# **บทที่ 1** ้าน *บ*ทน้ำ *บทน้ำ* จัด

#### **ควำมเป็นมำและควำมส ำคัญ**

ฝ่ายหอสมุดจอห์น เอฟ เคนเนดี้ สำนักวิทยบริการ มหาวิทยาลัยสงขลานครินทร์ วิทยาเขต ้ ปัตตานี ทำหน้าที่ให้บริการทางวิชาการเพื่อสนับสนุนการเรียนการสอน การวิจัยและบริการวิชาการแก่ นักศึกษา บุคลากรของมหาวิทยาลัยและบุคคลภายนอกผ่านระบบห้องสมุดอิเล็กทรอนิกส์ และร่วมพัฒนา ้ สังคมอุดมปัญญา แก่บุคลากรภายในมหาวิทยาลัย และบุคคลทั่วไป โดยนำเทคโนโลยีสารสนเทศเข้ามาใช้ ในการบริหารจัดการเพื่อให้ผู้ใช้บริการได้รับความสะดวก รวดเร็วในการใช้บริการ และได้รับข้อมูลที่ ถูกต้องและทันเวลา ให้บริการหลากหลายประเภท เช่น บริการยืม-คืนทรัพยากรสารสนเทศแบบ ้ออนไลน์ บริการตอบคำถามและช่วยการค้นคว้า บริการสิ่งพิมพ์พิเศษ บริการอินเทอร์เน็ต เป็นต้น

เพื่ออำนวยความสะดวกในการปฏิบัติงานและประสิทธิภาพในการให้บริการ ฝ่ายหอสมดจอห์น เอฟ เคนเนดี้ ได้น าระบบห้องสมุดอัตโนมัติ ALIST (Automated Library System for Thai Higher Education Institutes) มาใช้ในการดำเนินงานห้องสมุด ประกอบด้วยระบบย่อย 6 ระบบ คือ 1) ระบบ จัดหาทรัพยากรสารสนเทศ (Acquisition Module) 2) ระบบจัดทำรายการสืบค้น (Cataloging Module) 3) ระบบวารสารและสิ่งพิมพ์ต่อเนื่อง (Serial Module) 4) ระบบให้บริการยืม-คืน (Circulation Module) 5) ระบบสืบค้นสารสนเทศ (Online Public Access Catalog – OPAC และ 6) ระบบจัดการและบริหารระบบ (System Administration Module)

การจัดการฐานข้อมูลสมาชิก เป็นการปฏิบัติงานเกี่ยวกับการจัดการข้อมูลผู้ใช้บริการที่สมัครเป็น สมาชิกหอสมุด เพื่อการเข้าใช้หอสมุดและใช้บริการต่าง ๆ ที่หอสมุดจัดให้บริการโดยมีลักษณะการ ้ปฏิบัติงานที่หลากหลาย เช่น การทำบัตรสมาชิกสำหรับบุคลากรภายใน และสมาชิกบุคคลภายนอก ประเภทยืมได้/ยืมไม่ได้ การบันทึกฐานข้อมูลสมาชิก การต่ออายุสมาชิก การแจ้งบัตรสมาชิกหาย การ ลาออก โอนย้าย หรือพ้นสภาพ จากการเป็นสมาชิก

เพื่อเป็นแนวทางในการปฏิบัติงาน และเพื่ออำนวยความสะดวกแก่ผู้ปฏิบัติงานซึ่งจะเป็นส่วนหนึ่ง ในการส่งเสริมพัฒนาคุณภาพงานบริการ มีความเข้าใจขั้นตอนการปฏิบัติงานและสามารถปฏิบัติได้ถูกต้อง และสอดคล้องกับระเบียบต่าง ๆ ของงานการจัดการข้อมูลสมาชิกได้เป็นอย่างดี ผู้เขียนจึงได้จัดทำคู่มือ ปฏิบัติงานเรื่อง **กำรจัดกำรฐำนข้อมูลสมำชิก** และหวังว่าคู่มือปฏิบัติงานการจัดการฐานข้อมูลสมาชิกเล่ม นี้จะเป็นประโยชน์และช่วยส่งเสริมการทำงานได้อย่างมีประสิทธิภาพยิ่งขึ้น รวมทั้งจะเป็น สื่อช่วยในการเรียนรู้และอ้างอิงการปฏิบัติงานของผู้ปฏิบัติงานที่เกี่ยวข้อง เพื่อจะได้เป็นบรรทัดฐานการ ปฏิบัติงานไปในทิศทางเดียวกัน

#### **วัตถุประสงค์**

1. เพื่อให้ผู้เกี่ยวข้องในการปฏิบัติงานการจัดการฐานข้อมูลสมาชิก มีความเข้าใจขั้นตอนการ ปฏิบัติงานและสามารถปฏิบัติได้ถูกต้อง ตามกฎระเบียบ และข้อบังคับต่าง ๆ ที่เกี่ยวกับการบริการ

2. เพื่อเป็นคู่มือในการปฏิบัติงานให้กับผู้ปฏิบัติที่เกี่ยวข้อง และนักศึกษาฝึกงานสาขา บรรณารักษศาสตร์และสารสนเทศศาสตร์ และสาขาการจัดการสารสนเทศ

### **ขอบเขตและเนื้อหำ**

คู่มือปฏิบัติงานการจัดการฐานข้อมูลสมาชิกเล่มนี้กล่าวถึงขั้นตอนการปฏิบัติงานการทำบัตร สมาชิก การจัดการฐานข้อมูลสมาชิกของสมาชิกแต่ละประเภท เทคนิคในการปฏิบัติงานการจัดการ ฐานข้อมูลสมาชิกปัญหาอุปสรรคในการปฏิบัติงาน แนวทางแก้ไขและพัฒนา ข้อเสนอแนะในการ ปฏิบัติงาน และสรุป

#### ้นิยามศัพท์เฉพาะ/คำจำกัดความ

การจัดการข้อมูลสมาชิก หมายถึง การเพิ่มข้อมูลสมาชิกใหม่มีการจัดการข้อมูลได้หลายกรณี เช่น การเพิ่มข้อมูลของสมาชิกประเภทบุคลากร ได้แก่อาจารย์ อาจารย์พิเศษ ข้าราชการ พนักงาน มหาวิทยาลัย ลูกจ้างชั่วคราว (พนักงานเงินรายได้) สมาชิกบุคคลภายนอก ได้แก่ สมาชิกประเภทยืม ทรัพยากรสารสนเทศได้ และสมาชิกประเภทยืมทรัพยากรสารสนเทศไม่ได้

ทรัพยากรสารสนเทศ หมายถึง หนังสือภาษาไทยและภาษาต่างประเทศ วารสารฉบับปัจจุบันและ วารสารฉบับล่วงเวลา โสตทัศนวัสดุ

นักศึกษา หมายถึง นักศึกษามหาวิทยาลัยสงขลานครินทร์ วิทยาเขตปัตตานี และวิทยาเขตอื่น ๆ บุคลากร หมายถึง อาจารย์ อาจารย์พิเศษ ข้าราชการ พนักงานมหาวิทยาลัย พนักงานเงินรายได้ ลูกจ้าง ผู้เกษียณอายุราชการมหาวิทยาลัยสงขลานครินทร์

สมาชิกภายนอก หมายถึง บุคคลทั่วไป นักเรียน และนักศึกษาสถาบันอื่น สมาชิกภายใน หมายถึง นักศึกษา และบุคลากรมหาวิทยาลัยสงขลานครินทร์

#### **ประโยชน์และควำมส ำคัญ**

้คู่มือปฏิบัติงานการจัดการฐานข้อมูลสมาชิกฉบับนี้ ใช้สำหรับเป็นแนวทางในการปฏิบัติงานการ ท าบัตรสมาชิก การจัดการฐานข้อมูลสมาชิก และยังสามารถใช้เป็นคู่มือในการฝึกงานให้กับนักศึกษาสาขา บรรณารักษศาสตร์และสารสนเทศศาสตร์ และสาขาการจัดการสารสนเทศ

### **บทที่2 บทบำทหน้ำที่ควำมรับผิดชอบ**

## **บทบำทหน้ำที่ควำมรับผิดชอบของต ำแหน่ง**

- 1. บริการยืม-คืนทรัพยากรสารสนเทศ
- 2. การจัดการฐานข้อมูลสมาชิก
- 3. การทวงทรัพยากรสารสนเทศเกินกำหนดส่ง/ ค่าปรับค้างชำระ/ลบหนี้สิน
- 4. บริการนำส่งทรัพยากรสารสนเทศถึงมือผู้ใช้บริการ
- 5. บริการจัดทำหนังสือสำรอง
- 6. บริการแนะนำทรัพยากรสารสนเทศใหม่
- 7. การนำวารสาร ฉบับปัจจุบัน และล่วงเวลา เข้าชั้นบริการ และนับสถิติการใช้
- 8. กิจกรรมส่งเสริมการใช้บริการ
- 9. การปฏิบัติงานเคาน์เตอร์ประชาสัมพันธ์
- 10. การฝึกงานนักศึกษาสาขาบรรณารักษศาสตร์และสารสนเทศศาสตร์ และสาขาการจัดการ สารสนเทศ
- 11. งานอื่น ๆ ที่เกี่ยวข้อง

# **ลักษณะงำนที่ปฏิบัติ**

1. บริการยืม-คืนทรัพยากรสารสนเทศ

บริการยืม-คืนทรัพยากรสารสนเทศด้วยระบบห้องสมุดอัตโนมัติ และด าเนินงานอื่น ๆ ที่ เกี่ยวข้อง ขอบเขตหน้าที่ประกอบด้วย

- 1.1 บริการยืม-คืนทรัพยากรสารสนเทศที่เคาน์เตอร์ยืม- คืน
- 1.2 การรับคืนทรัพยากรสารสนเทศจากตู้รับคืนทรัพยากรสารสนเทศนอกเวลา ราชการ
- 1.3 พิมพ์งานและประกาศของงานบริการยืม-คืน
- 1.4 เก็บเงินค่าปรับทรัพยากรสารสนเทศที่เกินกำหนดส่ง
- 1.5 การสำรวจหนี้สิน (สำรวจหนี้สินนักศึกษา/บ<sub>ุ</sub>คลากร/บุคคลภายนอก กรณี จบการศึกษา/ลาออก/โอนย้าย/พ้นสภาพ)
- 1.6 การให้ค าแนะน าการยืม-คืนทรัพยากรสารสนเทศผ่านตู้ยืม-คืนอัตโนมัติ (Selfcheck)
- 1.7 น าแบบฟอร์มต่าง ๆ ของงานบริการยืม-คืนส่งฝ่ายเทคโนโลยีเพื่อการศึกษาเพื่อท า Copy Print
- 1.8 เตรียมหนังสือพิมพ์ออกบริการ
- 1.9 ประชาสัมพันธ์/รับฝากของ/ตรวจสอบผ้ใช้บริการที่ประตุ/จำหน่ายคปอง/ รับสมัครสมาชิกใหม่/ต่ออายุบัตร/ตอบคำถามง่าย ๆ
- 1.10 ท าบัตรเพื่อสแกนเข้าใช้ห้องสมุด กรณีที่ผู้ใช้บริการลืมบัตร
- 1.11 รวบรวมสถิติการใช้ห้องประชุมกลุ่ม ได้แก่ ห้องปะเสยะวอ และราตาปันยัง
- 1.12 จัดหาวัสดุและเบิกวัสดุของงานบริการ

2. การจัดการฐานข้อมูลสมาชิก

เป็นการปฏิบัติงานเกี่ยวกับการบันทึกข้อมูลของผู้ใช้บริการที่สมัครเป็นสมาชิกหอสมุดเพื่อการ เข้าใช้หอสมุด และใช้บริการต่าง ๆ ที่หอสมุดจัดให้บริการ ขอบเขตหน้าที่ประกอบด้วย

2.1 ปรับปรุงระเบียนสมาชิก กรณีดังต่อไปนี้

1) ปรับปรุงระเบียนสมาชิกกรณีต่ออายุบัตร/เปลี่ยนสถานภาพ/ข้อมูลผิด/บัตรชำรุด

2) ปรับปรุงระเบียนสมาชิกนักศึกษาระดับปริญญาตรี(ฝึกสอน) ระดับ บัณฑิตศึกษา

(ท าวิทยานิพนธ์) ให้ยืมได้ 1 เดือน ของแต่ละปีการศึกษา

3) ปรับปรุงระเบียนสมาชิกนักศึกษาระดับปริญญาตรี ระดับบัณฑิตศึกษา

ที่เข้าร่วมกิจกรรม FJK เพิ่มวันยืม ย้าว ยาว

2.2 ลบระเบียนสมาชิก กรณีสำรวจหนี้สิน/พ้นสภาพ/ลาออก/โอนย้าย

2.3 ตรวจสอบระเบียนสมาชิกจากฐานข้อมูลระบบห้องสมุดอัตโนมัติ

2.4 ตรวจสอบระเบียนสมาชิกจากฐานข้อมูล MIS – DSS ของบุคลากรใหม่ทุกครั้งที่ต้องการ ท าบัตรสมาชิกหอสมุด เพื่อออกเลขบาร์โค้ด ในการยืมทรัพยากรสารสนเทศของหอสมุด

2.5 พิมพ์บาร์โค้ดสมาชิกบุคลากร และสมาชิกบุคคลภายนอก กรณีทำบัตรใหม่/บัตรชำรุด

2.6 แยกบัตรทะเบียนสมาชิกตามประเภทและชื่อ /เรียงบัตรสมาชิก

2.7 นับสถิติการทำบัตรสมาชิกใหม่/ต่ออาย/ชำรด

2.8 เก็บหนังสือราชการขอทำบัตรสมาชิกใหม่

3. การทวงทรัพยากรสารสนเทศเกินกำหนดส่ง/ค่าปรับค้างชำระ/ลบหนี้สิน

เป็นการปฏิบัติงานเกี่ยวกับการทวงทรัพยากรสารสนเทศเกินกำหนดส่ง/ค่าปรับค้างชำระ/ลบ หนี้สิน ในแต่ละภาคการศึกษาของสมาชิก ได้แก่ อาจารย์ ข้าราชการสายสนับสนุน นักศึกษาระดับ ปริญญาตรี นักศึกษาระดับบัณฑิตศึกษา และสมาชิกบุคคลภายนอกที่สามารถยืมหนังสือได้ ขอบเขต หน้าที่ประกอบด้วย

3.1 พิมพ์รายการเกินกำหนดส่งจากระบบ ตรวจสอบ และค้นหาทรัพยากรสารสนเทศ จากชั้น

3.2 ทวงทรัพยากรสารสนเทศเกินกำหนดส่งของอาจารย์ทางโทรศัพท์

3.3 ทวงทรัพยากรเกินกำหนดส่ง/ค่าปรับค้างชำระของนักศึกษาระดับปริญญาตรี/ระดับ บัณฑิตศึกษา และสมาชิกบุคคลภายนอกที่สามารถยืมหนังสือได้ทางไปรษณีย์/โทรศัพท์/อีเมล/Facebook และไลน์

3.4 แจ้งรายชื่อไปยังหน่วยงานที่สังกัด

3.5 พิมพ์รายชื่อติดที่บอร์ดประชาสัมพันธ์

3.6 ประชาสัมพันธ์การครบกำหนดส่งทรัพยากรสารสนเทศทางอีเมลให้อาจารย์และนักศึกษา ระดับปริญญาตรี ระดับบัณฑิตศึกษา ทราบก่อนจะถึงวันกำหนดส่งในแต่ละภาคการศึกษา

4. บริการจัดทำหนังสือสำรอง

เป็นบริการที่หอสมุดจัดให้อาจารย์ผู้สอนประจ าวิชาที่ต้องการส ารองหนังสือให้นักศึกษาอ่าน ในภาคการศึกษานั้น ๆ โดยระบุระยะเวลายืม 3 วัน 2 วัน หรือ 1 วัน ตามความต้องการ เพื่อให้นักศึกษา ได้ใช้หนังสือหมุนเวียนกันอย่างทั่วถึง ขอบเขตหน้าที่ประกอบด้วย

4.1 หาหนังสือจากชั้นหนังสือตามที่อาจารย์แจ้งความประสงค์(กรณีต้องหาหนังสือเอง)

4.2 ปรับปรุงสถานะหนังสือให้เป็นหนังสือสำรอง

4.3 พิมพ์รายการบรรณานุกรม

4.4 ประทับตรา/ติดสติกเกอร์ที่หนังสือสำรอง

4.5 กอบหบังสือสำรองให้เป็นหบังสือทั่วไป

4.6 หนังสือสำรองออนไลน์ (Online reserved book) เป็นบริการหนังสือหรือบทความ ้วารสารที่มีความถี่ในการใช้สูง หรืออาจารย์แจ้งให้หอสมุดจัดทำเป็นหนังสือสำรองประจำวิชาต่าง ๆ โดย การแปลงหนังสือ หรือบทความนั้น ให้อยู่ในรูปแบบดิจิทัล และให้บริการนักศึกษาทางออนไลน์

.5. บริการแนะนำทรัพยากรสารสนเทศใหม่

้ คัดเลือกหนังสือใหม่เพื่อนำไปแสดงที่ชั้นหนังสือใหม่ สัปดาห์ละ 1 ครั้ง ครั้งละ 24 เล่ม และ ด าเนินงานอื่น ๆ ที่เกี่ยวข้อง ขอบเขตหน้าที่ประกอบด้วย

5.1 เปลี่ยนสถานะหนังสือจาก wait for display (รอแสดงหนังสือใหม่) เป็น available (หนังสือใหม่ยืมได้)

5.2 ติดสติกเกอร์ค าว่าหนังสือใหม่ไว้บนมุนขวาของหนังสือแต่ละเล่ม

5.3 จัดแสดงหนังสือใหม่เพื่อให้ผู้ใช้บริการสามารถน าไปยืมได้ทันที 24เล่ม/ สัปดาห์

- 5.4 ติดตามดูแลเพิ่มเติมหนังสือใหม่เล่มที่ถูกยืมไปในแต่ละวัน และเก็บสถิติ
- 5.5 คัดเลือกหนังสือใหม่และนำขึ้นชั้นบริการโดยไม่ต้องรอแสดงที่ชั้นหนังสือใหม่

5.6 เพิ่มจุดแนะนำบริการหนังสือใหม่ Best of the week

6. เก็บวารสารฉบับปัจจุบัน และล่วงเวลาเข้าชั้นบริการ และนับสถิติการใช้โดยเก็บวารสาร ฉบับ ปัจจุบัน และล่วงเวลาจากโต๊ะบริการอ่านหนังสือชั้น 1 อาคารส านักวิทยบริการ สแกนบาร์โค้ดวารสาร เพื่อบันทึกสถิติการใช้วารสารแต่ละเล่มภายในหอสมดโดยไม่ได้ยืม และนำวารสารฉบับปัจจุบัน และ ล่วงเวลา ขึ้นชั้นบริการ

7. บริการนำส่งทรัพยากรสารสนเทศถึงมือผู้ใช้บริการ (DD.JFK) เป็นบริการเชิงรุกที่สำคัญของ หอสมุด ในการบริการทรัพยากรสารสนเทศแก่อาจารย์และบุคลากรของมหาวิทยาลัยสงขลานครินทร์ ้ผู้ใช้บริการสามารถแจ้งรายชื่อทรัพยากรสารสนเทศที่ต้องการผ่านช่องทางต่าง ๆ เจ้าหน้าที่จะดำเนินการ ่ จัดเตรียมและนำส่งทรัพยากรสารสนเทศไปยังคณะและหน่วยงานตามวัน เวลาที่กำหนด ผู้ใช้บริการจะ ได้รับทรัพยากรสารสนเทศโดยไม่ต้องเดินทางมายังหอสมุด ขอบเขตหน้าที่ประกอบด้วย

7.1 รับแจ้งทรัพยากรสารสนเทศจากผู้ใช้บริการ ณ จุดบริการ / โทรศัพท์ / อีเมล

7.2 ตรวจสอบทรัพยากรสารสนเทศจาก OPAC

7.3 ค้นหาทรัพยากรสารสนเทศจากชั้น

7.4 แยกทรัพยากรสารสนเทศตามคณะ / ชื่อผู้ขอใช้บริการ

7.5 ยืมทรัพยากรสารสนเทศด้วยระบบ / กรอกแบบฟอร์ม

- 7.6 ออกบริการ DD.JFK ณ สำนักงานเลขานุการคณะต่าง ๆ
- 7.7 รับคืนทรัพยากรสารสนเทศในระบบ

7.8 บริการยืมต่อ (Renew)

- 7.9 รวบรวมสถิติการบริการ DD,JFK
- 7.10 ประเมินผลสัมฤทธิ์การให้บริการ DD.JFK
- 7.11 ประเมินความพึงพอใจของผู้ใช้บริการอย่างต่อเนื่อง
- 7.12 นำ Lean มาใช้พิจารณาทบทวนเพื่อลดขั้นตอนการให้บริการนำส่งทรัพยากรสารสนเทศ ถึงมือผู้ใช้บริการ

8. กิจกรรมส่งเสริมการใช้บริการ

เป็นกิจกรรมส่งเสริมการใช้บริการของหอสมุด มีวัตถุประสงค์ คือ 1) เพื่อสร้างแรงจูงใจและ กระตุ้นการร่วมกิจกรรมส่งเสริมการใช้หอสมุดของนักศึกษา อาจารย์ บุคลากร และผู้ใช้บริการที่สนใจ ี สามารถใช้ห้องสมุดเป็นแหล่งค้นคว้าหาความรู้ นำไปสู่การใฝ่รู้ใฝ่เรียนตลอดชีวิต 2) เพื่อส่งเสริมให้ ิบุคลากรฝ่ายหอสมุดฯ มีการทำงานเป็นทีม และเป็นแบบอย่างที่ดีของหน่วยงานอื่นๆ ขอบเขตหน้าที่ ประกอบด้วย

- 8.1 โครงการห้องสมุดสีเขียวลดภาวะโลกร้อน
	- 8.1.1 จัดบอร์ดนิทรรศการให้ความรู้เกี่ยวกับต้นไม้
	- 8.1.2 ปลูกต้นไม้ภายในและภายนอกอาคารของหอสมุด เพื่อเป็นห้องสมุดสีเขียว
	- 8.1.3 สรุปสถิติกิจกรรมต้นไม้วันละต้น/ ต้นไม้ประจ าสัปดาห์
	- 8.1.4 ประเมินผลโครงการ สรุปรายงาน
- 8.2 กิจกรรมภาษาต้นไม้วันละต้นส่งทางอีเมลทุกวันทำการ
	- 8.2.1 ตอบคำถามชิงรางวัลกิจกรรมภาษาต้นไม้วันละต้น ทุก ๆ เดือน
	- 8.2.2 จัดกิจกรรมภาษาต้นไม้สัปดาห์ละต้น
	- 8.2.3 จัดสวนหย่อมภายในอาคารหอสมุด ชั้น 1 ชั้น 2 และชั้น 3 และนอกอาคาร หอสมุด สับเปลี่ยนต้นไม้ รดน้ำต้นไม้ ตัดแต่งกิ่งไม้
	- 8.2.4 จับฉลากผู้โชคดีที่ร่วมกิจกรรม แจกรางวัล "กระเป๋าลดโลกร้อน" สัปดาห์ละ 3รางวัล
	- 8.2.5 จัดแจกันดอกไม้ประดับในห้องน้ า/เคาน์เตอร์บริการยืม -คืน
- 8.3 โครงการเติมรักในวันวาเลนไทน์ (ประมาณวันที่ 10 18 กุมภาพันธ์) ของทุกปี
	- 8.3.1 จัดสถานที่/เตรียมอุปกรณ์
	- 8.3.2 เตรียมรางวัล
	- 8.3.3 จัดกิจกรรมวันวาเลนไทน์
	- 8.3.4 จัดกิจกรรมเสริมด้วยการสาธิตการพับดอกไม้จากใบเตย และริบบิ้น
	- 8.3.5 จัดแจกันดอกไม้ประดับในห้องน้ า/เคาน์เตอร์บริการยืม-คืน
	- 8.3.6 ประเมินผลโครงการ
	- 8.3.7 สรุป รายงานผลการดำเนินงานโครงการ
- 8.4 โครงการคริสต์มาสพาโชค (ประมาณวันที่ 20 30 ธันวาคม) ของทุกปี
	- 8.4.1 เตรียมอุปกรณ์/จัดสถานที่ประดับด้วยต้นคริสต์มาส
	- 8.4.2 เตรียมของรางวัล/ทำสลากติดที่ต้นคริสต์มาส
	- 8.4.3 จัดกิจกรรมคริสต์มาสพาโชค ประกอบด้วย บอร์ดแนะนำประวัติความเป็นมา ของวันคริสต์มาส การตอบคำถามเกี่ยวกับหอสมุด
- 8.4.4 ประเมินผลโครงการ
- 8.3.5 สรุป รายงานผลการด าเนินงานโครงการ
- 8.5 กิจกรรมขวัญใจผู้ใช้บริการ
	- 8.5.1 เตรียมอุปกรณ์ จัดบอร์ด
	- 8.5.2 เตรียมของรางวัล
	- 8.5.3 ถ่ายรูปบุคลากร จัดบอร์ดและดำเนินการให้ผู้ใช้บริการโหวต
	- 8.5.4 รวบรวมผลคะแนนโหวต ประกาศผล
- 8.6 โครงการส่งเสริมการเรียนรู้สู่อาเซียน : เปิดประตูห้องสมุดสู่ประชาคมอาเซียน
	- 8.6.1 เขียนและเสนอขออนุมัติโครงการ
	- 8.6.2 ประชุมผู้รับผิดชอบโครงการ
	- 8.6.3 เตรียมข้อมูล/พิมพ์/เตรียมแบบฟอร์ม
	- 8.6.4 จัดบอร์ดแต่ละเดือน
	- 8.6.5 จัดแสดงหนังสือเกี่ยวกับอาเซียน
	- 8.6.6 จัดกิจกรรมตอบคำถามอาเซียนในหอสมุด และทางเว็บไซต์หอสมุด
	- 8.6.7 จัดเทศกาลอาหารอาเซียน
	- 8.6.8 ประเมินผลโครงการ
	- 8.6.9 สรุป รายงานผลการดำเนินงานโครงการ
- 9. การปฏิบัติงานเคาน์เตอร์ประชาสัมพันธ์

หอสมุด จัดบริการอำนวยความสะดวกแก่ผู้ใช้บริการที่เข้ามาในห้องสมุด ก่อนการใช้บริการที่ ้ ต้องการ เช่น การตอบคำถามทั่วไป การบริการจัดเก็บสัมภาระโดยมีตู้ล็อกเกอร์แก่ผู้ใช้บริการเพื่อใส่ สัมภาระ และของมีค่าไว้บริเวณด้านหน้าเคาน์เตอร์ประชาสัมพันธ์ ขอบเขตหน้าที่ประกอบด้วย

- 9.1 หมุนเวียนนั่งบริการผู้ใช้ที่เคาน์เตอร์ประชาสัมพันธ์
- 9.2 ตรวจสอบดูแลกุญแจล็อกเกอร์
- ่ 9.3 ประสานงานกับช่างเพื่อเปลี่ยนกุญแจตู้ล็อกเกอร์เมื่อกุญแจชำรุดหรือมีปัญหา
- 9.4 ติดต่องานพัสดุเพื่อจัดหาอุปกรณ์ทดแทนเมื่อชำรุดใช้การไม่ได้
- ่ 9.5 บริการตอบคำถาม และแนะนำข้อมูลเบื้องต้นให้กับผู้ใช้บริการได้

10. การฝึกงานนักศึกษาสาขาบรรณารักษศาสตร์และสารสนเทศศาสตร์ จากสถาบันต่างๆ และ สาขาการจัดการสารสนเทศ คณะมนุษยศาสตร์และสังคมศาสตร์ มหาวิทยาลัยสงขลานครินทร์วิทยาเขตปัตตานี

- 11. งานอื่น ๆ ตามที่ได้รับมอบหมาย
	- 11.1กรรมการการปรับปรุงงานตามแนวทางบริหารจัดการด้วยระบบ Lean
	- 11.2กรรมการโครงการเปิดใจให้ได้ใจ (Open Mind Open Mouth)
	- 11.3 กรรมการดำเนินงานต่าง ๆ ของสำนักวิทยบริการ

11.4การประชาสัมพันธ์เพื่อส่งเสริมการใช้บริการ โดยถ่ายภาพกิจกรรมบริการต่าง ๆ และ เผยแพร่ผ่าน Facabook หอสมุด และไลน์

#### **โครงสร้ำงกำรบริหำรจัดกำร**

หอสมุดจอห์น เอฟ เคนเนดี้ เป็นหน่วยงานหนึ่งของสำนักวิทยบริการ ซึ่งสำนักวิทยบริการ จัดตั้ง ่ ขึ้นเมื่อวันที่ 24 พฤษภาคม 2532 โดยการรวมหน่วยงานเดิมที่ทำหน้าที่ในการให้บริการทางวิชาการของ มหาวิทยาลัยเข้าด้วยกัน คือ ฝ่ายหอสมุดจอห์น เอฟ เคนเนดี้ ศูนย์เทคโนโลยีทางการศึกษา (เปลี่ยนชื่อ เป็นฝ่ายเทคโนโลยีทางการศึกษา) ฝ่ายหอสมุดคุณหญิงหลง อรรถกระวีสุนทร และห้องสมุดคณะ แพทยศาสตร์ (ต่อมาเปลี่ยนชื่อเป็นฝ่ายหอสมุดวิทยาศาสตร์สุขภาพ) และตั้งหน่วยงานเพิ่มอีก 1 หน่วยงาน คือ สำนักงานเลขานุการ ตามนโนบายของมหาวิทยาลัยสงขลานครินทร์ ที่จะรวมกิจกรรมด้าน งานบริการห้องสมุดและเทคโนโลยีการศึกษาเข้าด้วยกัน เพื่อปรับปรุงให้มีเอกภาพด้านการจัดวาง ระบบงาน และเพิ่มประสิทธิภาพด้านการเรียน การสอน การวิจัย และการบริการวิชาการ เพื่อให้บริการ ทางการศึกษาแก่นักศึกษา บุคลากรของมหาวิทยาลัยและบุคคลภายนอกได้อย่างเต็มที่

ต่อมาฝ่ายหอสมุดคุณหญิงหลง อรรถกระวีสุนทร และฝ่ายหอสมุดวิทยาศาสตร์สุขภาพ ได้แยก จากสำนักวิทยบริการ โดยฝ่ายหอสมุดคุณหญิงหลง อรรถกระวีสุนทร ได้รับการยกฐานะเป็นสำนัก ทรัพยากรการเรียนรู้คุณหญิงหลง อรรถกระวีสุนทร

การบริหารงานของสำนักวิทยบริการ มีผู้อำนวยการสำนักวิทยบริการ เป็นผู้บริหารสูงสุด มีรอง ้ผู้อำนวยการ และหัวหน้าฝ่าย 3 ฝ่าย คือ หัวหน้าฝ่ายหอสมุดจอห์น เอฟ เคนเนดี้ หัวหน้าฝ่าย เทคโนโลยีทางการศึกษา และเลขานุการสำนักวิทยบริการ (สำนักวิทยบริการ, 2557)

วิสัยทัศน์

เป็นองค์กรบริการสารสนเทศและสื่อการเรียนรู้ที่มีการบริหารจัดการชั้นนำระดับชาติ พันธกิจ

บริการสารสนเทศและสื่อการเรียนรู้ที่มีคุณภาพ เพื่อสนับสนุนมหาวิทยาลัยวิจัย ค่านิยม SQI

- S จิตบริการ (Service Mind)
- Q งานคุณภาพ (Quality Focus)
- I สร้างนวัตกรรม (Innovation)

1. โครงสร้างองค์กร (Organization Chart)

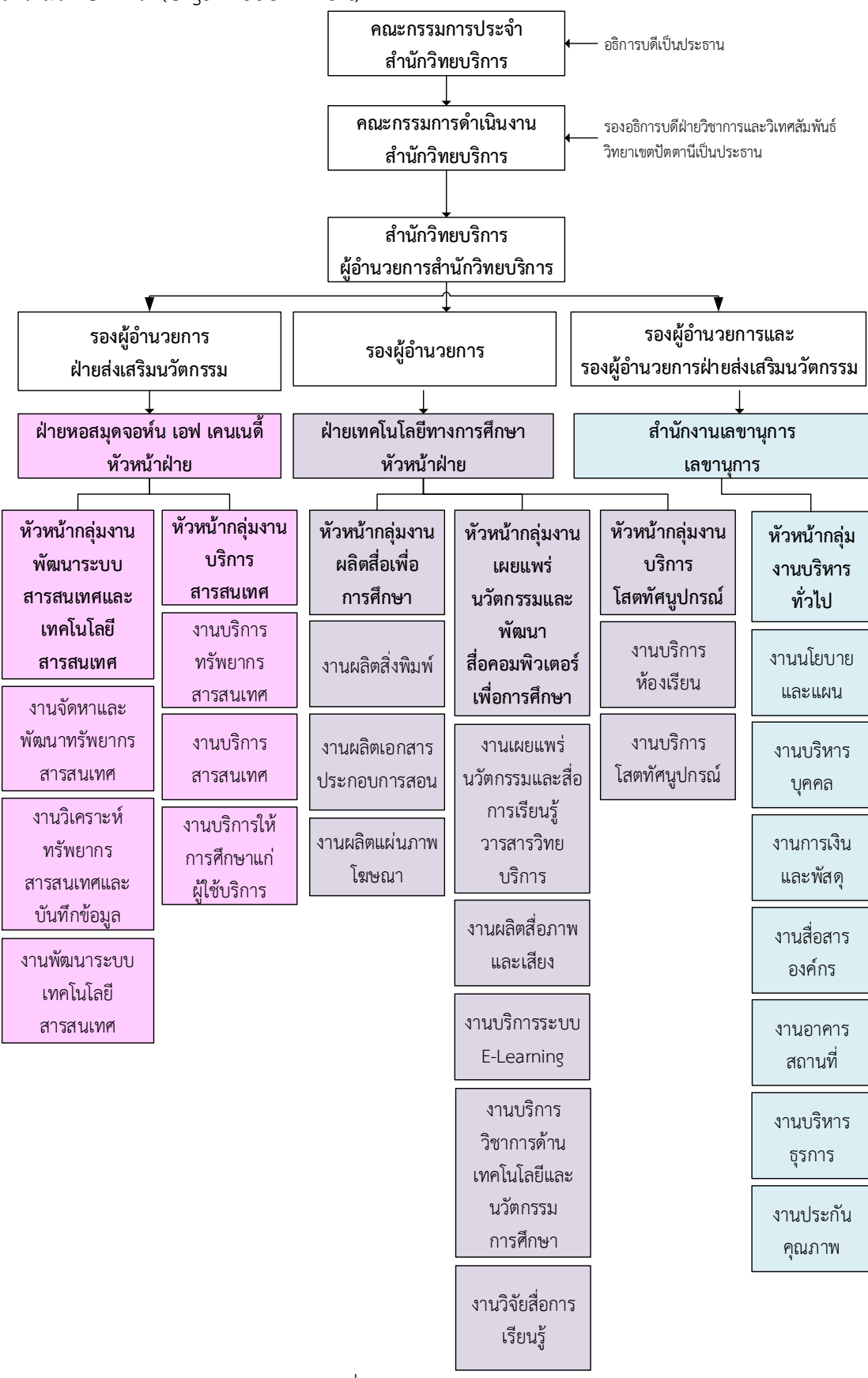

ภาพที่ 2.1 โครงสร้างองค์กร

2. โครงสร้างการบริหาร (Administration Chart)

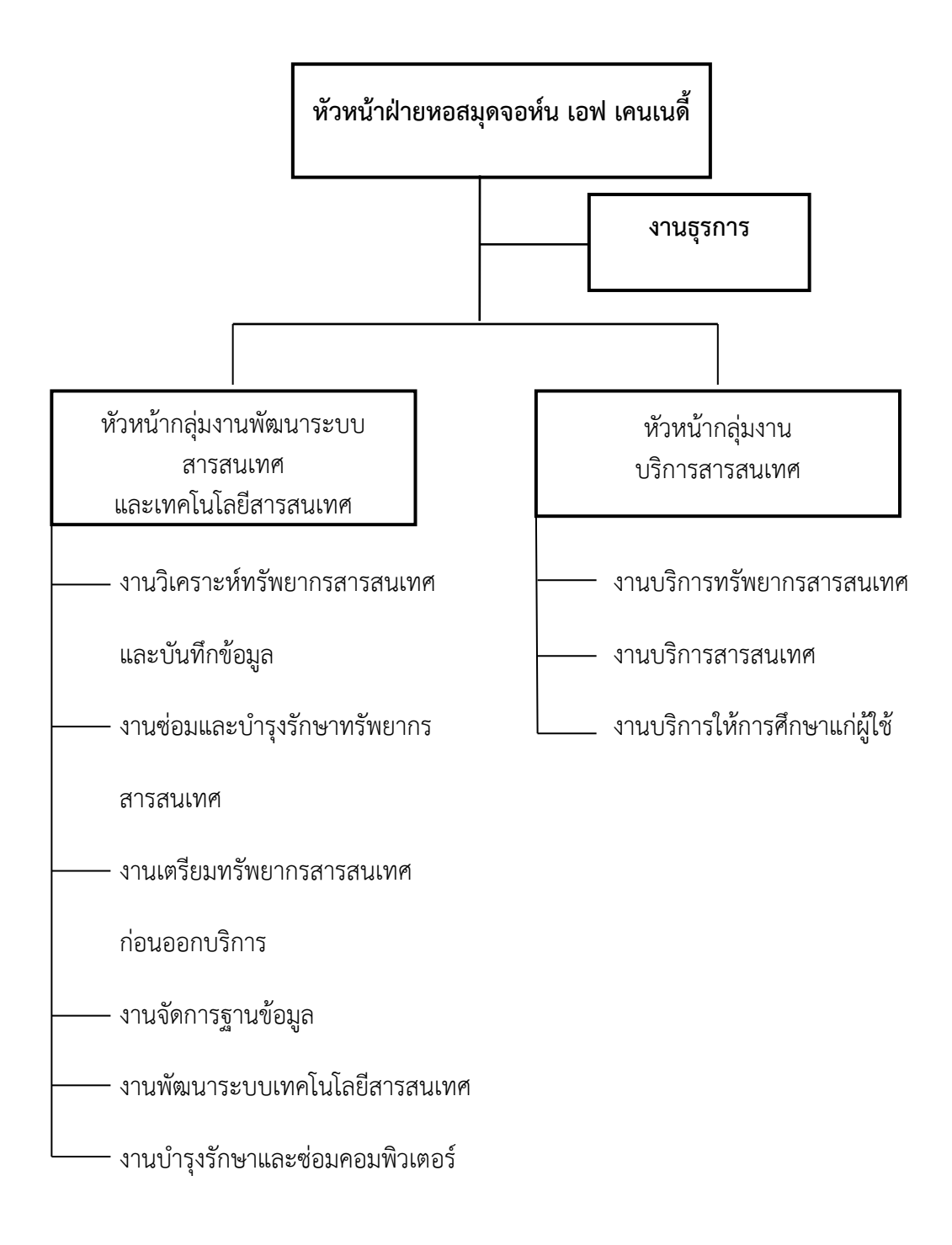

ภาพที่ 2.2 โครงสร้างการบริหาร

3. โครงสร้างการปฏิบัติงาน (Activity Chart)

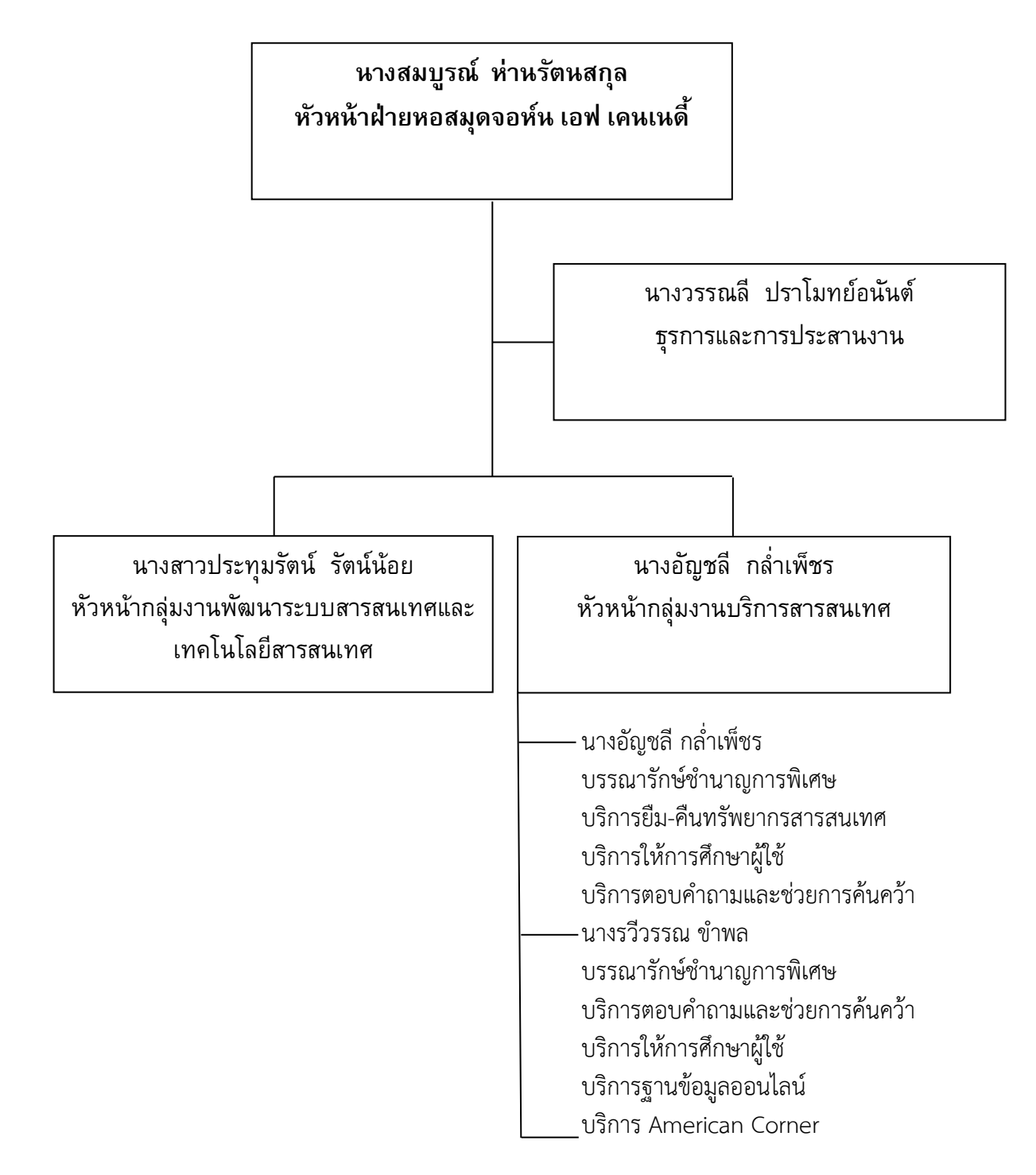

ภาพที่ 2.3 โครงสร้างการปฏิบัติงาน

โครงสร้างการปฏิบัติงาน (ต่อ)

นางจุฑารัตน์ ปานผดุง บรรณารักษ์ชำนาญการ บริการให้การศึกษาผู้ใช้ บริการห้องสมุดดิจิทัล บริการสิ่งพิมพ์หอจดหมายเหตุ ม.อ. บริการข้อมูลจังหวัดชายแดนภาคใต้ นางสาวณัฐธยาน์ สินธุระหัส บรรณารักษ์ บริการให้การศึกษาผู้ใช้ บริการฐานข้อมูลออนไลน์ นางสาวศลิษา เลี่ยมสุวรรณ บรรณารักษ์ บริการให้การศึกษาผู้ใช้ บริการยืมระหว่างห้องสมุด นางสาวจันทิมา จริยวัตกุล ผู้ปฏิบัติงานห้องสมุดช านาญงานพิเศษ งานฐานข้อมูลข่าวจังหวัดชายแดนภาคใต้ \***นำงพนิตำ แวดือรำมัน** ผู้ปฏิบัติงานห้องสมุดชำนาญงาน บริการยืม-คืนทรัพยากรสารสนเทศ การจัดการฐานข้อมูลสมาชิก การทวงทรัพยากรเกินกำหนดส่ง บริการจัดท าหนังสือส ารอง บริการแนะน าทรัพยากรสารสนเทศใหม่ บริการน าส่งทรัพยากรสารสนเทศ ถึงมือ ผู้ใช้บริการ(DD.JFK) กิจกรรมส่งเสริมการใช้บริการ นายนิรมิตร์ ยอดเกลี้ยง ผู้ปฏิบัติงานห้องสมุดชำนาญงาน บริการยืม-คืนโสตทัศนวัสดุ บริการจองห้อง

โครงสร้างการปฏิบัติงาน (ต่อ)

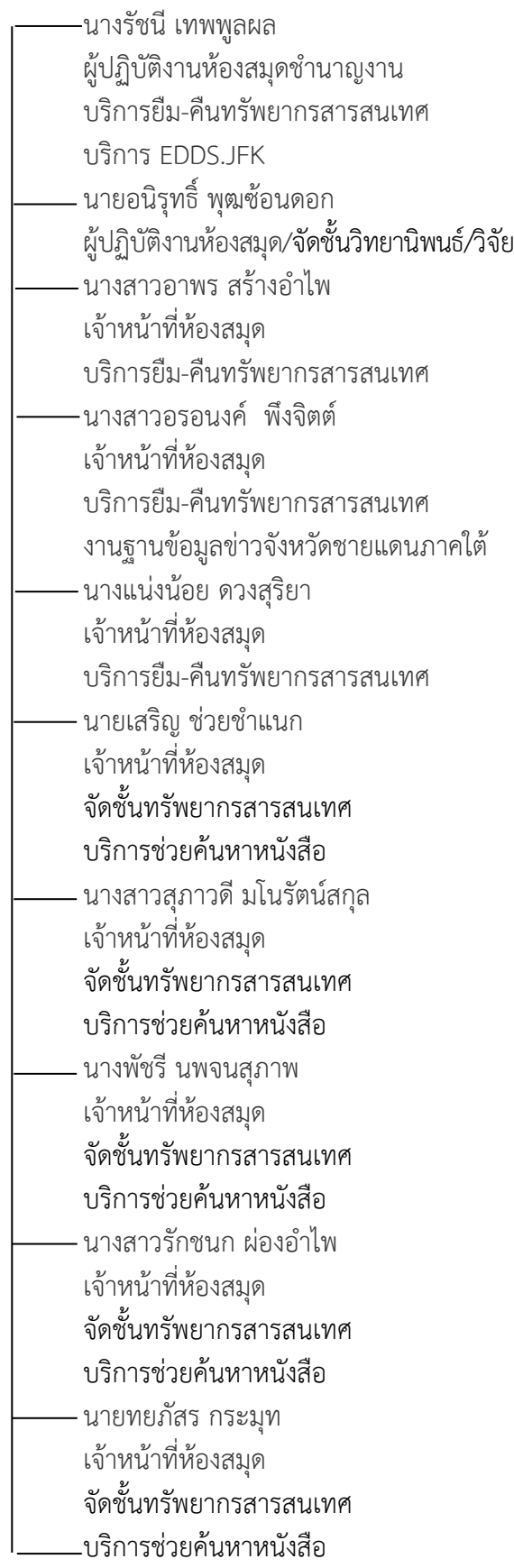

# **บทที่ 3 หลักเกณฑ์วิธีกำรปฏิบัติงำนและเงื่อน ข กำรจัดกำรข้อมูลสมำชิก**

# **หลักเกณฑ์กำรปฏิบัติงำน**

การปฏิบัติงานการจัดการฐานข้อมูลสมาชิกเล่มนี้ ผู้ปฏิบัติงานมีหลักเกณฑ์วิธีการปฏิบัติงานและ เงื่อนไข 3 หลักการ ดังนี้ 1) หลักการด้านผู้ปฏิบัติงาน จะต้องบันทึกข้อมูลได้ถูกต้อง รวดเร็ว เสร็จทัน ิตามระยะเวลาที่กำหนด ต้องมีความแม่นยำ และความชำนาญ 2) หลักการด้านเครื่องมือ โดยปัจจุบัน หอสมุดจอห์น เอฟ เคนเนดี้ ใช้ระบบห้องสมุดอัตโนมัติ ALIST เวอร์ชัน 4.0 ในการจัดการฐานข้อมูล สมาชิก (ศูนย์คอมพิวเตอร์มหาวิทยาลัยสงขลานครินทร์, 2557) เพื่อให้การปฏิบัติงานเป็นไปอย่างมี ประสิทธิภาพและเกิดประสิทธิผล 3) หลักการด้านขบวนการ ผู้ปฏิบัติงานจึงจำเป็นต้องรู้กฎระเบียบ วิธีการปฏิบัติงานทุกขั้นตอน เพราะมีผู้ใช้บริการหลากหลายประเภทสมาชิก และมีสิทธิการใช้บริการที่ แตกต่างกัน จึงควรทราบหลักเกณฑ์และวิธีการปฏิบัติงานให้เป็นมาตรฐานเดียวกัน

### **วิธีกำรปฏิบัติงำน**

เพื่อให้สามารถจัดการฐานข้อมูลสมาชิกได้อย่างถูกต้อง รวดเร็ว เสร็จทันตามระยะเวลา มีวิธีการ และขั้นตอนการปฏิบัติงานการทำบัตรสมาชิก และการจัดการข้อมูลสมาชิก ดังนี้

- 1. การทำบัตรสมาชิก
	- 1.1 การทำบัตรสมาชิกภายใน
	- สมาชิกภายใน หมายถึง นักศึกษา และบุคลากรมหาวิทยาลัยสงขลานครินทร์

นักศึกษา หมายถึง นักศึกษามหาวิทยาลัยสงขลานครินทร์ วิทยาเขตปัตตานีและวิทยาเขตอื่น ๆ บุคลากร หมายถึง อาจารย์ อาจารย์พิเศษ ข้าราชการ พนักงานมหาวิทยาลัย พนักงานเงิน รายได้ ลูกจ้าง ผู้เกษียณอายุราชการมหาวิทยาลัยสงขลานครินทร์

1.1.1 หลักฐานการสมัครสมาชิกภายใน แยกตามประเภทสมาชิก ดังนี้

1) บุคลากร

1.1) บัตรประจ าตัวข้าราชการ/พนักงานมหาวิทยาลัย/

- พนักงานเงินรายได้ หรือหนังสือรับรองจากหน่วยงานที่สังกัด
- 1.2) รูปถ่าย 1 นิ้ว 1 รูป
- 2) นักศึกษา มหาวิทยาลัยสงขลานครินทร์วิทยาเขตปัตตานี 2.1) บัตรประจำตัวนักศึกษา
- 3) นักศึกษา มหาวิทยาลัยสงขลานครินทร์ วิทยาเขตอื่น ๆ
	- 3.1) บัตรประจ าตัวนักศึกษา
	- 3.2) ใบเสร็จรับเงินค่าลงทะเบียนประจำภาคเรียน พร้อมสำเนาใบเสร็จ
- 1.1.2 ขั้นตอนการสมัครเป็นสมาชิกภายใน

 ผู้ใช้บริการติดต่อที่เคาน์เตอร์บริการยืม-คืน และเขียนข้อมูลของตนเองลงในบัตร ทะเบียนสมาชิกประเภทบุคลากร ม.อ.

บัตรด้านหน้า

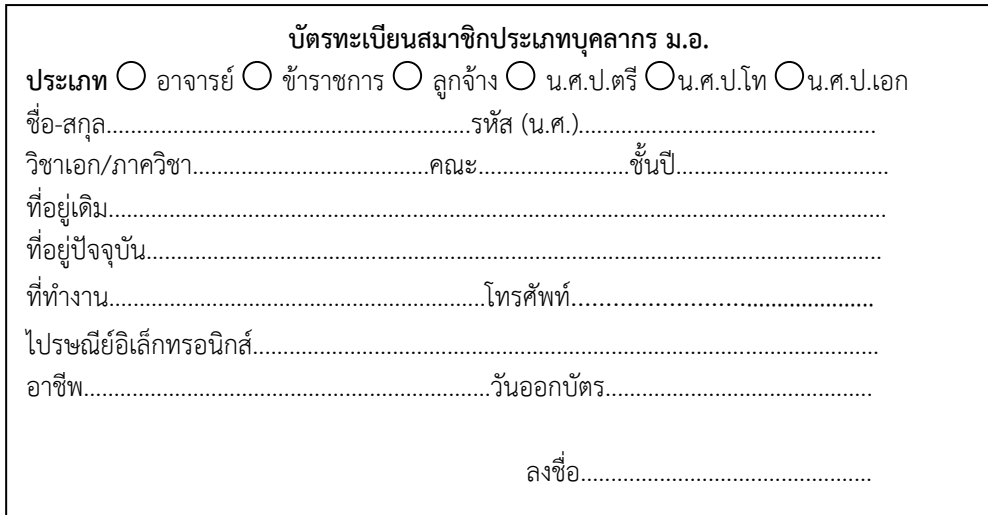

บัตรด้านหลัง

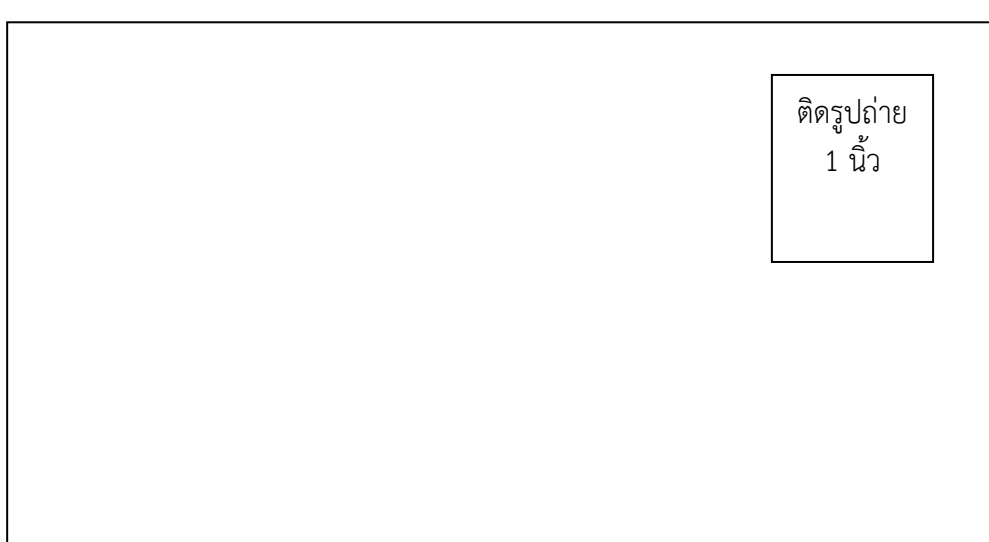

ภาพที่ 3.1 บัตรทะเบียนสมาชิกประเภทบุคลากร มอ.

#### **หมำยเหตุ**

1. นักศึกษาใช้บัตรนักศึกษาในการใช้บริการหอสมุดฯ

2. ผู้เกษียณอายุราชการมหาวิทยาลัยสงขลานครินทร์ วิทยาเขตปัตตานี หอสมุดฯ จัดทำบัตร ทองมอบให้ในวันที่มหาวิทยาลัยจัดงานเลี้ยงผู้เกษียณอายุราชการ

3. บุคลากรมหาวิทยาลัยสงขลานครินทร์ ใช้บัตรประจำตัวข้าราชการ/พนักงานมหาวิทยาลัย/ พนักงานเงินรายได้ ลูกจ้างหากไม่มีบัตรดังกล่าวให้พิมพ์บาร์โค้ด และติดบาร์โค้ดที่บัตรประชาชน หรือใบขับขี่

# 1.1.3 ขั้นตอนการจัดการข้อมูลสมาชิกบุคลากรภายใน การจัดการข้อมูลสมาชิกบุคลากรภายใน มีขั้นตอน ดังนี้

1) การตรวจสอบรหัสบุคลากรจาก MIS- DSS ระบบสารสนเทศ

#### บุคลากรของมหาวิทยาลัย ด าเนินการดังนี้

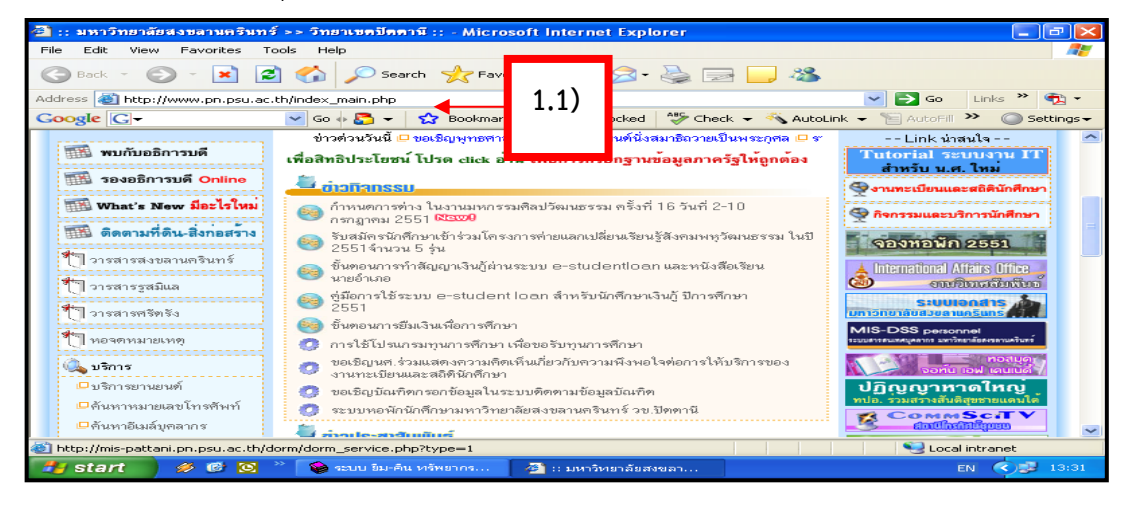

ภาพที่ 3.2 หน้าจอ MIS-DSS ระบบสารสนเทศบุคลากรของมหาวิทยาลัย

- 1.1) เข้าระบบ MIS-DSS ได้ที่ http://www.pn.pdu.ac.th
- 1.2) พิมพ์ชื่อ หรือนามสกุล ในช่อง Staff Search
- 1.3) คลิก Go หรือกด Enter
- 1.4) ปรากฏรายละเอียดข้อมูลของบุคลากรที่ต้องการ
- 1.5) Copy รหัส ชื่อ-สกุล เพื่อพิมพ์บาร์โค้ด

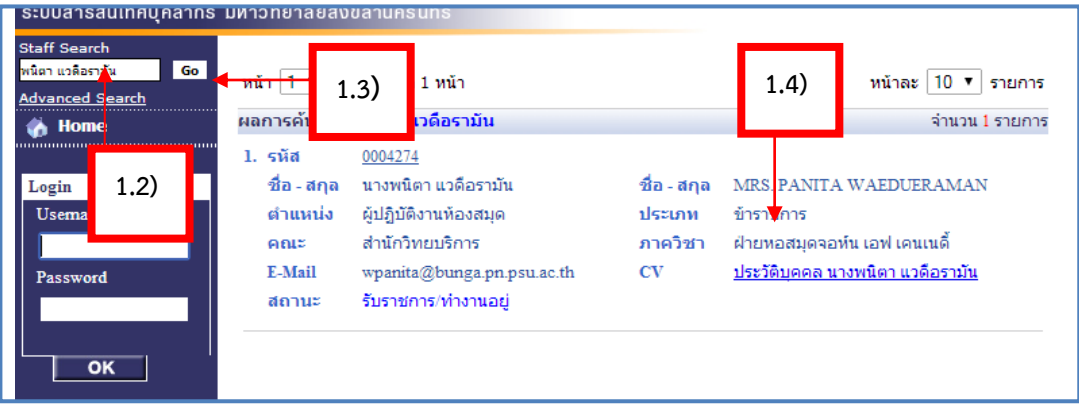

ภาพที่ 3.3 หน้าจอ MIS-DSS รายละเอียดข้อมูลสมาชิกของบุคลากร

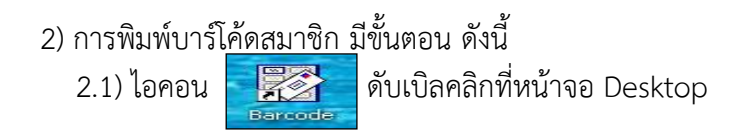

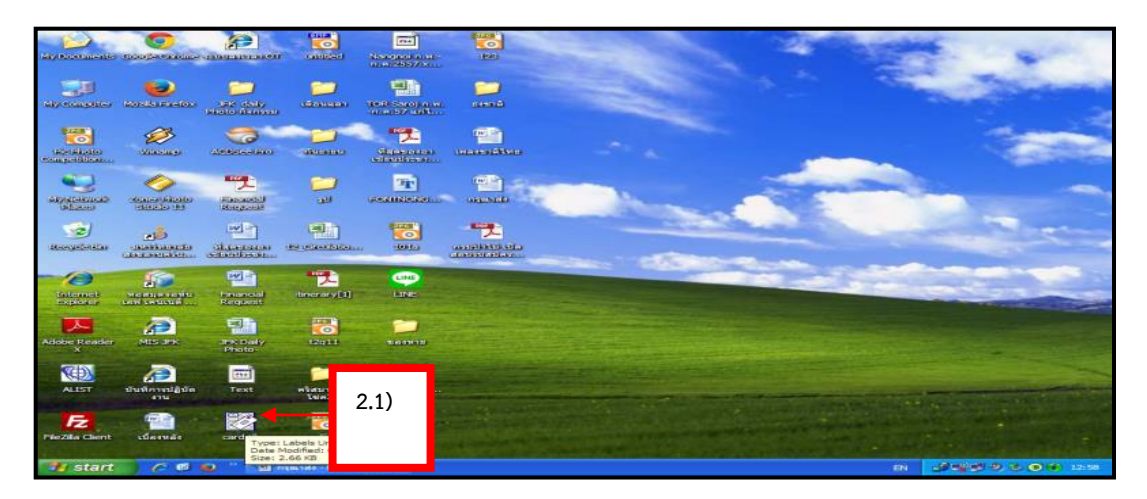

ภาพที่ 3.4 ไอคอนการพิมพ์บาร์โค้ด

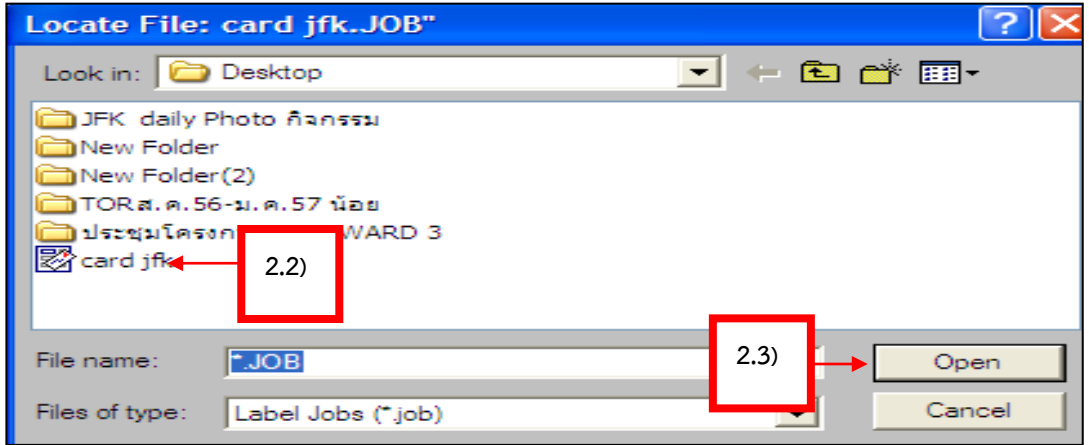

- ภาพที่ 3.5 ไฟล์card jfk.jobของบาร์โค้ด
- 2.2) คลิก card jfk
- 2.3) คลิก Open
- 2.4) ดับเบิลคลิก พิมพ์บาร์โค้ด
- 2.5) ดับเบิลคลิก พิมพ์ชื่อ
- 2.6) สั่งพิมพ์บาร์โค้ด

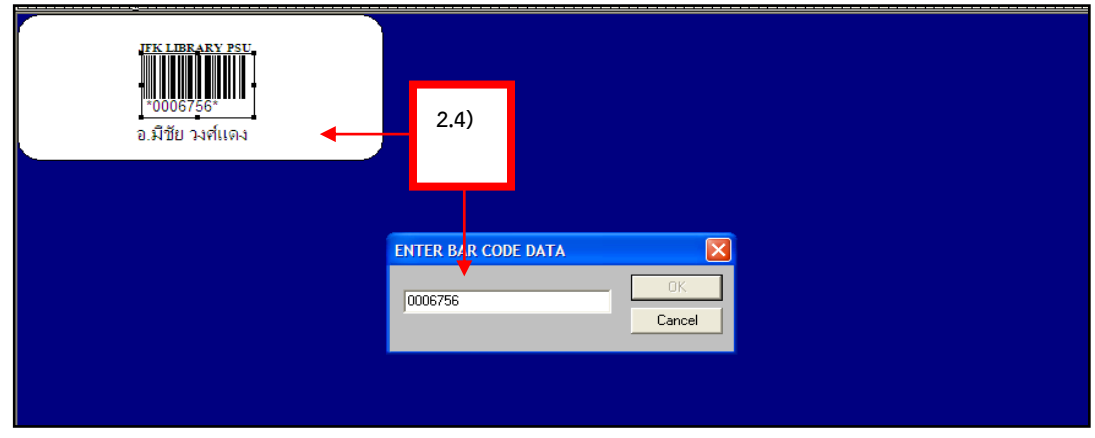

ภาพที่ 3.6 ตัวอย่างการพิมพ์บาร์โค้ด

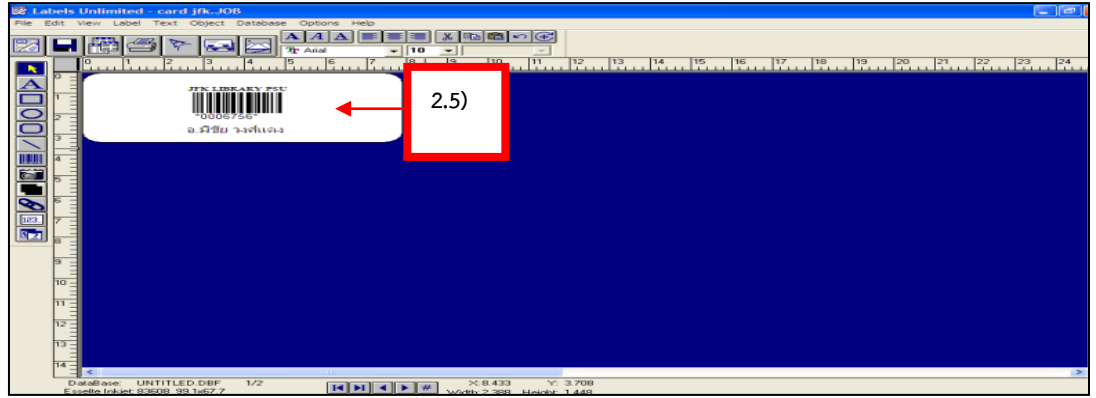

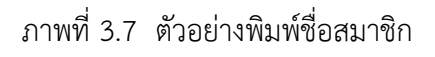

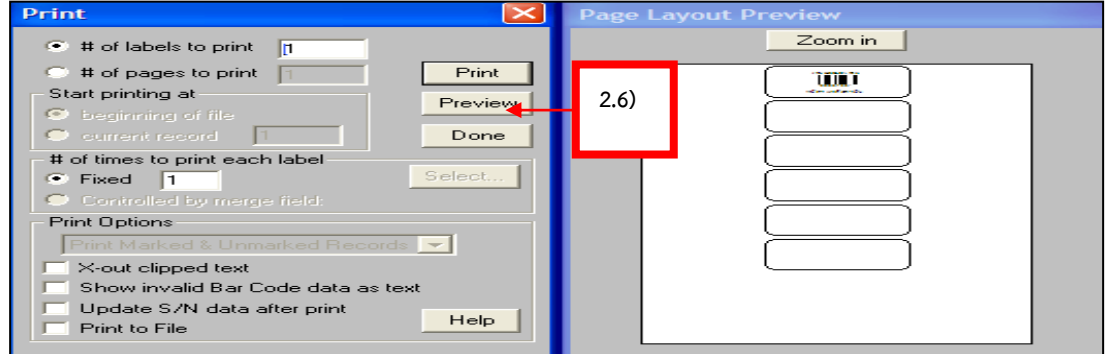

ภาพที่ 3.8 การสั่งพิมพ์บาร์โค้ด

- 2.7) เมื่อได้รับบาร์โค้ดแล้วให้ตรวจสอบความถูกต้อง และนำบาร์โค้ดมาติดที่บัตร สมาชิกตามประเภทของสมาชิก
- 3) การติดบาร์โค้ด มีขั้นตอนดังนี้
	- 3.1) Print รหัสบาร์โค้ดสมาชิกตามประเภทของสมาชิก

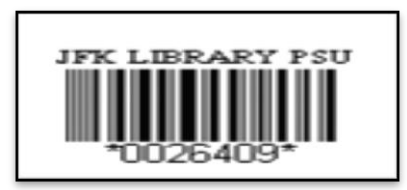

ภาพที่ 3.9 รหัสบาร์โค้ดสมาชิก

3.2) น าบาร์โค้ดของสมาชิกมาติดที่มุมล่างขวามือด้านหน้าของบัตรสมาชิก

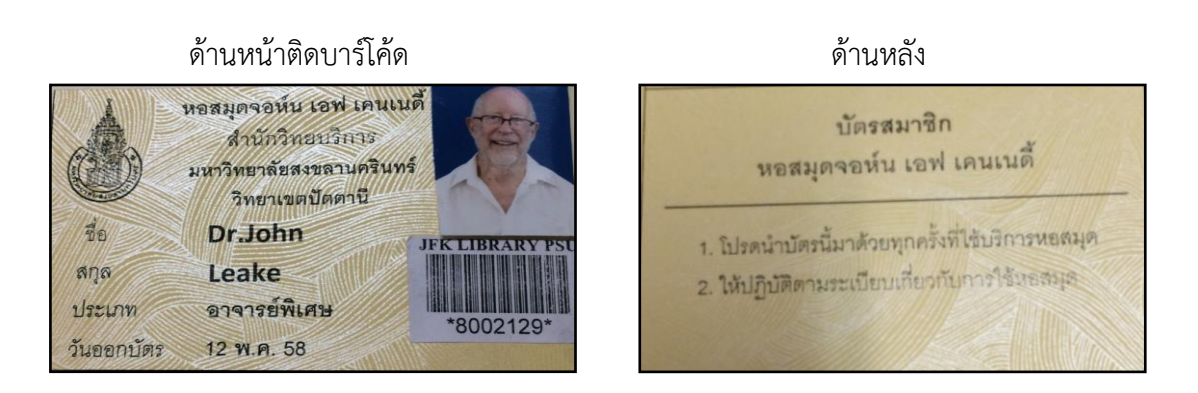

ภาพที่ 3.10 การติดบาร์โค้ดบัตรของสมาชิกประเภทอาจารย์ชาวต่างชาติ

3.3) นำบัตรไปเคลือบกับเครื่องเคลือบบัตรสมาชิก

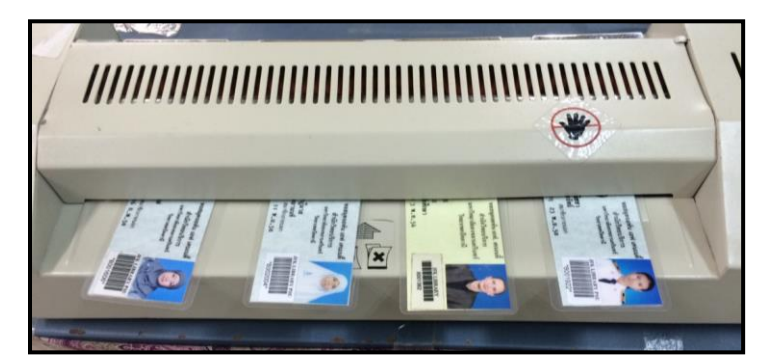

ภาพที่ 3.11 เครื่องเคลือบบัตรสมาชิก

- 3.4) ทำการตรวจสอบข้อมูลของสมาชิกในฐานข้อมูล และรายละเอียดต่าง ๆ เช่น ชื่อ- นามสกุล วันหมดอายุ ประเภทของสมาชิกอีกครั้งว่าถูกต้องหรือไม่
- 3.5) นำไปเรียงในกล่องบัตรสมาชิก เพื่อรอสมาชิกมารับบัตรตามกำหนดเวลาในใบ รับบัตรสมาชิกของผู้ใช้บริการที่เคาน์เตอร์บริการยืม-คืน ชั้น 1

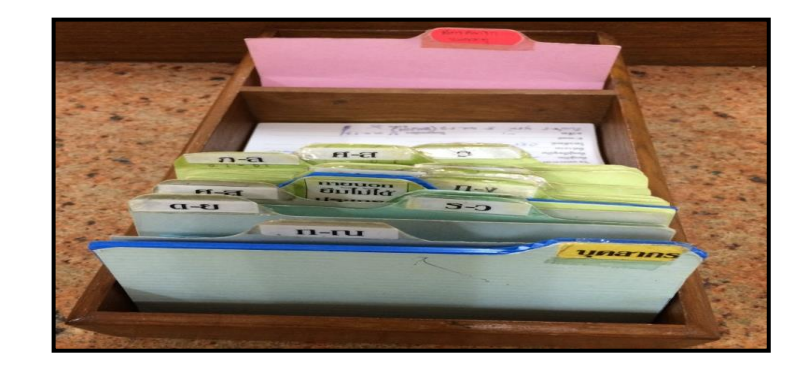

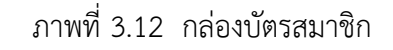

1.2 การทำบัตรสมาชิกภายนอก

ี สมาชิกภายนอก หมายถึง บุคคลทั่วไป นักเรียน และนักศึกษาสถาบันอื่น แบ่งสมาชิกภายนอกเป็น 2 ประเภท คือ ประเภทที่ 1 ยืมทรัพยากรสารสนเทศได้ และประเภทที่ 2 ยืมทรัพยากรสารสนเทศไม่ได้

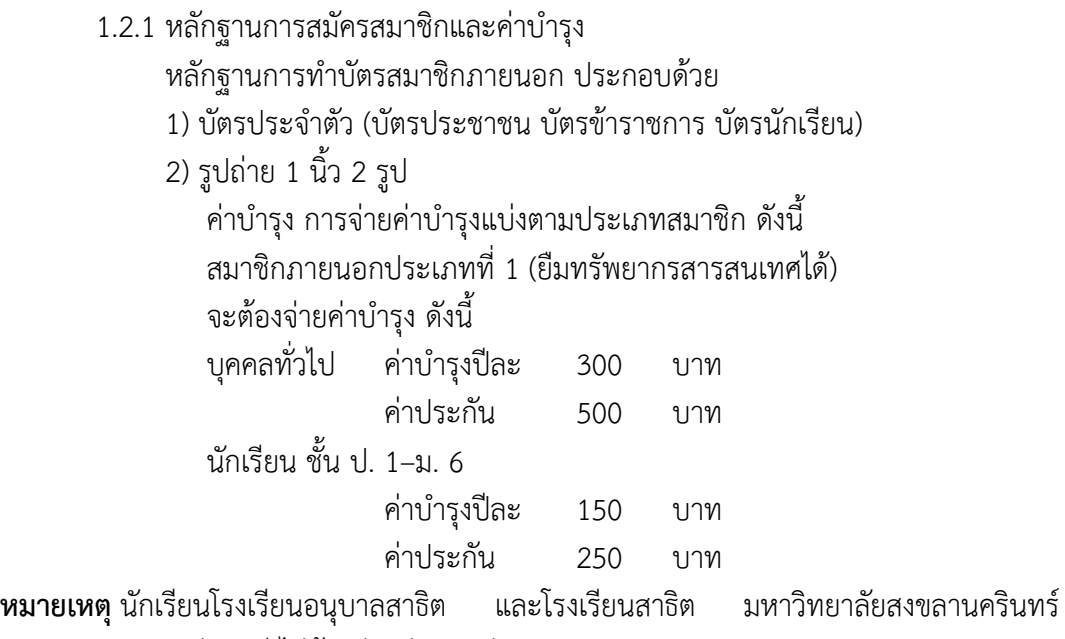

วิทยาเขตปัตตานี ไม่ต้องจ่ายค่าประกัน

สมาชิกประเภทนี้สามารถยืมหนังสือและโสตทัศนวัสดุได้2 รายการ / 7 วัน ยืมวารสารภาษาไทยล่วงเวลาได้ 2 รายการ / 2 วัน ยืมวารสารภาษาอังกฤษล่วงเวลาได้ 2 รายการ / สัปดาห์

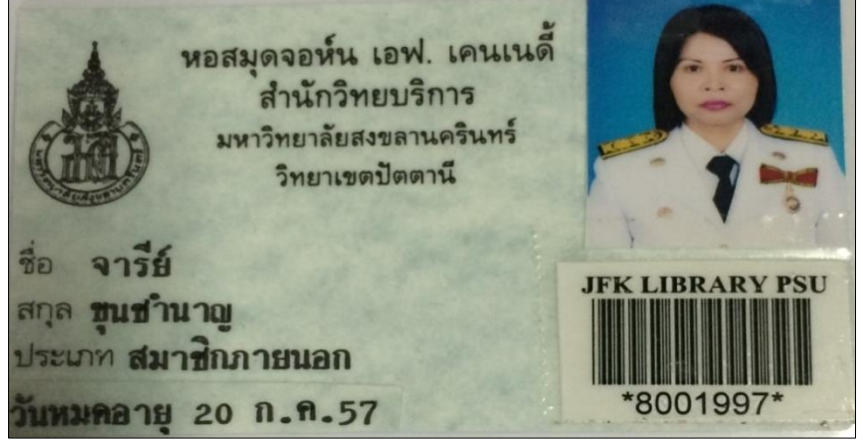

ภาพที่ 3.13 ตัวอย่างบัตรสมาชิกภายนอก ยืมทรัพยากรสารสนเทศได้

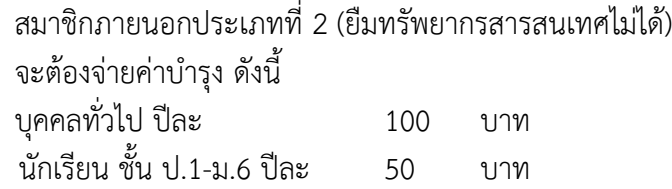

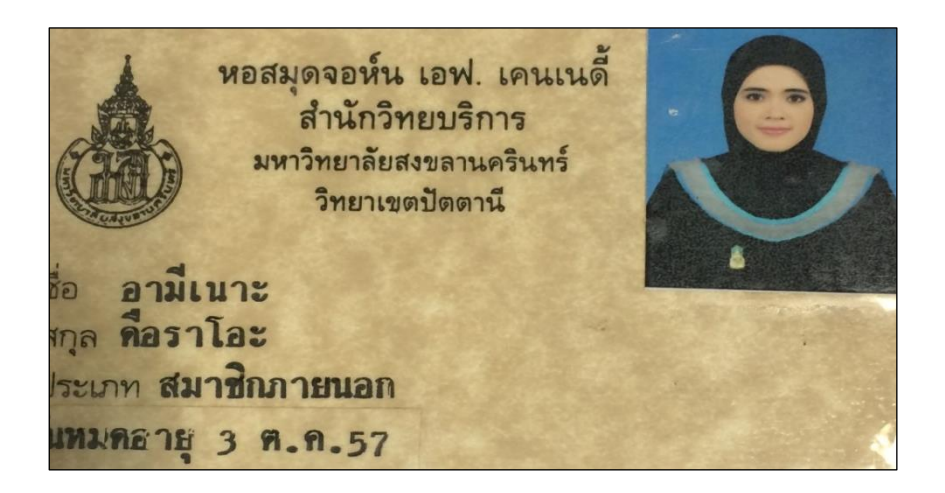

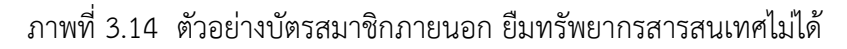

- 1.2.2 ขั้นตอนการสมัครเป็นสมาชิกภายนอก การสมัครสมาชิกภายนอกมีขั้นตอน ดังนี้
	- 1) ผู้ใช้บริการติดต่อขอทำบัตรสมาชิกได้ที่เคาน์เตอร์ ประชาสัมพันธ์
	- 2) ผู้ใช้บริการเขียนข้อมูลของตนเองลงในบัตรทะเบียนสมาชิกประเภท บุคคลภายนอก
	- 3) เจ้าหน้าที่ออกใบเสร็จรับเงินตามประเภทของสมาชิกพร้อมใบรับบัตร และนัดวันมารับบัตรสมาชิกภายใน 5 วันทำการ หลังจากที่มาสมัครเป็น สมาชิกโดยรับได้ที่ เคาน์เตอร์บริการ ยืม-คืนหนังสือ ชั้น 1

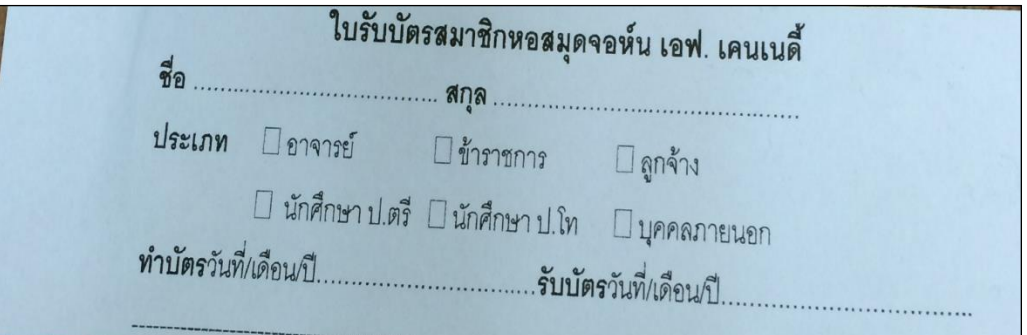

ภาพที่ 3.15 แสดงตัวอย่างใบนัดรับบัตรสมาชิกหอสมุดจอห์น เอฟ เคนเนดี้

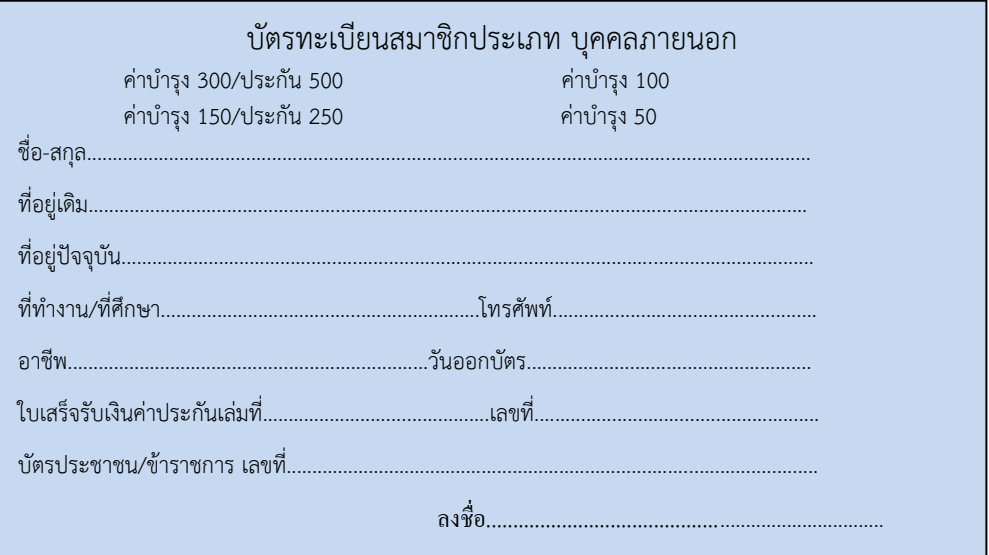

ภาพที่ 3.16 ตัวอย่างบัตรบัตรทะเบียนสมาชิกประเภท บุคคลภายนอก ด้านหลัง

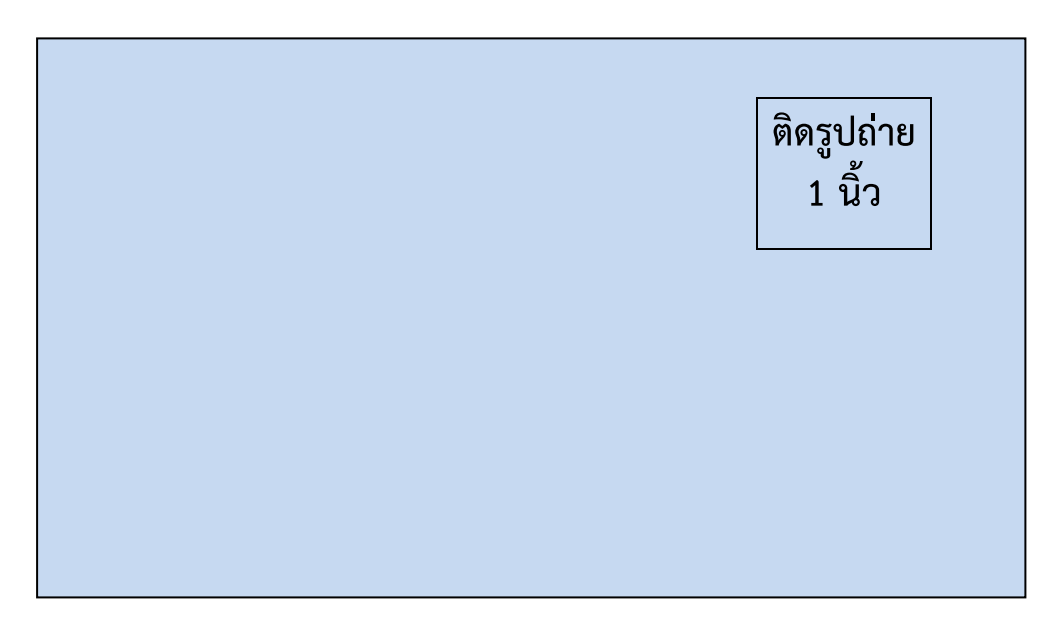

ภาพที่ 3.17 ตัวอย่างบัตรบัตรทะเบียนสมาชิกประเภท บุคคลภายนอก 1.2.3 ขั้นตอนการจัดการข้อมูลสมาชิกบุคคลภายนอก ประเภทที่ 1 การจัดการข้อมูลสมาชิกบุคคลภายนอกที่ยืมได้ มีขั้นตอน ดังนี้

1) ใช้บาร์โค้ด ที่ขึ้นต้นด้วย 8 เช่น 8000001 ท าการบันทึกข้อมูลใน ระบบห้องสมุด อัตโนมัติALIST พร้อมกับออก User name/ Password ตามเอกสารที่อยู่ในแฟ้ม วางไว้ที่งานบริการยืม – คืน

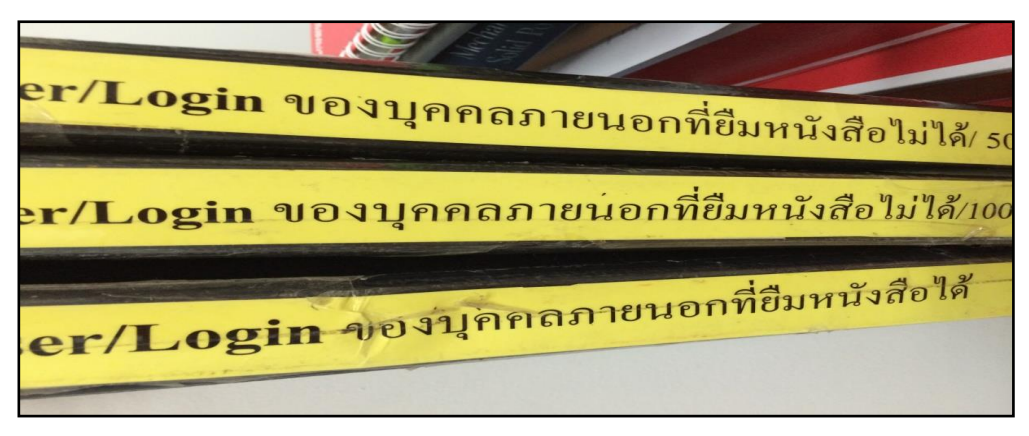

ภาพที่ 3.18 แฟ้ม User/Login ใช้บาร์โค้ด ที่ขึ้นต้นด้วย 8 เช่น 80000001

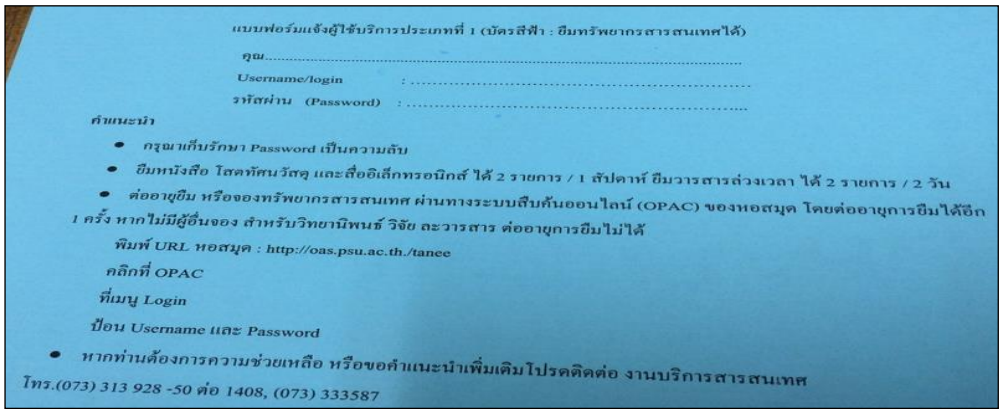

ภาพที่ 3.19 ตัวอย่างแบบฟอร์มการออก User name/Password แจ้งบุคคลภายนอกประเภทที่ 1 ยืมทรัพยากรสารสนเทศได้

2) ทำการบันทึกข้อมูลในระบบห้องสมุดอัตโนมัติ ALIST เพื่อ ป้อนข้อมูล สมาชิกใหม่ประเภทบุคคลภายนอกที่ยืมทรัพยากรสารสนเทศได้ตามขั้นตอน ดังนี้

> 2.1) เปิดหน้าจอ "ข้อมูลสมาชิก" จากเมนูหลัก ไปที่เมนู Action คลิก NewPatron หรือคลิกปุ่ม จะปรากฏหน้าจอการจัดการข้อมูลสมาชิก

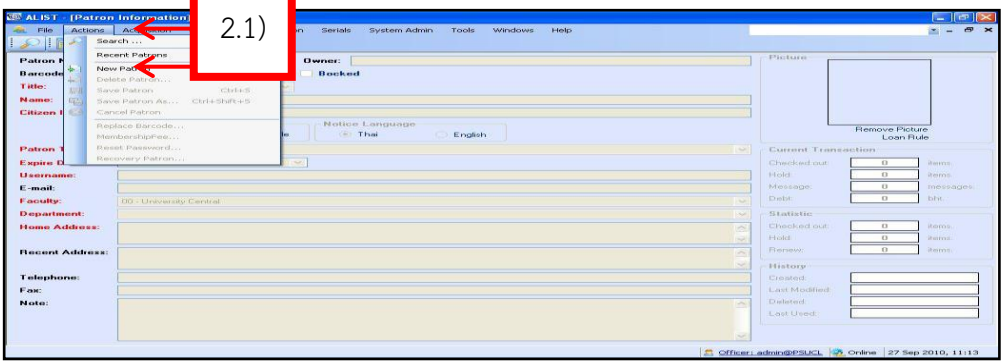

ภาพที่ 3.20 การเปิดหน้าจอ "ข้อมูลสมาชิก" จากเมนูหลัก

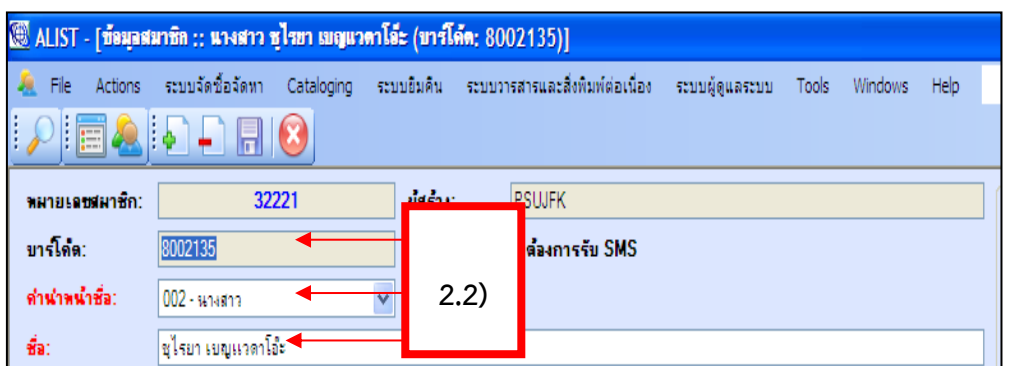

ภาพที่ 3.21 การป้อนข้อมูลสมาชิก คำนำหน้าชื่อ-สกุล ตามลำดับ

2.2) ป้อนเลขบาร์โค้ดสมาชิก คำนำหน้าชื่อ ชื่อ-สกุล ตามลำดับ

- 2.3) ป้อนประเภทสมาชิก
- 2.4) ป้อนวันหมดอายุ

2.5) ป้อนชื่อผู้ใช้(Login) อีเมล (ถ้ามี) คณะ/ฝ่าย และภาควิชา/แผนก (สมาชิกประเภทนี้ให้ป้อนข้อมูลเป็นส่วนกลางมหาวิทยาลัย) ตามด้วยที่ อยู่ตามทะเบียนบ้าน ที่อยู่ปัจจุบัน เบอร์โทร แฟกซ์(ถ้ามี) โน้ต (ถ้ามี) ตามลำดับ

2.6) คลิกปุ่ม จะปรากฏข้อความ "บันทึกข้อมูลเรียบร้อยแล้ว" ดังรูป คลิก OK

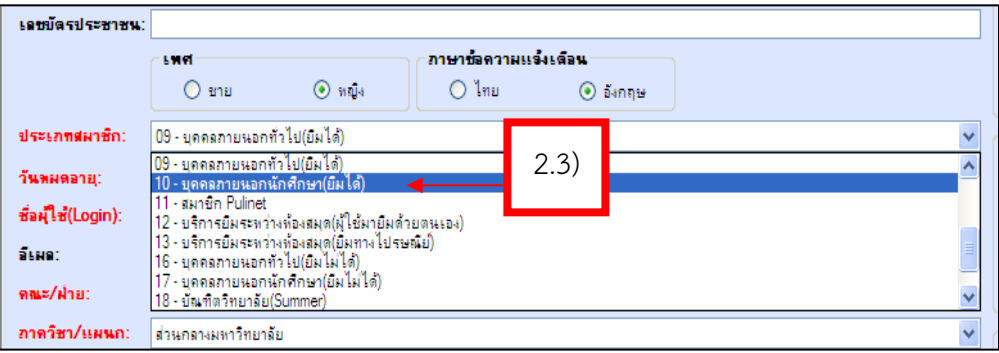

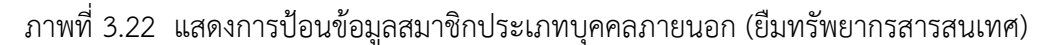

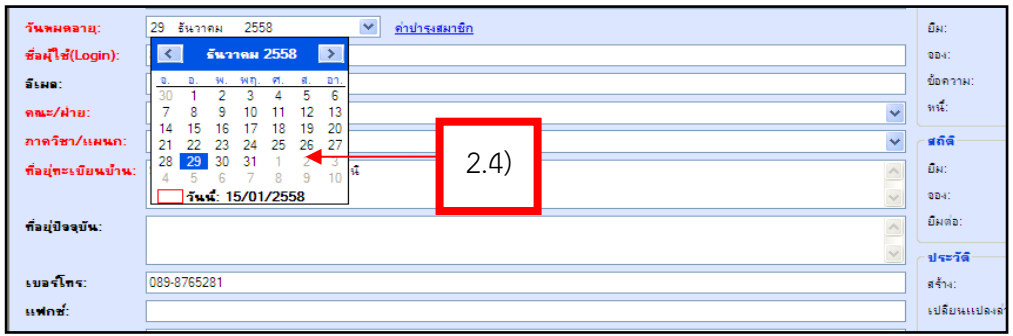

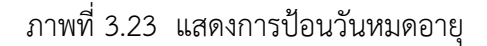

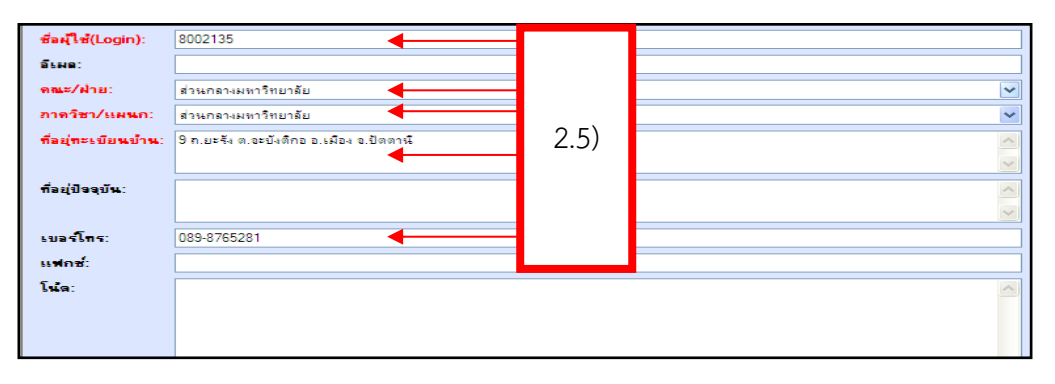

ภาพที่ 3.24 การป้อนชื่อผู้ใช้(Login) อีเมล คณะ/ฝ่าย ภาควิชา/แผนก ที่อยู่ตามทะเบียนบ้าน ที่อยู่ปัจจุบัน เบอร์โทร แฟกซ์ โน้ต ตามลำดับ

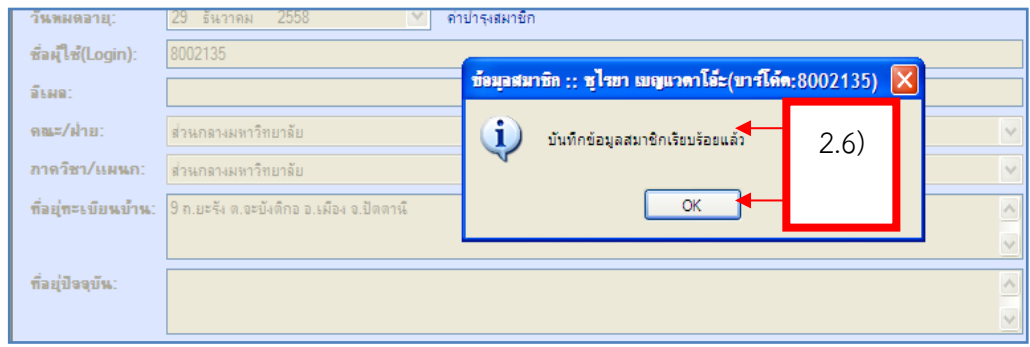

 ภาพที่ 3.25 จะปรากฏข้อความ "บันทึกข้อมูลสมาชิกเรียบร้อยแล้ว" 2.7) ปรากฏหน้าจอการบันทึกข้อมูลต่าง ๆ ของสมาชิกประเภท บุคคลภายนอกยืมทรัพยากรสารสนเทศเสร็จเรียบร้อยแล้ว

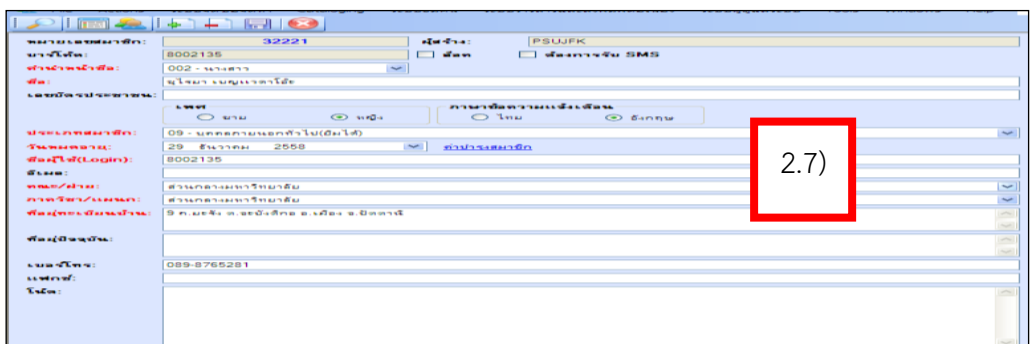

ภาพที่ 3.26 หน้าจอการบันทึกข้อมูลใหม่ของสมาชิกประเภทบุคคลภายนอก ยืมทรัพยากรสารสนเทศเสร็จเรียบร้อยแล้ว

3) ทำการเขียน User name/Password ตามแบบฟอร์ม แล้วปิดผนึกให้ เรียบร้อยแนบกับบัตรสมาชิก

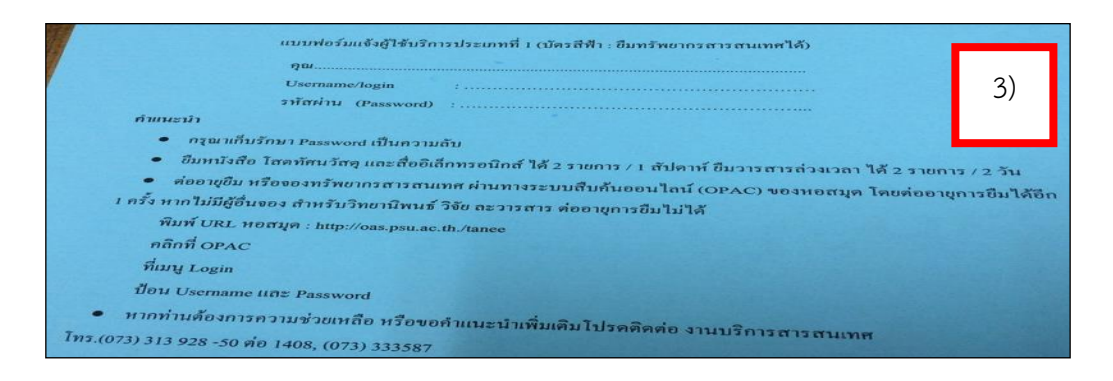

 ภาพที่ 3.27 แบบฟอร์ม User name/Password แจ้งบุคคลภายนอกประเภทที่ 1 (ยืมได้) 4) นำบัตรไปเรียงในกล่องรับบัตรสมาชิกที่เคาน์เตอร์บริการ ยืม – คืนตาม

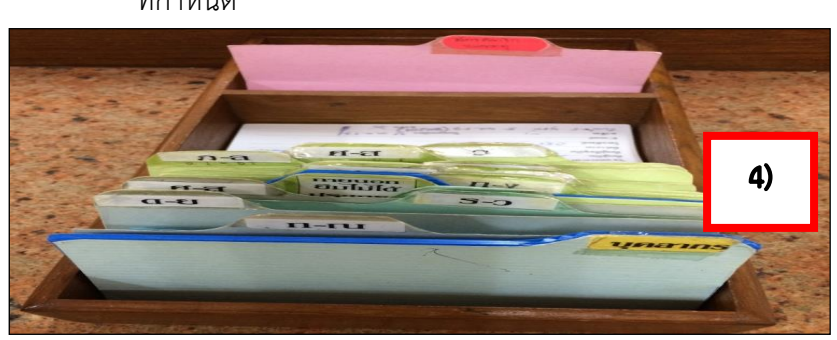

ตัวอักษร ก-ฮ ผู้ใช้บริการสามารถนำบัตรนัดมารับบัตรได้ตามวัน และเวลา ที่กำหนด

# ภาพที่ 3.28 กล่องรับบัตรสมาชิก

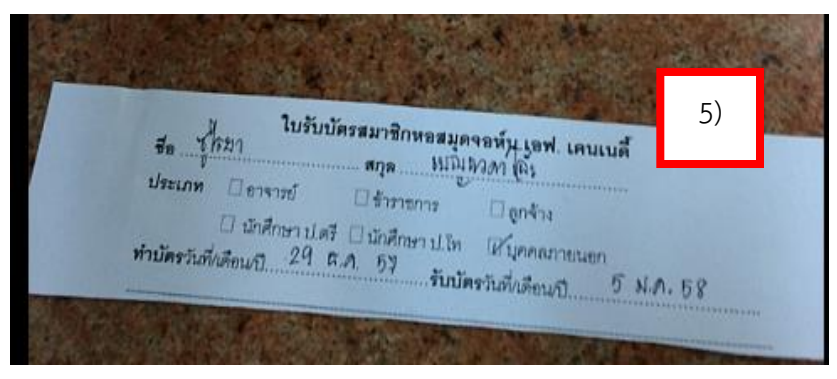

ภาพที่ 3.29 ใบนัดรับบัตรสมาชิกหอสมุดจอห์น เอฟ เคนเนดี้

**หมำยเหตุ** สมาชิกสามารถยืมต่อด้วยตัวเอง (Renew ) ได้อีก 1 ครั้ง โดยใช้Username/Password ที่ทางหอสมุดฯ ออกให้

- 1.2.4 ขั้นตอนการจัดการข้อมูลสมาชิกบุคคลภายนอก ประเภทที่ 2 การจัดการข้อมูลสมาชิกบุคคลภายนอกที่ยืมไม่ได้ประเภทบุคคลทั่วไป มีขั้นตอน ดังนี้
	- 1) ใช้บาร์โค้ด ที่ขึ้นต้นด้วย 6 เช่น 6000001 บาร์โค้ดตามเอกสารที่อยู่ใน แฟ้ม วางไว้ที่งานบริการยืม-คืน
	- 2) ท าการบันทึกข้อมูลในระบบห้องสมุดอัตโนมัติALIST เพื่อป้อน

ข้อมูลสมาชิกใหม่ประเภทบุคคลทั่วไปที่ยืมทรัพยากรไม่ได้ ตาม ขั้นตอนดังนี้

2.1) เปิดหน้าจอ "ข้อมูลสมาชิก" จากเมนูหลัก ไปที่เมนู Action คลิก New Patron หรือ คลิกปุ่ม ปรากฏหน้าจอการ จัดการข้อมูลสมาชิกดังภาพ

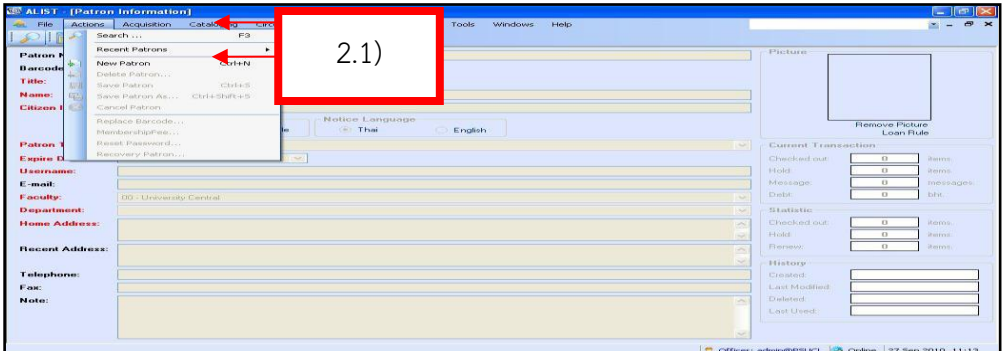

ภาพที่ 3.30 หน้าจอการทำงานจัดการข้อมูลสมาชิก

2.2) ป้อนบาร์โค้ด คำนำ หน้าชื่อ เลขบัตรประชาชน และเพศ ตามล าดับขั้นตอน ดังนี้

| หมายเลขมมาชิก:                 | 32217                   | ผู้สร้าง:            | <b>PSUJFK</b>  |
|--------------------------------|-------------------------|----------------------|----------------|
| ขารโค่ต:                       | 6002707                 |                      | โลงการรับ SMS  |
| คำนำพน้ำชื่อ:                  | 002 - นางสาว            | 2.2)                 |                |
| ∯a∶                            | ไลลา บุญพิศ             |                      |                |
| <u>เลขบัตรประชาชน: 6002707</u> |                         |                      |                |
| ារពា                           |                         | ทาษาช่อดวามแจ้งเดือน |                |
|                                | $\odot$ maps<br>$O$ ชาย | $O$ ไทย              | $\odot$ อังกฤษ |

ภาพที่ 3.31 หน้าจอการป้อนบาร์โค้ด คำนำ หน้าชื่อ เลขบัตรประชาชน และเพศ

2.3) ป้อนประเภทสมาชิกเป็นบุคคลภายนอกทั่วไป (ยืมไม่ได้) วันหมดอายุ ชื่อ (Login) อีเมล (ถ้ามี) สำหรับคณะ/ฝ่าย, ภาควิชา/ แผนกสมาชิกประเภทนี้ให้ป้อมข้อมูลเป็น (ส่วนกลาง มหาวิทยาลัย) ตามลำดับ

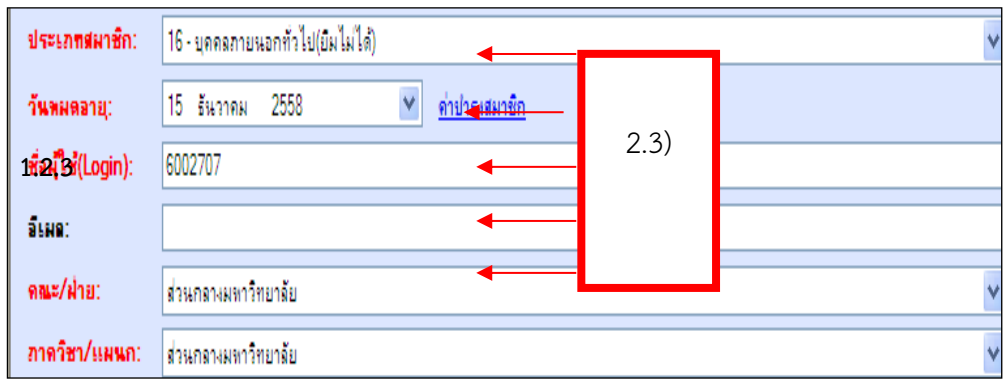

ภาพที่ 3.32 หน้าจอการป้อนข้อมูลประเภทสมาชิก วันหมดอายุชื่อผู้ใช้อีเมล คณะ/ฝ่าย ภาควิชา/แผนก

2.4) ป้อนข้อมูลสมาชิก ที่อยู่ตามทะเบียนบ้าน ที่อยู่ปัจจุบัน เบอร์โทรแฟกซ์(ถ้ามี) โน้ต (ถ้ามี) ตามล าดับ ขั้นตอน ดังนี้

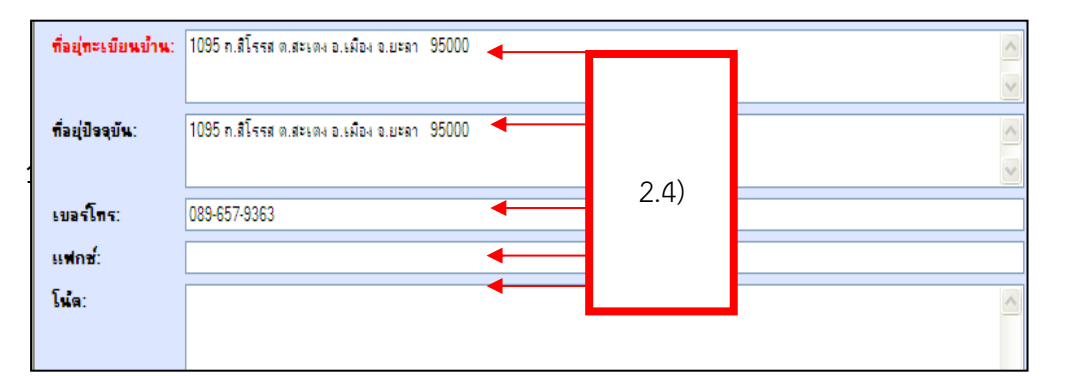

 ภาพที่ 3.33 หน้าจอการป้อนข้อมูล ที่อยู่ตามทะเบียนบ้าน ที่อยู่ปัจจุบัน เบอร์โทร แฟกซ์ โน้ต ตามลำดับ

2.5) คลิกปุ่ม SAVE จะปรากฏหน้าจอ ดังภาพ คลิก OK

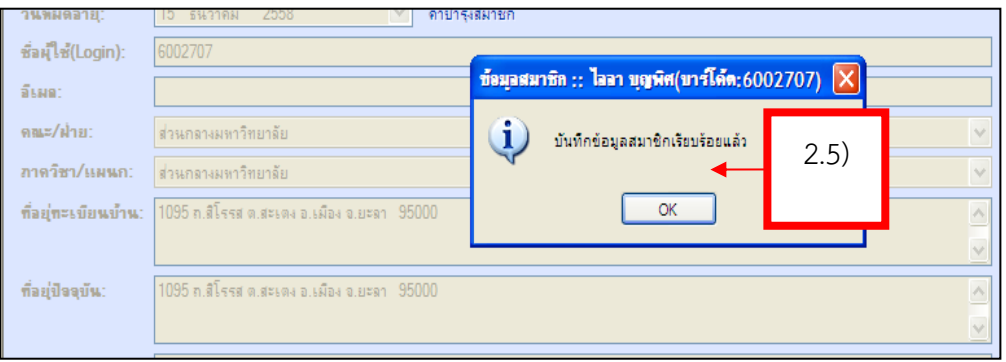

ภาพที่ 3.34 หน้าจอการบันทึกข้อมูลสมาชิกเรียบร้อยแล้ว

 2.6) แสดงหน้าจอการป้อนข้อมูล การจัดการข้อมูลสมาชิก ประเภทยืมทรัพยากรสารสนเทศไม่ได้ แบบสมบูรณ์จะปรากฏ หน้าจอ ดังภาพ

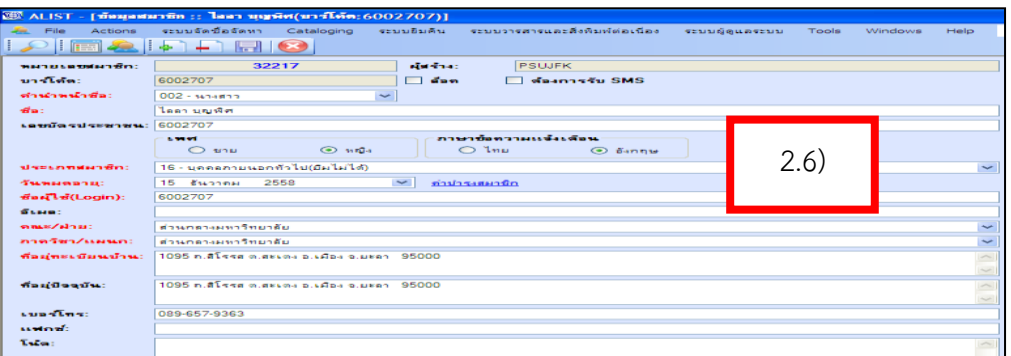

ภาพที่ 3.35 แสดงหน้าจอการป้อนข้อมูล การจัดการข้อมูลสมาชิกประเภทยืม ทรัพยากรสารสนเทศไม่ได้ แบบสมบูรณ์

- 1.3 กรณีนี้ไม่ต้องเขียนแบบฟอร์ม User name/Password ให้สมาชิกเพราะสมาชิกไม่ สามารถยืมทรัพยากรสารสนเทศได้
	- 1.2.5 ขั้นตอนการจัดการข้อมูลสมาชิกบุคคลภายนอก ประเภทที่ 2 การจัดการข้อมูลสมาชิกบุคคลภายนอกที่ยืมไม่ได้ประเภทนักเรียน มีขั้นตอน ดังนี้
		- 1) ใช้บาร์โค้ด ที่ขึ้นต้นด้วย 7 เช่น 7000001 บาร์โค้ดตาม เอกสารที่อยู่ในแฟ้ม วางไว้ที่งานบริการยืม-คืน
		- 2) ท าการบันทึกข้อมูลในระบบห้องสมุดอัตโนมัติALISTเพื่อป้อนข้อมูล สมาชิกใหม่ประเภทนักเรียน ที่ยืมทรัพยากรไม่ได้ ตามขั้นตอน ดังนี้

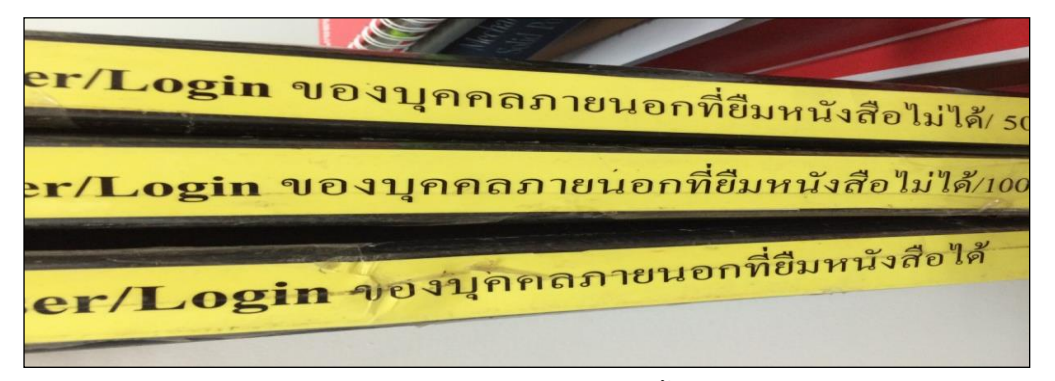

# ภาพที่ 3.36 แฟ้มแสดง User/Login ใช้บาร์โค้ด ที่ขึ้นต้นด้วย 7 เช่น 7000001

2.1) เปิดหน้าจอ "ข้อมูลสมาชิก" จากเมนูหลัก ไปที่เมนู Action คลิก New Patronหรือคลิกปุ่ม <mark>จาก</mark> จะปรากฏหน้าจอการจัดการ ข้อมูลสมาชิก ดังภาพ

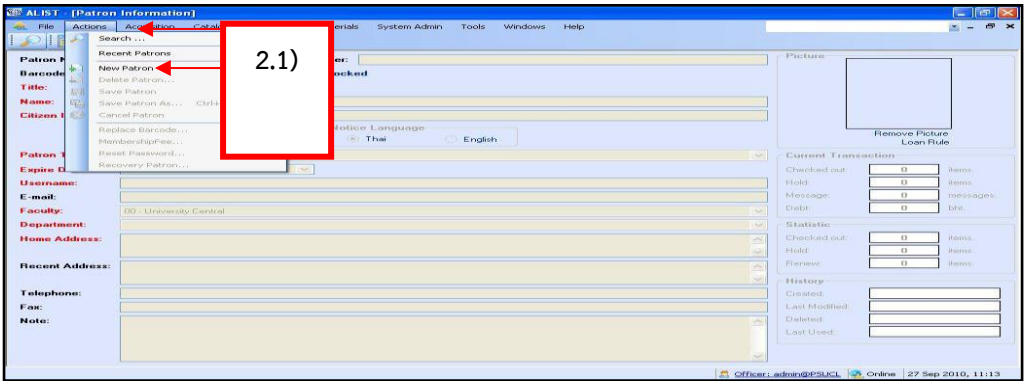

ภาพที่ 3.37 การเปิดหน้าจอ "ข้อมูลสมาชิก" จากเมนูหลัก

- 2.2) ป้อนเลขบาร์โค้ดสมาชิก คำนำหน้าชื่อ ชื่อ- สกุล เลขที่บัตร เลขที่บัตรประชาชน เพศ ตามลำดับ
- 2.3) ป้อนประเภทสมาชิก
- 2.4) ป้อนวันหมดอายุ
- 2.5) ป้อนชื่อผู้ใช้(Login) อีเมล (ถ้ามี) คณะ/ฝ่าย และภาควิชา/ แผนก ประเภทนี้ให้ป้อนข้อมูลเป็น (ส่วนกลางมหาวิทยาลัย) ตามด้วย ที่อยู่ตามทะเบียนบ้าน ที่อยู่ปัจจุบัน เบอร์โทร แฟกซ์ (ถ้ามี) โน้ต (ถ้ามี) ตามลำดับ
- 2.6) คลิกปุ่ม จะปรากฏข้อความ "บันทึกข้อมูลเรียบร้อยแล้ว" ดังภาพ คลิก OK

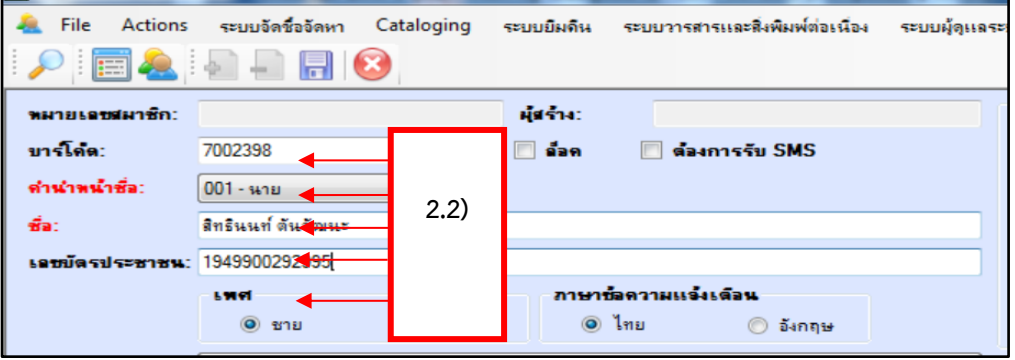

ภาพที่ 3.38 การป้อนเลขบาร์โค้ด คำนำหน้าชื่อ-สกุล เลขที่บัตรประชาชน เพศ ตามลำดับ

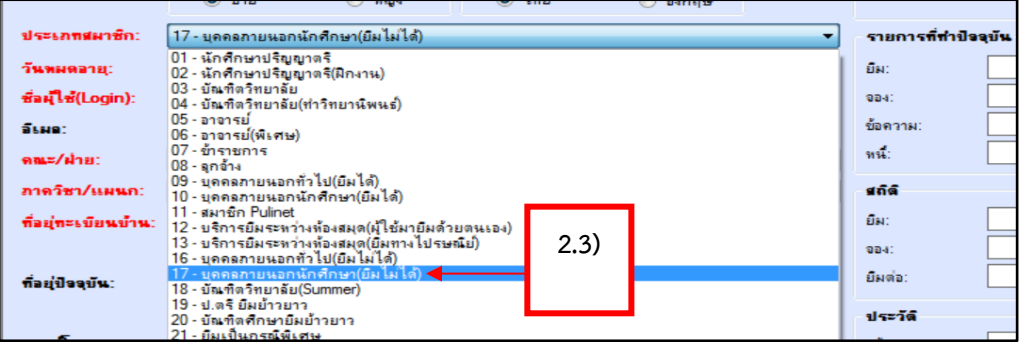

ภาพที่ 3.39 การป้อนประเภทสมาชิก

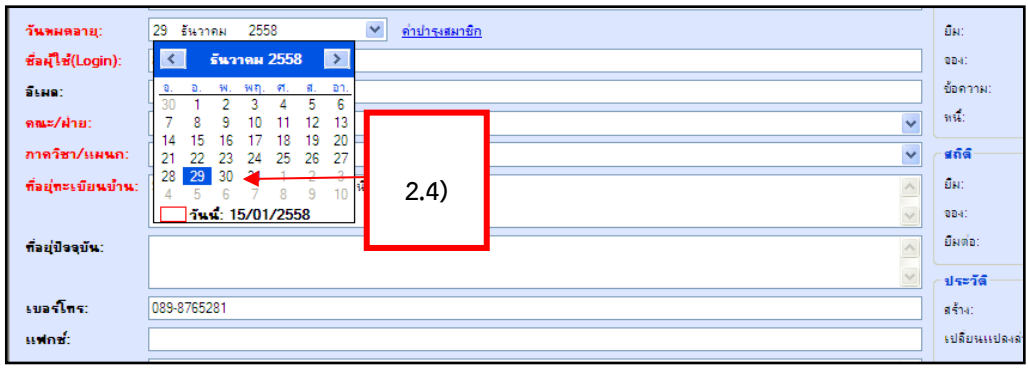

ภาพที่ 3.40 การป้อนวันหมดอายุสมาชิก

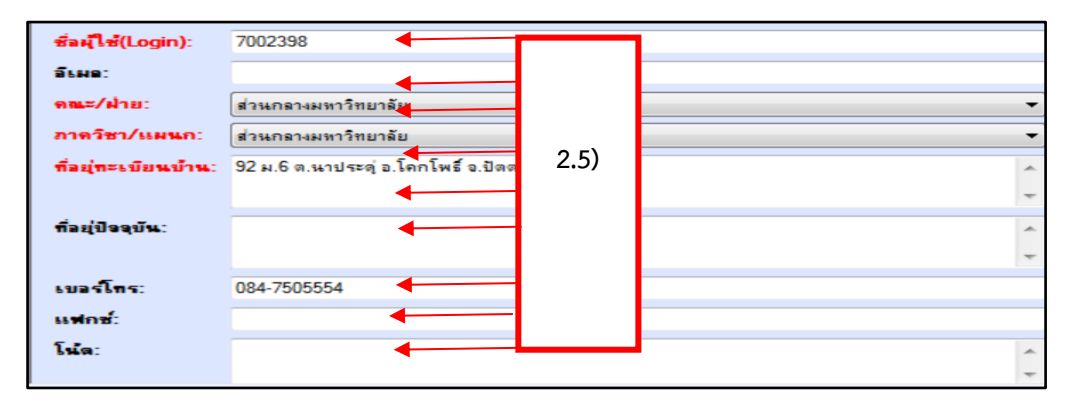

ภาพที่ 3.41 การป้อนชื่อผู้ใช้(Login) อีเมล (ถ้ามี) คณะ/ฝ่าย ภาควิชา/แผนก ที่อยู่ตามทะเบียน บ้าน ที่อยู่ปัจจุบัน เบอร์โทร แฟกส์ โน้ต (ถ้ามี) ตามลำดับ

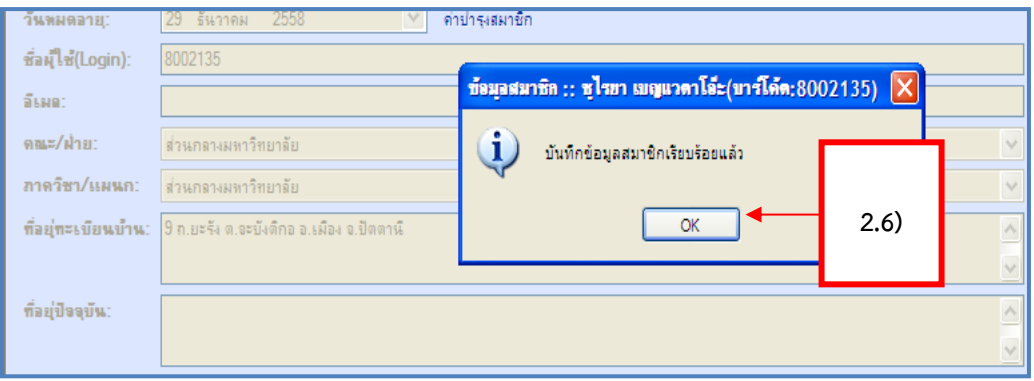

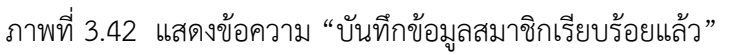

 2.7) แสดงหน้าจอการป้อนข้อมูล การจัดการข้อมูลสมาชิกประเภทยืม ทรัพยากรสารสนเทศไม่ได้ แบบสมบูรณ์จะปรากฏหน้าจอ ดังภาพ

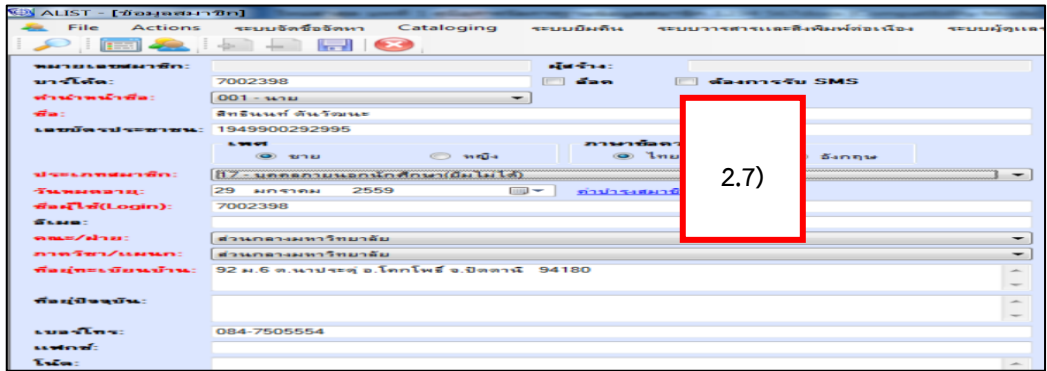

ภาพที่ 3.43 หน้าจอการป้อนข้อมูล การจัดการข้อมูลสมาชิกประเภทยืมทรัพยากรสารสนเทศไม่ได้ แบบสมบูรณ์

- 2.3 กรณีนี้ไม่ต้องเขียนแบบฟอร์ม User name/Password ให้สมาชิกเพราะสมาชิก ประเภทนี้ยืมทรัพยากรไม่ได้
- 2. การจัดการข้อมูลสมาชิก (Patron Information) หอสมุดจอห์น เอฟ เคนเนดี้ ใช้ระบบห้องสมุดอัตโนมัติ ALIST ในการจัดการข้อมูล สมาชิก ประกอบด้วย
	- 2.1 การเพิ่มข้อมูลสมาชิก ึการเพิ่มข้อมูลสมาชิกใหม่สำหรับผู้ใช้ประเภทอาจารย์ บุคลากร และ บุคคลภายนอก สำหรับนักศึกษาได้มีการนำเข้าข้อมูลจากงานทะเบียนและ สถิตินักศึกษาแล้วไม่ต้องเพิ่มข้อมูลสมาชิก
	- 2.2 การแก้ไขข้อมูลสมาชิก

การแก้ไขข้อมูลสมาชิกสำหรับผู้ใช้ประเภทอาจารย์ บุคลากร บุคคลภายนอก และนักศึกษา เช่น กรณีแก้ไขข้อมูลเกี่ยวกับการต่ออายุบัตรสมาชิก การทำบัตรใหม่ บัตรหาย การเปลี่ยนสถานะ ข้อมูลผิดพลาด บัตรชำรุด

2.3 การลบข้อมูลสมาชิก

การลบข้อมูลสมาชิกสำหรับผู้ใช้ประเภทอาจารย์ บุคลากร บุคคลภายนอก นักศึกษา เช่น กรณีสมาชิกมาสำรวจหนี้สินพ้นสภาพ ลาออก และโอนย้าย

2.4 การก้คืนข้อมูลสมาชิก

ึการกู้คืนข้อมูลสมาชิกสำหรับผู้ใช้ประเภทอาจารย์ บุคลากรบุคคลภายนอก นักศึกษา เป็นการกู้คืนข้อมูลสมาชิกจากข้อมูลเดิมที่ถูกลบไปแล้ว โดยท าการกู้คืนข้อมูลของ สมาชิกที่ต้องการเรียกดูข้อมูลเดิม หรือต้องการเปลี่ยนแปลงเพิ่มเติมข้อมูลอีกครั้ง เช่น นักศึกษาเปลี่ยนรหัสสมาชิก หรือย้ายคณะฯลฯ

2.5 การแทนที่รหัสสมาชิก

การแทนที่รหัสสมาชิก เป็นการแทนที่รหัสสมาชิกใหม่ให้กับของผู้ใช้ เช่น นักศึกษา โอนหรือ ย้ายคณะ อาจารย์เปลี่ยนสถานะจากอาจารย์พิเศษเป็นอาจารย์ประจำ ฯลฯ

2.6 การคัดลอกข้อมูลสมาชิก

การคัดลอกข้อมูลสมาชิกสำหรับผู้ใช้ประเภทอาจารย์ บุคลากร บุคคลภายนอก นักศึกษา เป็นการคัดลอกข้อมูลเดิมที่มีอยู่แล้วในระเบียบข้อมูลสมาชิก

2.7 การเปลี่ยนรหัสผ่านสมาชิก

การเปลี่ยนรหัสผ่านสมาชิกสำหรับผู้ใช้ประเภทอาจารย์ บุคลากร บุคคลภายนอก เช่น อาจารย์ใหม่ได้รหัสประจำตัวแล้ว นำรหัสประจำตัวใหม่มาแจ้งให้เจ้าหน้าที่แก้ไข เปลี่ยนรหัสผ่านใหม่ เพื่อการยืมหนังสือและยืมต่อ

# **เงื่อน ข/ข้อสังเกต/ข้อควรระวัง/สิ่งที่ควรค ำน งในกำรปฏิบัติงำน**

# **กำรท ำบัตรสมำชิก**

- 1. ข้อมูลของสมาชิกแต่ละประเภทต้องมีความครบถ้วน ถูกต้องเสมอ เพราะหาก ผิดพลาดจะไม่ได้สิทธิ์ตามระเบียบของหอสมุด
- 2. ควรเช็ค หรือตรวจสอบข้อมูลทุกครั้งก่อนส่งมอบบัตรสมาชิกแก่ผู้ใช้บริการ
- 3. ควรให้บริการที่ตรงเวลา (Time Service) หมายถึง การนัดวันรับบัตรสมาชิกให้ ตรงเวลาที่นัดกับผู้ใช้บริการ เพื่อสร้างความพึงพอใจแก่ผู้ใช้บริการ

# **กำรจัดฐำนข้อมูลสมำชิก**

- 1. การบันทึกรายการของสมาชิกต้องบันทึกตามหลักเกณฑ์และกฎระเบียบของ ห้องสมุด
- 2. ควรมีค่มือการปฏิบัติงานการจัดการฐานข้อมูลสมาชิก เพื่อให้การปฏิบัติงานได้ไป ในทิศทางเดียวกัน

# **แนวคิดและงำนวิจัยที่เกี่ยวข้อง**

จากการศึกษาและค้นคว้างานวิจัยที่เกี่ยวข้องกับคู่มือการจัดการฐานข้อมูลสมาชิก ยังไม่มีผู้ใด หรือหน่วยงานใดได้ทำการวิจัยไว้ และจากการศึกษาข้อมูลเชิงลึกจากคู่มือต่าง ๆ ทำให้ผู้เขียนเกิดความรู้ ้ความเข้าใจในงานมากขึ้น ผู้เขียนในฐานะผู้ปฏิบัติงานที่รับผิดชอบในการจัดการข้อมูลสมาชิก จึงได้จัดทำ คู่มือเล่มนี้ขึ้นเพื่อใช้เป็นแนวทางในการปฏิบัติงานการจัดการฐานข้อมูลสมาชิกต่อไป

**บทที่ 4 เทคนิคในกำรปฏิบัติงำนกำรจัดกำรฐำนข้อมูลสมำชิก**

# **กิจกรรม/แผนปฏิบัติงำน**

การจัดการฐานข้อมูลสมาชิก มีกิจกรรม/แผนปฏิบัติงานดังนี้

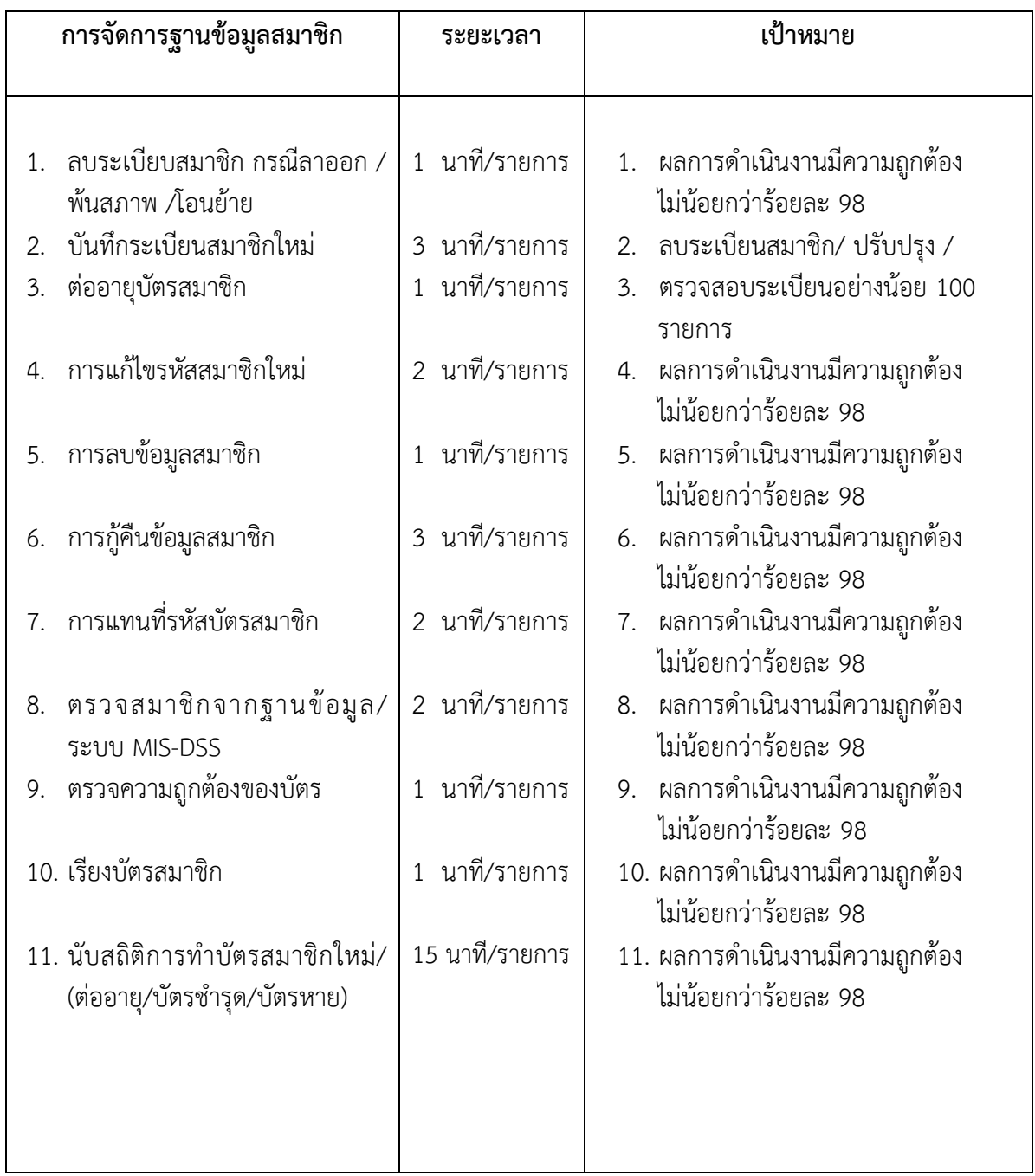

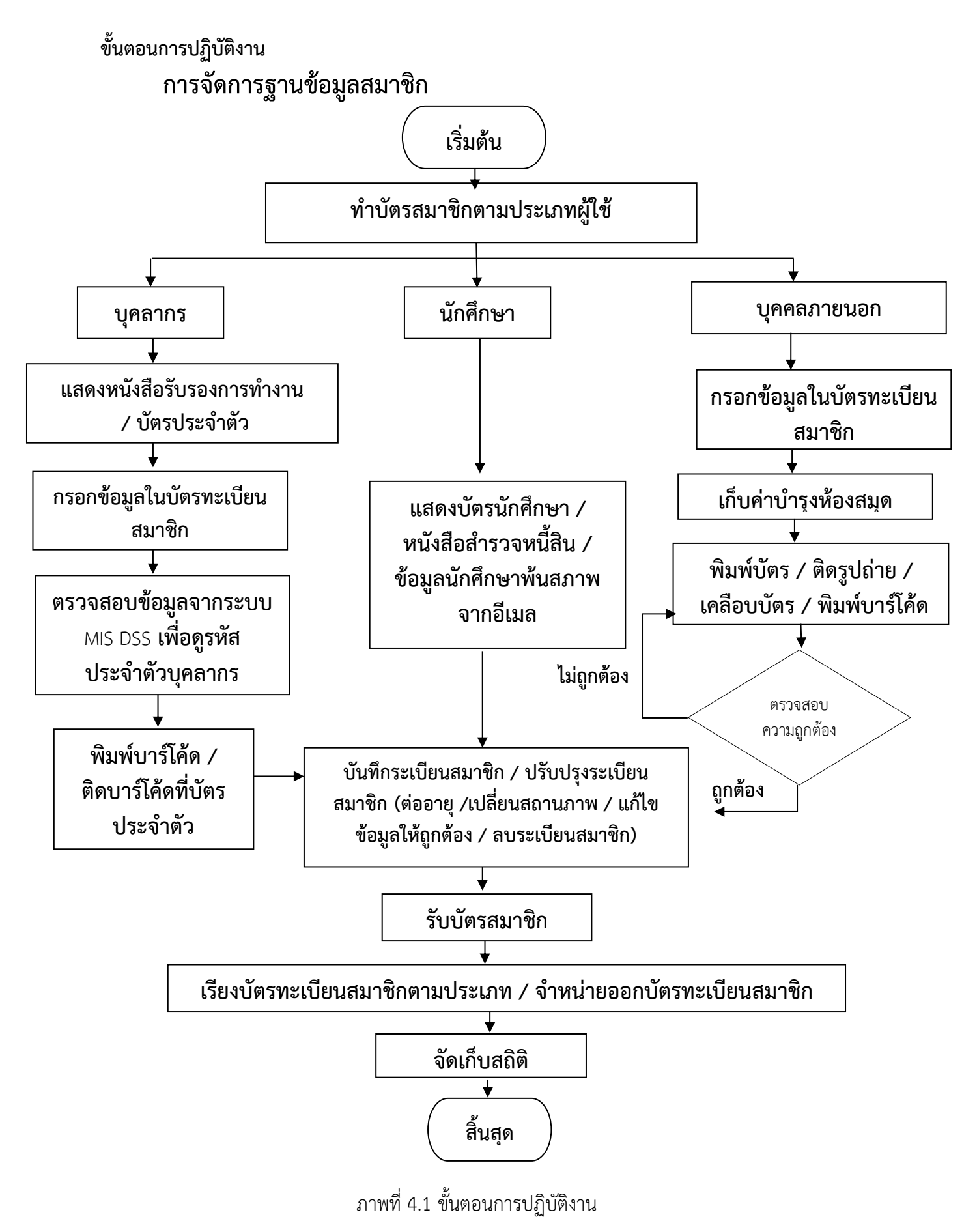

### **วิธีกำรติดตำมและประเมินผลกำรปฏิบัติงำน**

### ้วิธีการเข้าสู่ระบบการทำงานการจัดการฐานข้อมูลสมาชิก

ผู้ปฏิบัติงานสามารถเข้าสู่ระบบการจัดการฐานข้อมูลสมาชิกได้โดยการบันทึกข้อมูลในระบบ ห้องสมุดอัตโนมัติ ALIST ดำเนินการดังนี้

1. เปิดโปรแกรมเพื่อเข้าใช้งาน

2. การเข้าใช้งานระบบ เพื่อความปลอดภัยในการใช้งานระบบจำเป็นต้องมีการ Login เข้าสู่ ระบบ ให้เจ้าหน้าที่ป้อน User name , Password เพื่อเข้าใช้งาน

3. คลิกปุ่ม <mark>เพื่อเข้าใช้งานในระบบ</mark>

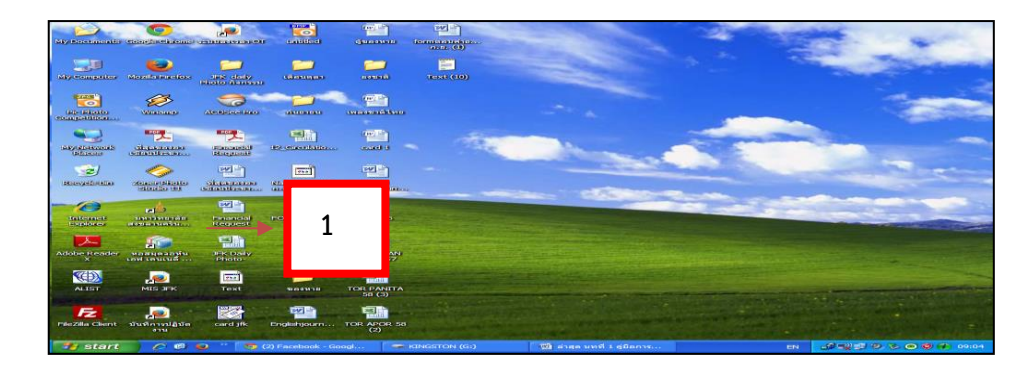

ภาพที่ 4.2 หน้าจอโปรแกรมเพื่อเข้าใช้งาน

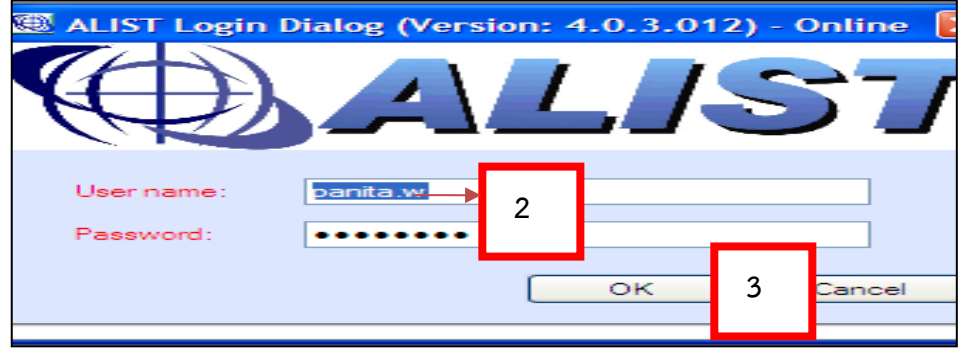

ภาพที่ 4.3 หน้าจอให้เจ้าหน้าที่ป้อน User name, Password เพื่อเข้าใช้งานในระบบ

4. เลือกเมนู Circulation desk 5. หรือคลิก Patron Information  $\left\Vert \mathcal{L}\right\Vert$ กฎหน้าจอการจัดการข้อมูลสมาชิก ดังภาพที่ 4.5

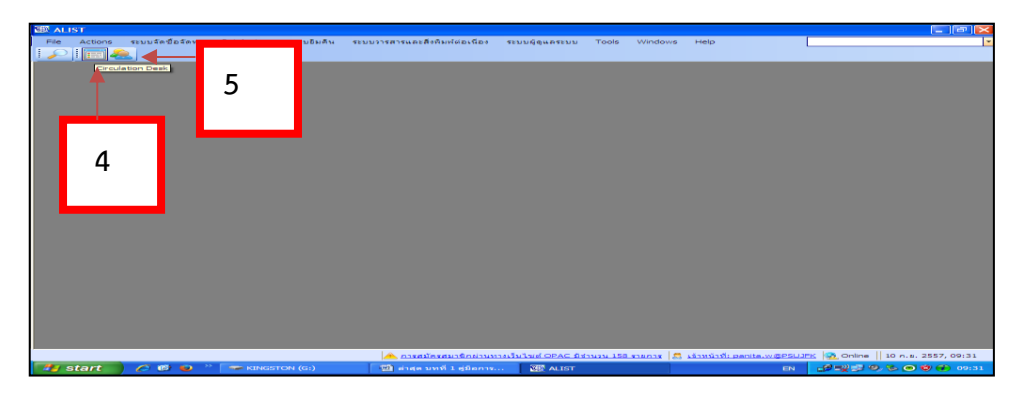

# ภาพที่ 4.4 ขั้นตอนเข้าใช้งานการจัดการข้อมูลสมาชิก

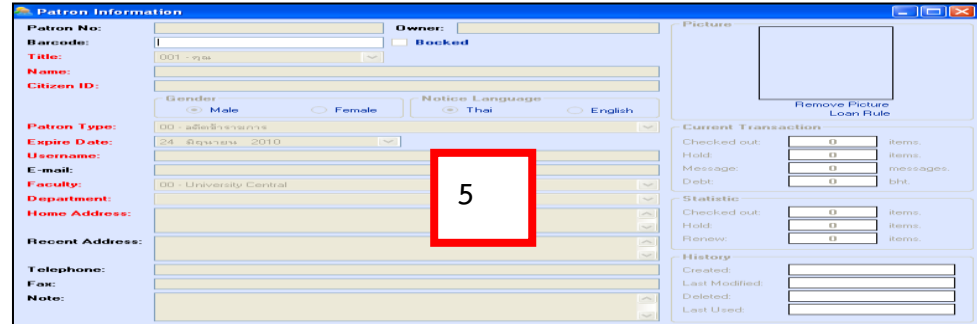

ภาพที่ 4.5 หน้าจอการจัดการข้อมูลสมาชิก

## **กำจัดกำรฐำนข้อมูลสมำชิก**

การจัดการฐานข้อมูลสมาชิก มีองค์ประกอบพื้นฐานในการทำงาน คือ 1) การบันทึกระเบียน สมาชิกใหม่2) ปรับปรุง/แก้ไขข้อมูลสมาชิก ประกอบด้วย 2.1) ต่ออายุบัตร 2.2) การแก้ไขรหัสมาชิกใหม่ 3) การลบข้อมูลสมาชิก 4) การกู้คืนข้อมูลสมาชิก 5) การแทนที่รหัสสมาชิก ดังรายละเอียดต่อไปนี้ ปุ่มใช้งานหลักบนหน้าจอ ประกอบด้วย

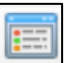

ใช้สำหรับเปิดหน้าจอการยืม-คืนทรัพยากร

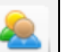

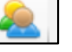

ใช้สำหรับเปิดหน้าจอการจัดการข้อมูลสมาชิก

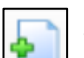

ใช้สำหรับเพิ่มข้อมูลสมาชิก

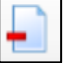

ใช้สำหรับลบข้อมูลสมาชิก

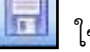

ใช้สำหรับบันทึกข้อมูล

#### **หน้ำจอกำรจัดกำรข้อมูลสมำชิก**

- <mark>-</mark> Patron No แสดงลำดับที่สบาชิก
- **-** Owner ห้องสมุดที่เป็นสมาชิก
- Locked ระงับการเป็นสมาชิก ใช้สำหรับระงับการเป็นสมาชิก
- Barcode รหัสบาร์โค้ด ใช้สำหรับป้อนรหัสบาร์โค้ดของสมาชิก
- **-** Title ค าน าหน้าชื่อ
- **-** Name ชื่อ-นามสกุล ใช้ส าหรับป้อนข้อมูลชื่อ-นามสกุลของสมาชิก
- **-** Citizen ID เลขบัตรประชาชน ใช้ส าหรับป้อนหมายเลขบัตรประชาชนของสมาชิก
- Gender เพศ ใช้สำหรับเลือกเพศของสมาชิก
- **-** Notice Language ตัวเลือกภาษาแจ้งเตือน ใช้ส าหรับเลือกภาษาในการแจ้งเตือน
- **-** Patron Type ประเภทสมาชิก ใช้ส าหรับเลือกประเภทของสมาชิก
- **-** E-mail อีเมล ใช้สำหรับกำหนดอีเมลที่จะรับข้อมูลจากห้องสมุด
- **-** Expire Date วันหมดอายุวันที่ที่สมาชิกหมดอายุ
- Username ชื่อผู้ใช้ ใช้สำหรับกำหนดชื่อผู้ใช้ สำหรับการเข้า Web OPAC
- Faculty คณะ ใช้สำหรับป้อนข้อมูลคณะของสมาชิก
- **-** Telephone หมายเลขโทรศัพท์ใช้ส าหรับป้อนข้อมูลหมายเลขโทรศัพท์ของสมาชิก
- **-** Fax แฟกซ์ใช้ส าหรับป้อนข้อมูลหมายเลขโทรสารของสมาชิก
- Note หมายเหตุ ใช้สำหรับป้อนหมายเหตุของสมาชิก

#### **Picture :**

**-** Remove ใช้สำหรับลบภาพสมาชิก

#### **Current Transaction :**

- **-** Checked Out แสดงจำนวนรายการที่ยืม
- **-** Hold แสดงจำนวนรายการที่จอง
- **-** Message แสดงจ านวนข้อความเตือน
- **-** Debt แสดงจำนวนหนี้

#### **Static :**

- **-** Checked Out : แสดงสถิติจำนวนรายการที่ยืม
- **-** Hold แสดงสถิติจำบวบรายการที่จอง
- **-** Renew แสดงสถิติจำนวนรายการที่ยืมต่อ

#### **History :**

- **-** Created แสดงวันที่เพิ่มข้อมูล
- **-** Last Modified แสดงวันที่แก้ไขข้อมูลครั้งล่าสุด
- **-** Deleted แสดงวันที่ลบข้อมูล
- **-** Last Used แสดงวันที่ใช้งานครั้งล่าสุด

### **1. กำรบันท กระเบียนสมำชิกใหม่**

การเพิ่มข้อมูลสมาชิกใหม่มีการจัดการข้อมูลสมาชิกได้หลายกรณี เช่น การเพิ่มข้อมูลของ สมาชิกประเภทบุคลากร ได้แก่ อาจารย์อาจารย์พิเศษ ข้าราชการ พนักงานมหาวิทยาลัย ลูกจ้างชั่วคราว (พนักงานเงินรายได้) สมาชิกบุคคลภายนอก ได้แก่ สมาชิกประเภทยืมทรัพยากรสารสนเทศได้ และ สมาชิกประเภทยืมทรัพยากรสารสนเทศไม่ได้

# การบันทึกระเบียนสมาชิกใหม่ มีขั้นตอนการปฏิบัติงาน ดังนี้

 1.1 เปิดหน้าจอ "ข้อมูลสมาชิก" จากเมนูหลัก คลิก Action และคลิก New Patron หรือ คลิกปุ่ม จะปรากฏหน้าจอการจัดการข้อมูลสมาชิก ดังภาพที่ 4.6

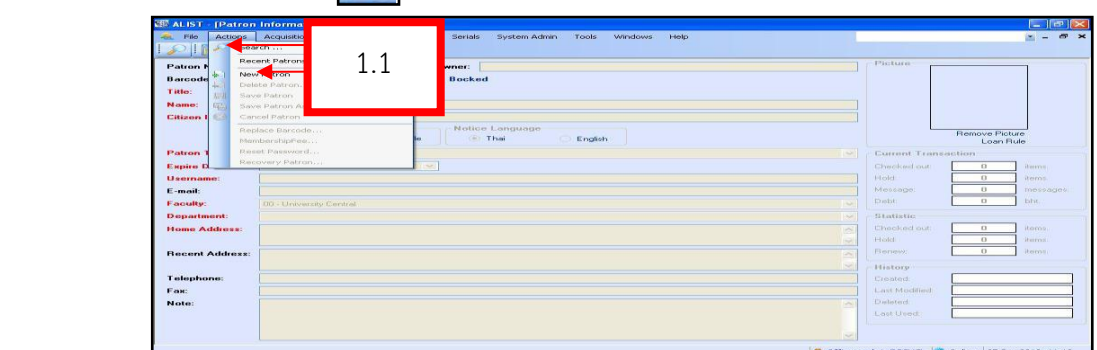

ภาพที่ 4.6 แสดงหน้าจอการจัดการข้อมูลสมาชิก

 1.2 ปรากฏหน้าจอให้ป้อนข้อมูลต่าง ๆ ของสมาชิก โดยกดปุ่ม Enter เพื่อป้อน หัวข้อถัดไป สำหรับหัวข้อที่เป็นสีแดงคือข้อมูลที่เจ้าหน้าที่จำเป็นต้องป้อน

| Actions<br>File                    | ระบบจัดข้อจัดหา<br>ระบบรารสารและสิ่งพิมพ์ต่อเนื่อง<br>Cataloging<br>ายนามมีนเดิน |                                           | ระบบผู้ดูแลระบบ     | Tools | Windows                     | Help          |  |
|------------------------------------|----------------------------------------------------------------------------------|-------------------------------------------|---------------------|-------|-----------------------------|---------------|--|
| <b>THE REPORT OF A 200</b><br>$-1$ |                                                                                  |                                           |                     |       |                             |               |  |
| <b>WHOMABROOK</b>                  | $\overline{a}$ is $\overline{a}$ and $\overline{a}$                              |                                           | salarim             |       |                             |               |  |
| มาร์โท๊ต:                          | $\Box$ isn<br>8000427<br>dasnissa SMS                                            |                                           |                     |       |                             |               |  |
| งจำหน้า พรรีก ที่ละ                | $002 - u$ 149412                                                                 |                                           |                     |       |                             |               |  |
| ffa:                               | ปานจันทร์ สุขจิตธรการ                                                            |                                           |                     |       |                             |               |  |
| เฉพมัตรประหาหน: 8000427            |                                                                                  |                                           |                     |       |                             | $\bullet$     |  |
|                                    | <b>STANE</b><br>LWH<br>$\odot$ nais<br>$O$ <b>B</b><br><b>Canna</b><br>1.2       |                                           |                     |       | aussinow<br><b>DARA WAL</b> |               |  |
| dsstandanfin:                      | $05 - n2256$                                                                     | $\checkmark$                              | รายการที่ทำปัจจุบัน |       |                             |               |  |
| <b><i><u>Tumamann:</u></i></b>     | $\checkmark$<br>, September 18, 2015<br>Friday<br>查                              |                                           | <b>Elect:</b>       |       | $\mathbf \sigma$            | 538835        |  |
| <b>faglif</b> (Login):             | 8000427                                                                          |                                           | $nna$ :             |       | $\mathbf{a}$                | 538035        |  |
| Stare:                             | ojizk@hot mail.com                                                               |                                           | ข้อความ:            |       | $\mathbf{a}$                | ข้อความ       |  |
| maan Zahman                        | ทณะวิทยาศาสตร์และเททโนโลมี                                                       | $\sim$                                    | $m$ sk $n$          |       | $\mathbf o$                 | 31733         |  |
| ann@an/wawa:                       | งากวิจเววิทยาศาสตร์                                                              | $\checkmark$                              | 466                 |       |                             |               |  |
| ทีลย่ารเมียนน้ำนะ                  | 45 อ.จันทตาร 2 ต.ทาตใทญ่ อ.ทาตใทญ่ จ.สงขลา                                       | $\overline{\phantom{a}}$                  | <b>Wast</b>         |       | $\mathbf{a}$                | 538035        |  |
|                                    |                                                                                  |                                           | 79.899              |       | $\mathbf{a}$                | 538035        |  |
| ที่ลยู่บันนุบัน :                  |                                                                                  | $\widehat{\phantom{a}}$<br><b>Council</b> | Elerch at           |       | $\mathbf{a}$                | <b>SOBROS</b> |  |
|                                    |                                                                                  |                                           |                     |       |                             |               |  |

ภาพที่ 4.7 แสดงหน้าจอการป้อนข้อมูลต่าง ๆ ของสมาชิก

1.3 คลิกปุ่ม Save Patron (บันทึก) เพื่อทำการบันทึกข้อมูล ระบบจะแจ้งว่า "บันทึกข้อมูลเรียบร้อยแล้ว" คลิกปุ่ม OK

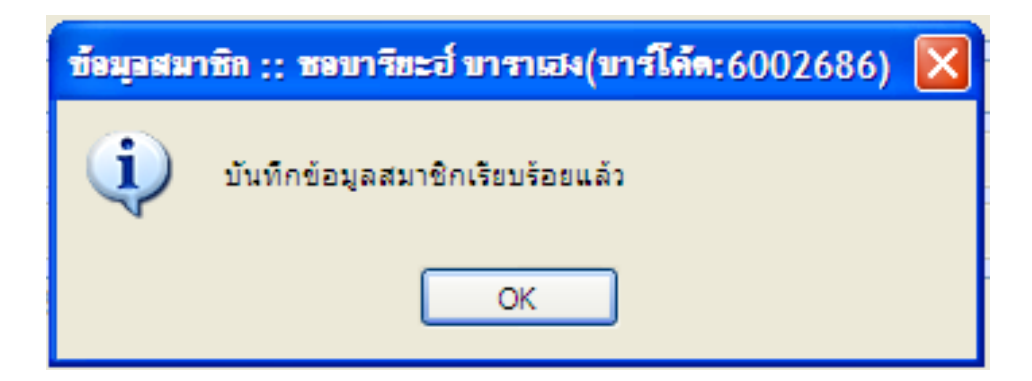

ภาพที่ 4.8 แสดงหน้าจอการบันทึกข้อมูลสมาชิกเรียบร้อยแล้ว

- 1.4 กรณีเพิ่มข้อมูลสมาชิกบุคลากรภายใน ประเภทอาจารย์และอาจารย์พิเศษ มีขั้นตอนดังนี้
	- 1) เปิดหน้าจอ"ข้อมูลสมาชิก" จากเมนูหลัก ไปที่เมนู Action คลิก New Patron หรือ
	- 2) คลิกปุ่ม
	- 3) ปรากฏหน้าจอการจัดการข้อมูลสมาชิก ดังภาพที่ 4.10

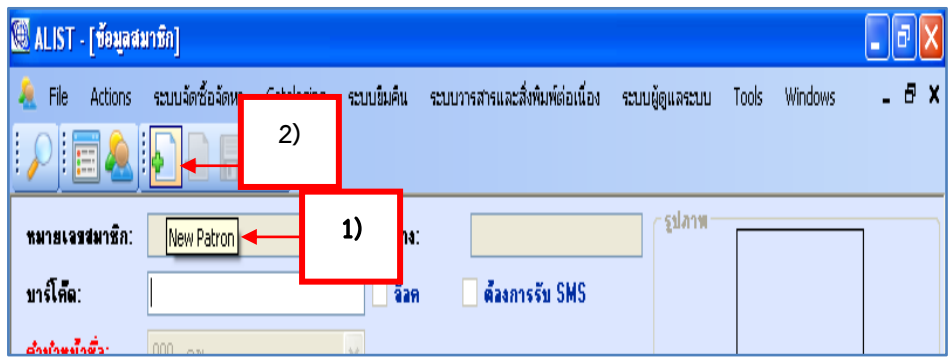

# ภาพที่ 4.9 หน้าจอการเข้าทำงานการจัดการข้อมูลสมาชิก

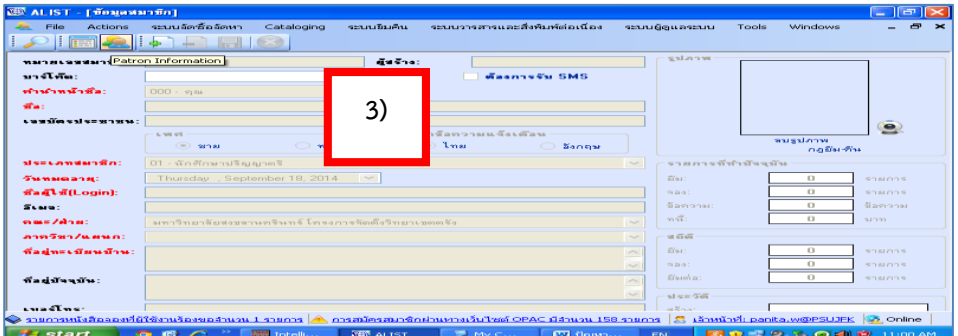

ภาพที่ 4.10 แสดงหน้าจอลำดับการจัดการข้อมูลสมาชิก

- 4) ป้อนบาร์โค้ดสมาชิก คำนำหน้าชื่อ ชื่อ-สุกล เลขที่บัตรประชาชน เพศ และประเภทสมาชิก ตามลำดับขั้นตอน ดังนี้
	- 4.1) คลิกเลือกสมาชิกประเภทอาจารย์ อาจารย์พิเศษ
	- 4.2) คลิกวันหมดอายุของอาจารย์ และอาจารย์พิเศษ
- 4.3) คลิกป้อนชื่อผู้ใช้ (Login) อีเมล คณะ/ฝ่าย ภาควิชา/แผนก และที่อยู่ตามทะเบียนบ้าน ที่อยู่ปัจจุบัน ตามลำดับ
- 4.4) คลิกป้อนเบอร์โทรศัพท์/ แฟกซ์/ โน้ต ตามลำดับ
- 4.5) คลิกปุ่ม (Save Patron) ระบบแสดงข้อความแจ้งว่าบันทึกข้อมูลเรียบร้อย แล้ว คลิกปุ่ม OK ดังภาพ ที่ 4.15

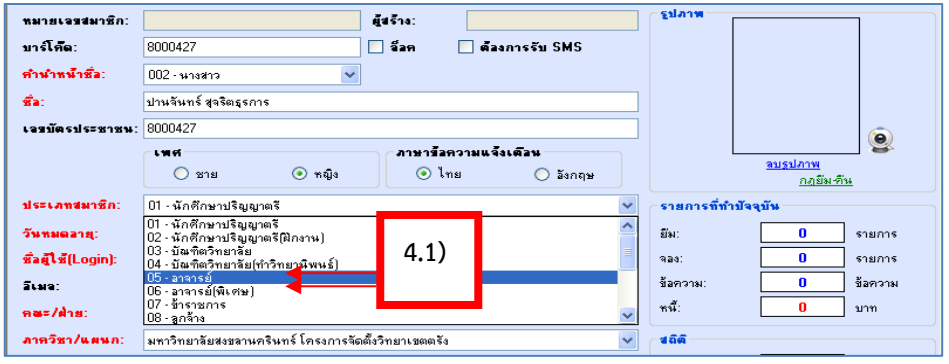

ภาพที่ 4.11 แสดงหน้าจอการป้อนข้อมูลประเภทสมาชิกอาจารย์อาจารย์พิเศษ

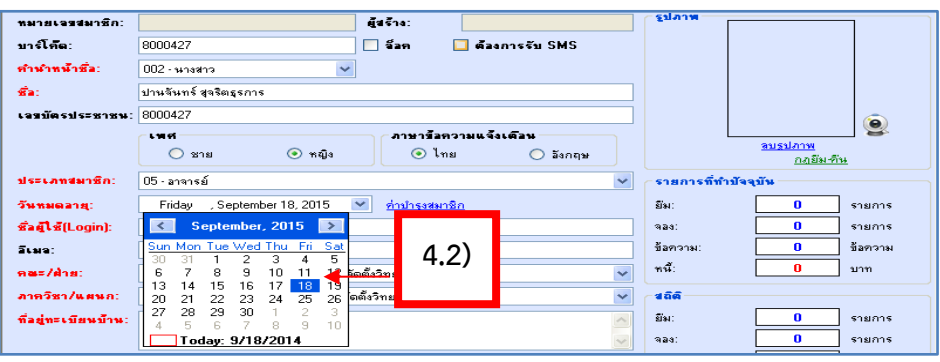

ภาพที่ 4.12 แสดงหน้าจอการป้อนรายละเอียดวันหมดอายุบัตรสมาชิก

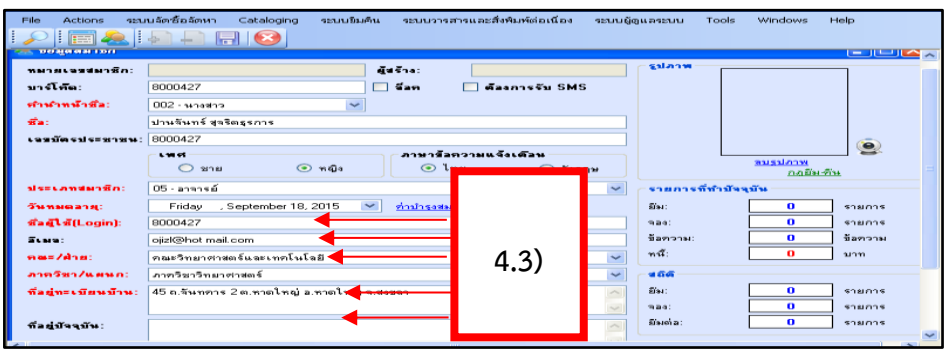

ภาพที่ 4.13 แสดงหน้าจอการป้อนชื่อผู้ใช้ (Login) อีเมล คณะ/ฝ่าย ภาควิชา/ แผนก และที่อยู่ตามทะเบียนบ้าน ที่อยู่ปัจจุบัน

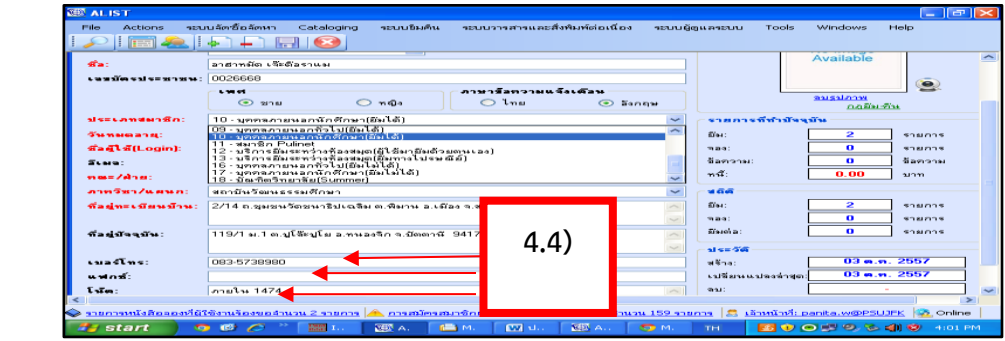

ภาพที่ 4.14 แสดงหน้าจอการป้อนเบอร์โทรศัพท์/ แฟกซ์/ และโน้ต

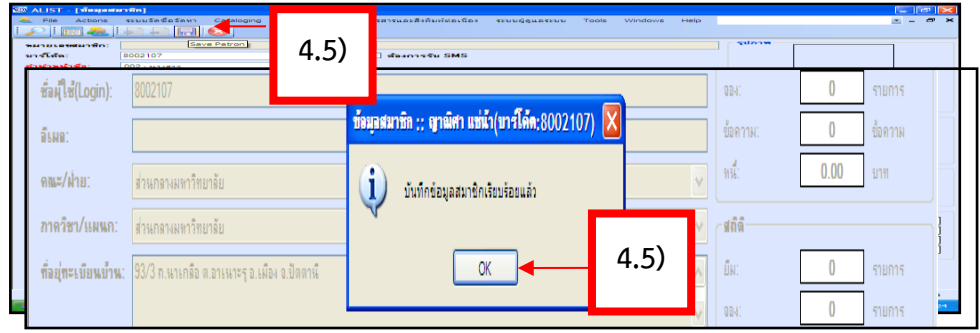

ภาพที่ 4.15 แสดงหน้าจอการ Save Patron และแสดงข้อความแจ้งบันทึกข้อมูลเรียบร้อยแล้ว

- 1.5 การเพิ่มข้อมูลสมาชิกบุคลากรภายใน ประเภท ข้าราชการ พนักงาน ้มหาวิทยาลัยลูกจ้างชั่วคราว (พนักงานเงินรายได้) สามารถทำตามขั้นตอนการเพิ่มข้อมูล สมาชิกประเภท อาจารย์ และอาจารย์พิเศษได้ตามขั้นตอนที่ 1-4 จากหัวข้อ 1.4 ตามล าดับและเพิ่มเติมขั้นตอนดังต่อไปนี้
	- 1) คลิกเลือกประเภทข้อมูลสมาชิก ได้แก่ข้าราชการ พนักงานมหาวิทยาลัย คลิกเลือก 07-ข้าราชการ ลูกจ้างชั่วคราว (พนักงานเงินรายได้) ลูกจ้างประจำ คลิกเลือก 08-ลูกจ้าง

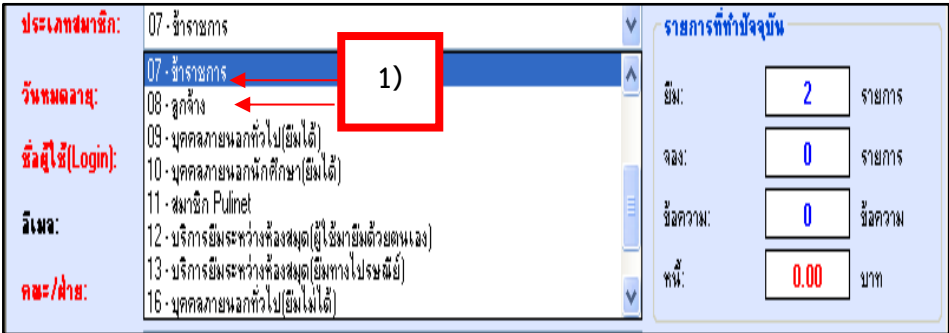

ภาพที่ 4.16 การป้อนข้อมูลสมาชิกประเภทข้าราชการ ลูกจ้างชั่วคราว (พนักงานเงินรายได้)

- 2) คลิกป้อนวันหมดอายุของข้าราชการ พนักงานมหาวิทยาลัย ลูกจ้าง ชั่วคราว (พนักงานเงินรายได้) ตามสิทธิ์ของแต่ละประเภท
- 3) คลิกป้อนชื่อผู้ใช้ (Login) อีเมล คณะ/ฝ่าย ภาควิชา/แผนก และที่อยู่ ตามทะเบียนบ้าน ที่อยู่ปัจจุบัน ตามลำดับ
- 4) คลิกป้อนเบอร์โทรศัพท์/ แฟกซ์/ โน้ต ตามลำดับ

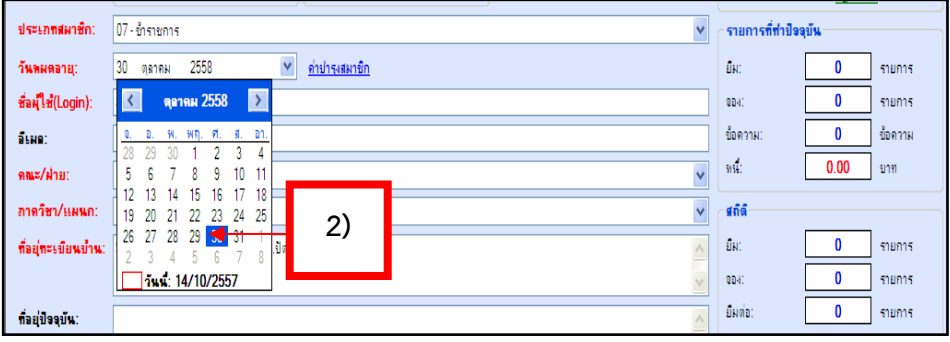

ภาพที่ 4.17 การป้อนข้อมูลวันหมุดอายุของสมาชิก

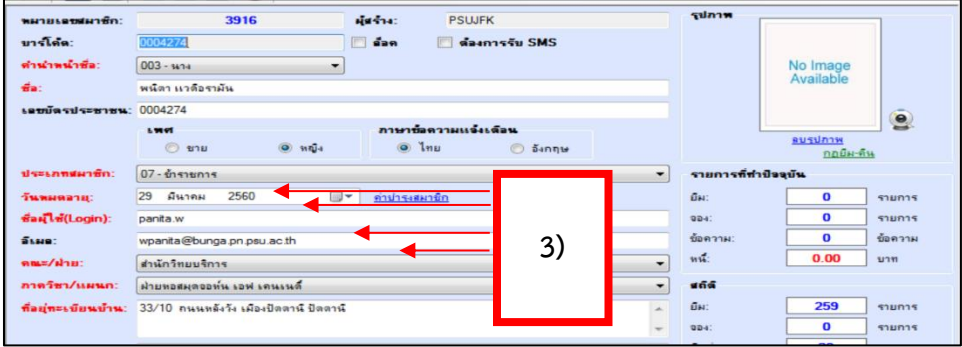

 ภาพที่ 4.18 แสดงหน้าจอการป้อนชื่อผู้ใช้ (Login) อีเมล คณะ/ฝ่าย ภาควิชา/แผนก และ ที่อยู่ตามทะเบียนบ้าน ที่อยู่ปัจจุบัน

|                                                                                                    | وسنبرج                                                                                                    |                 | Available                                  |  |  |  |
|----------------------------------------------------------------------------------------------------|----------------------------------------------------------------------------------------------------|-----------------|--------------------------------------------|--|--|--|
| dia:                                                                                                    | ลาสาหมัด เขียลีลราแม                                                                                                    |                 |                                            |  |  |  |
| a dike saad saa serasana : .                                                                                                    | 0026668                                                                                                    | $\bullet$       |                                            |  |  |  |
|                                                                                                    | ภาษาข้อทวามแจ้งเตือน<br><b>L'MI OT</b>                                                                                                    |                 |                                            |  |  |  |
|                                                                                                    | <b>Lynn</b><br>$\odot$<br>$m\bar{m}a$<br>$\bigcirc$<br>247.64<br>$\bigcirc$                                                                     | $\odot$ Sangsi  | mussinow<br>0.0511                         |  |  |  |
| dssamdan@n:                                                                                                    | 10 - บุคคลภายนอกนักศึกษา(มีมได้)                                                                                                    | $\sim$          | จายการที่ทำปัจจุบัน                        |  |  |  |
| Glass research and eggs                                                                                                    | 09 - บุคคลภายหลกทั่วไป(ยิ่มได้)                                                                                                    |                 | 2<br><b>Wast</b><br>508/025                |  |  |  |
|                                                                                                    | 10 - บุคคลภายหลุกหักศึกษา(ยินได้)<br>11 - sun@n Pulinet                                                                                         |                 |                                            |  |  |  |
| <b>Sagl S(Login):</b>                                                                                                    |                                                                                                    |                 | $\bullet$<br>538035<br>99.29.01            |  |  |  |
| <b>Summer</b>                                                                                                    | . 12 - บริการอื่นจะทว่างท้องสมุต(ผู้ใช้มายืมตัวยอนเอง)<br>13 - บริการอื่นจะทว่างท้องสมุต(อื่นทางไปรษณีอ์)<br>16 - บุคคลภายนอกทั่วไป(อันไม่ได้), |                 | ข้อความ<br>ข้อความ:<br>n                   |  |  |  |
| maan Zahmart                                                                                                    | 17 - บุคคลภายนอกนักศึกษา(ยิ่มไม้ได้)<br>18 - มีณฑิตวิทยาลัย(Summer)                                                                             |                 | $m\tilde{u}$ :<br>0.00<br><b>SUDY</b>      |  |  |  |
| annSun/wawa:                                                                                                    | หลาบันวัฒนธรรมศึกษา                                                                                                    |                 | $-4.66$                                    |  |  |  |
| ชื่อส่งจะเมืองเมือง::                                                                                                    | 2/14 ถ.ญมุฆรนวัตวยนาธิปะณจิม ต.พิมาน อ.เมือง จ.สตูล 91000                                                                                       |                 | $\overline{\mathbf{z}}$<br>Eles:<br>538035 |  |  |  |
|                                                                                                    |                                                                                                    |                 | n<br>shanns<br>90000                       |  |  |  |
| ที่ลยู่บันจุบัน:                                                                                                    | 119/1 ม.1 ต.ปูโล๊ะปูโย อ.ทาเองจิก จ.ปัตตานี 34 20                                                                                               |                 | Elisson at:<br>$\mathbf{a}$<br>shams       |  |  |  |
|                                                                                                    |                                                                                                    |                 |                                            |  |  |  |
|                                                                                                    |                                                                                                    |                 | $14.4 \pm 0.05$                            |  |  |  |
|                                                                                                    | 083-5738980                                                                                                    |                 | $03 - n$ , $2557$<br>alling:               |  |  |  |
| waterf:                                                                                                    |                                                                                                    |                 | $03 - n$ , $2557$<br>เปลี่ยนแปลงล้าสต:     |  |  |  |
| Life:                                                                                                    | กายใน 1474                                                                                                    |                 | 99.10                                      |  |  |  |
| 11111                                                                                                    |                                                                                                    |                 |                                            |  |  |  |
| <mark>⇔ รายการหนังสีถอองที่ผู้ใช้งานร้องขอจำนวน 2 รายการ │ คิ. การสมัครสมาชิกผ่านทางเว็บไซต์ OPAC มีจำนวน 159 รายการ │ ⊠ิ. เอ้าหน้าที่: panita.w@PSUJFK │ <mark>≫ิ.</mark> Online</mark> |                                                                                                    |                 |                                            |  |  |  |
| <b><i><b>Sy</b></i></b> start<br>$\sqrt{2}$                                                                                                    | 题本<br><b>CVI</b> state<br><b>COMPANY</b><br><b>COM</b><br>r<br><b>BOOK I.</b>                                                                   | 图8.4.<br>SED M. | 500 J 9 6 1 9<br>4:01 PM<br>TH.            |  |  |  |

ภาพที่ 4.19 แสดงหน้าจอการป้อนเบอร์โทรศัพท์/ แฟกซ์/ และโน้ต

5) คลิกปุ่ม (Save Patron) ระบบจะแสดงข้อความแจ้งว่าบันทึก ข้อมูลเรียบร้อยแล้ว คลิกปุ่ม OK ดังภาพ ที่ 4.20

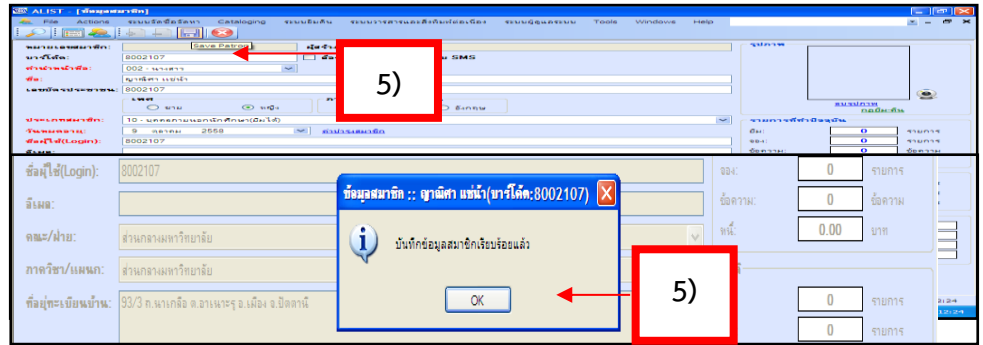

ภาพที่ 4.20 แสดงหน้าจอการ Save Patron และแสดงข้อความแจ้งบันทึกข้อมูลเรียบร้อยแล้ว

- 1.6 การเพิ่มข้อมูลสมาชิกบุคคลภายนอก ประเภทยืมทรัพยากรได้ และประเภท ยืม ทรัพยากรไม่ได้ สามารถทำตามขั้นตอนการเพิ่มข้อมูลสมาชิก ได้ตามขั้นตอนที่ 1-4 หัวข้อ 1.4 ตามลำดับ และเพิ่มเติมขั้นตอน ดังต่อไปนี้
	- 1) คลิกเลือกข้อมูลสมาชิกประเภทบุคคลภายนอก ประเภทยืมทรัพยากรได้ และประเภท ยืมทรัพยากรไม่ได้

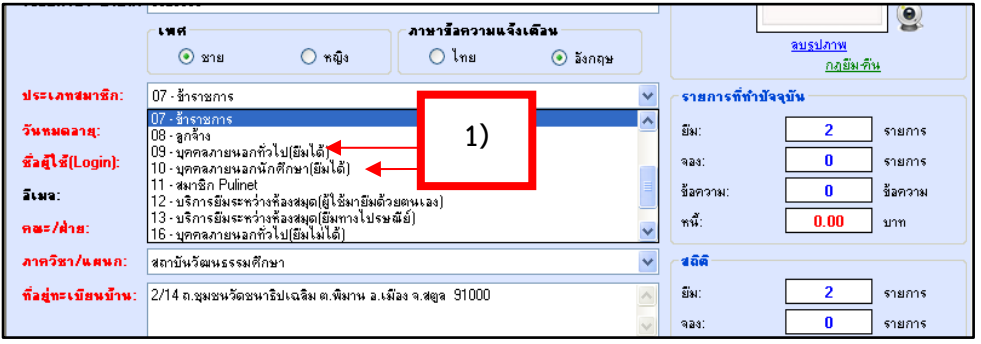

 ภาพที่ 4.21 แสดงหน้าจอการป้อนข้อมูลสมาชิกประเภทบุคคลภายนอก ประเภทยืมทรัพยากรได้ และประเภทยืมทรัพยากรไม่ได้

- 2) คลิกป้อนวันหมดอายุของสมาชิกบุคคลภายนอกประเภทยืมทรัพยากรได้/ ยืมทรัพยากรไม่ได้โดยบัตรมีดอายุ 1 ปี
- 3) คลิกป้อนชื่อผู้ใช้ (Login) อีเมล และที่อยู่ตามทะเบียนบ้าน ที่อยู่ปัจจุบัน
- 4) คลิกป้อนเบอร์โทรศัพท์/ แฟกซ์/ โน้ต ตามลำดับ

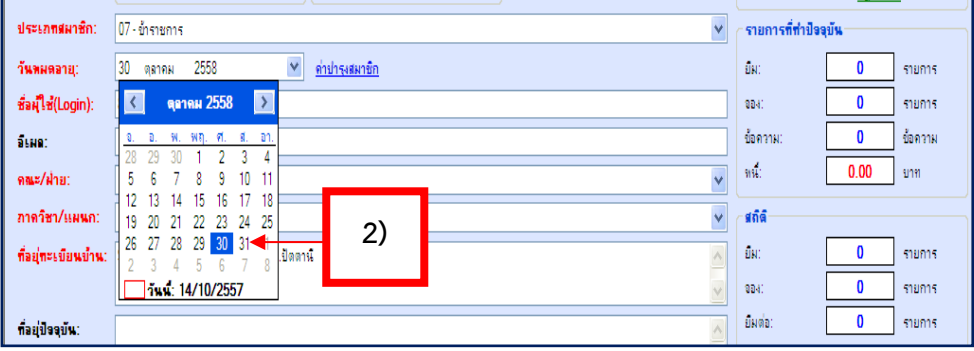

ภาพที่ 4.22 แสดงหน้าจอการป้อนรายละเอียดวันหมดอายุบัตรสมาชิก

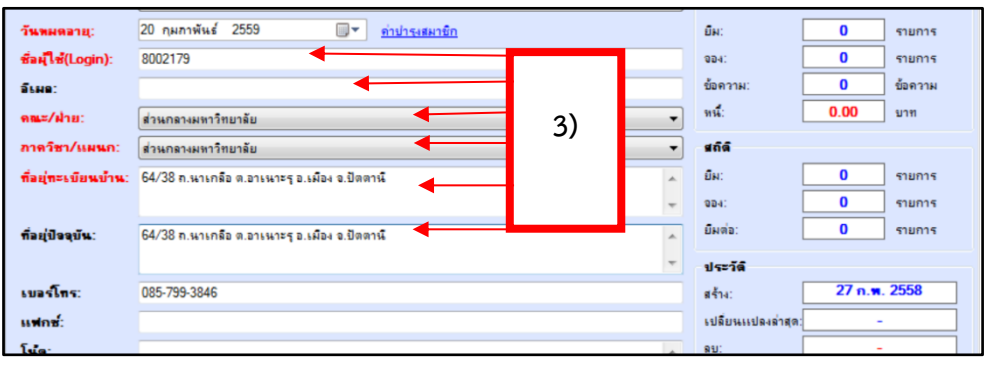

ภาพที่ 4.23 แสดงหน้าจอการป้อนชื่อผู้ใช้ (Login) อีเมล และที่อยู่ตามทะเบียนบ้าน ที่อยู่ปัจจุบัน

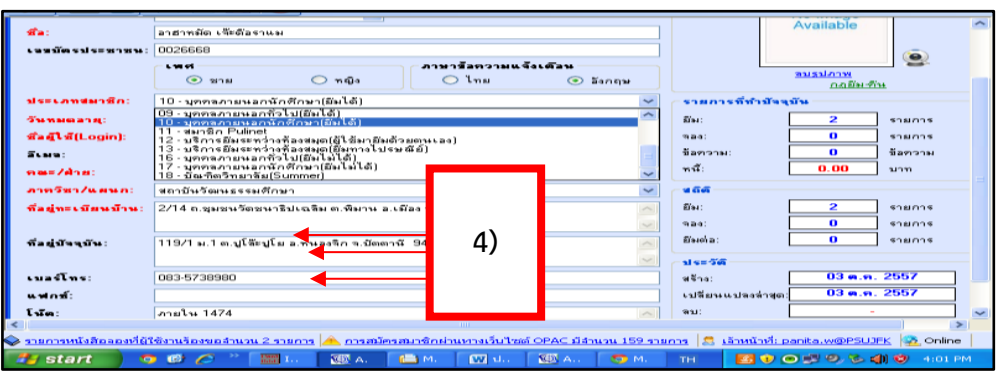

ภาพที่ 4.24 แสดงหน้าจอการป้อนเบอร์โทรศัพท์/ แฟกซ์/ และโน้ต

5) คลิกปุ่ม (Save Patron) และระบบแสดงข้อความแจ้งว่าบันทึก ข้อมูลเรียบร้อยแล้ว คลิกปุ่ม OK ดังภาพ

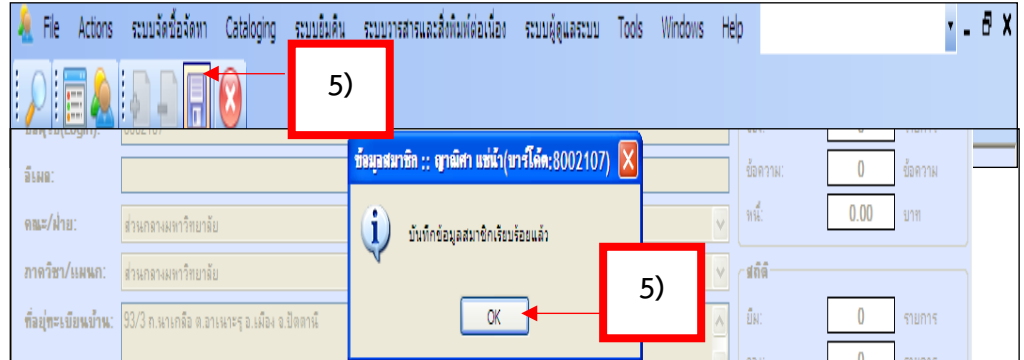

ภาพที่ 4.25 แสดงหน้าจอการ Save Patron และแสดงข้อความแจ้งบันทึกข้อมูลเรียบร้อยแล้ว

2. แก้ไขข้อมูลสมาชิก

การปรับปรุงข้อมูลสมาชิก และแก้ไขข้อมูลสมาชิกมีการจัดการได้หลายกรณีเช่น ต่ออายุ บัตรสมาชิกการแก้ไขรหัสมาชิกใหม่

2.1 การต่ออายุบัตรสมาชิก มีขั้นตอน ดังนี้

1) คลิกที่ ข้อมูลสมาชิก Patron Information จากหน้าจอหลัก

# 2) คลิกป้อนชื่อ-สกุล ของสมาชิกที่จะต่ออายุบัตร และกด Enter

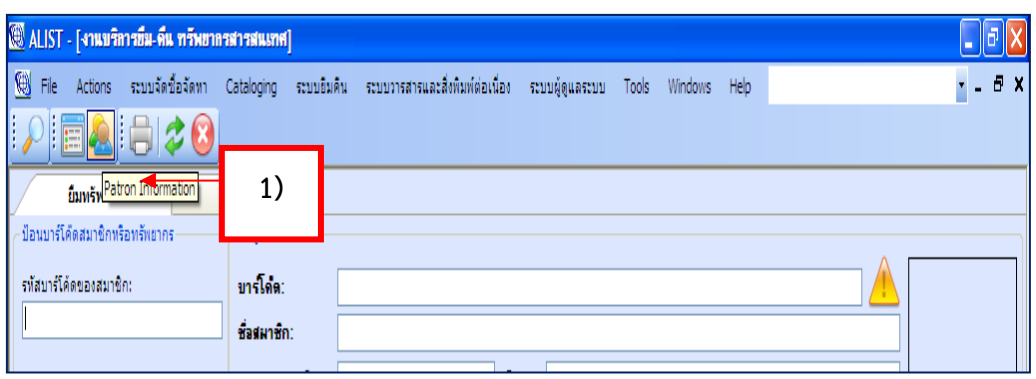

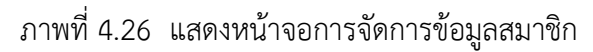

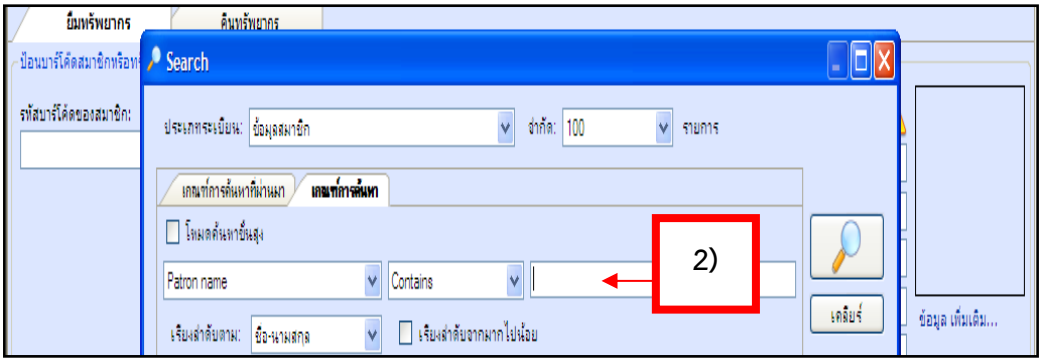

ภาพที่ 4.27 แสดงหน้าจอการป้อนชื่อ-สกุล ของสมาชิกที่จะต่ออายุบัตร

- 3) ดับเบิลคลิกแถบสีน้ำเงินที่เป็นชื่อ-สกุลของสมาชิกที่ต่ออายุบัตร จะปรากฏคำว่า "การค้นหาเสร็จสิ้น" กด OK
- 4) จะปรากฏรายละเอียดของข้อมูลสมาชิก คลิกแก้วันหมดอายุของสมาชิก

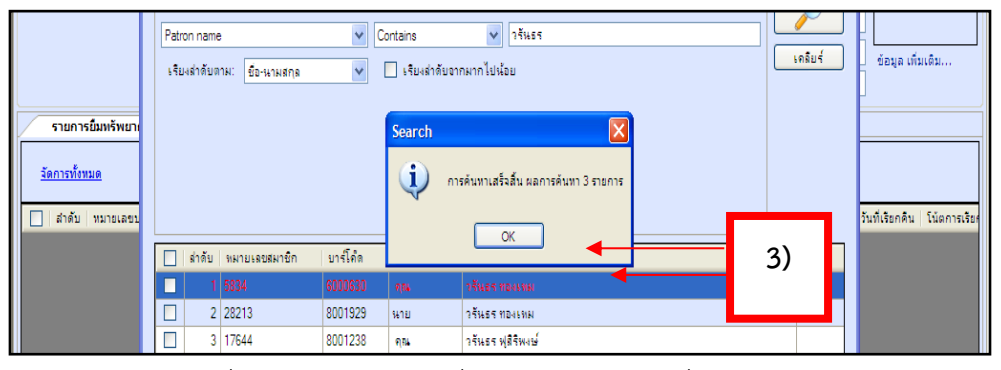

ภาพที่ 4.28 แสดงหน้าจอชื่อ-สกุล ของสมาชิกที่จะต่ออายุบัตร

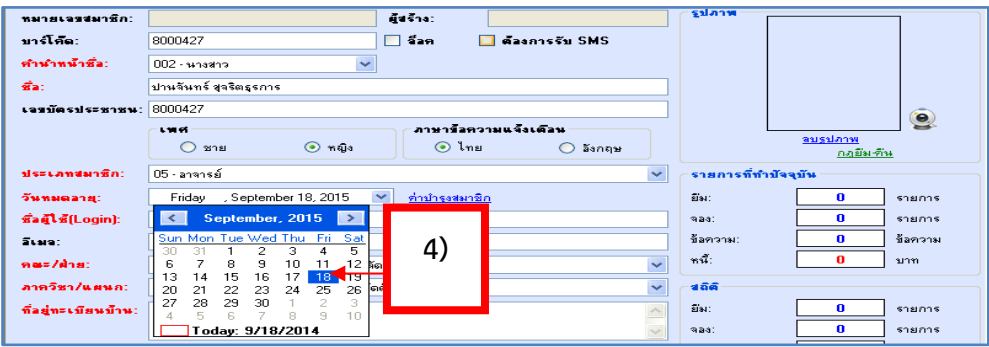

ภาพที่ 4.29 แสดงหน้าจอรายละเอียดของข้อมูลสมาชิก แก้วันหมดอายุ

5) คลิกปุ่ม (Save Patron) ระบบแสดงข้อความแจ้งว่าบันทึก ข้อมูลเรียบร้อยแล้ว คลิกปุ่ม OK

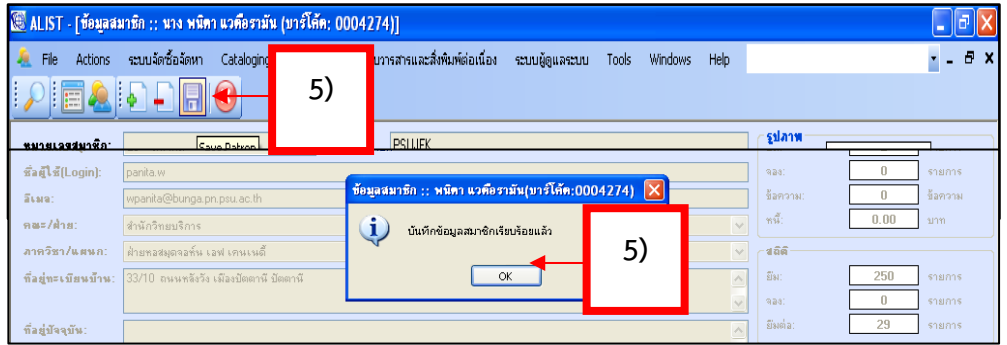

ภาพที่ 4.30 แสดงหน้าจอบันทึกข้อมูล

- 2.2 การแก้ไขรหัสสมาชิก มีขั้นตอนการ ดังนี้
	- 1) เปิดหน้าจอข้อมูลสมาชิก (Patron Information) จากหน้าจอหลัก
	- 2) จะปรากฏหน้าจอข้อมูลสมาชิกเพื่อการแก้ไขข้อมูล

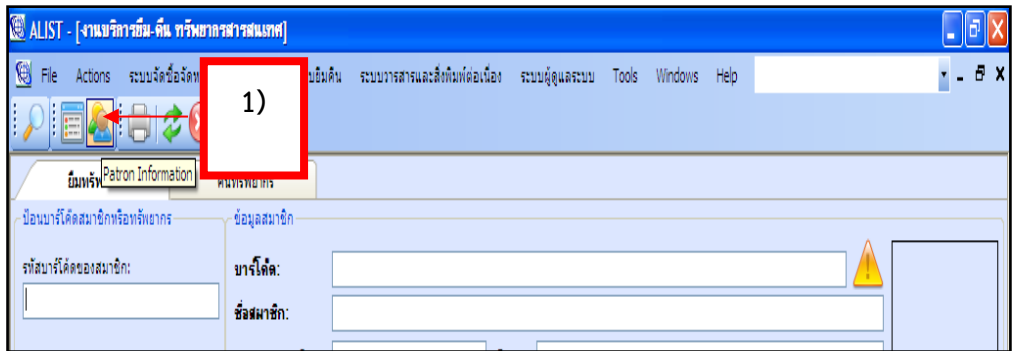

ภาพที่ 4.31 หน้าจอข้อมูลสมาชิก (Patron Information)

- 3) คลิก Search หรือรูปแว่นขยาย ป้อนชื่อ-สกุล สมาชิกที่จะแก้ไข
- 4) ดับเบิ้ลคลิกที่แถบสีน้ำเงิน เพื่อค้นหาข้อมูลสมาชิก

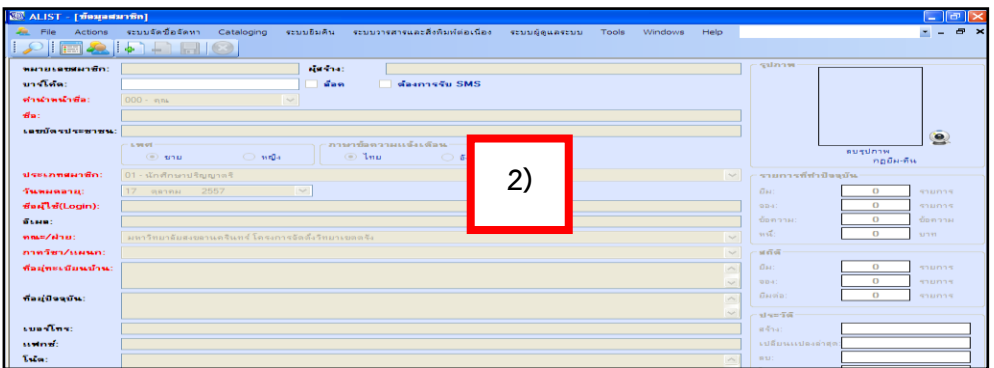

# ภาพที่ 4.32 แสดงหน้าจอข้อมูลสมาชิก เพื่อแก้ไขข้อมูล

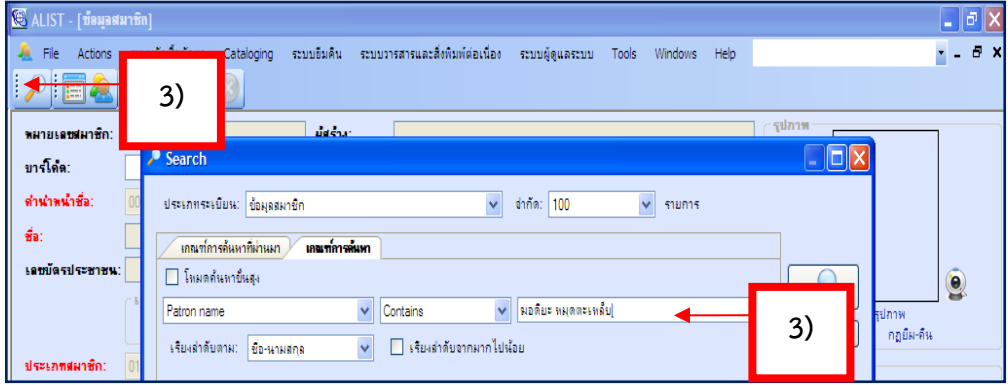

# ภาพที่ 4.33 แสดงหน้าจอการค้นหาข้อมูลสมาชิกเพื่อแก้ไขข้อมูล

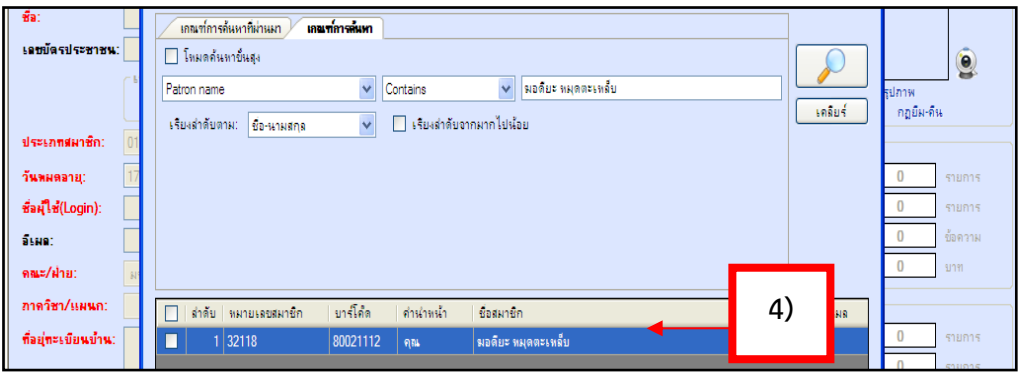

ภาพที่ 4.34 แสดงหน้าจอ ผลการค้นหาข้อมูลสมาชิกเพื่อทำการแก้ไขข้อมูล

- 5) คลิกที่ Actions คลิก Replace Barcode
- 6) ป้อน User name และ password แล้วกด OK ยืนยัน
- 7) ป้อนบาร์โค้ดสมาชิกใหม่ คลิกตกลง

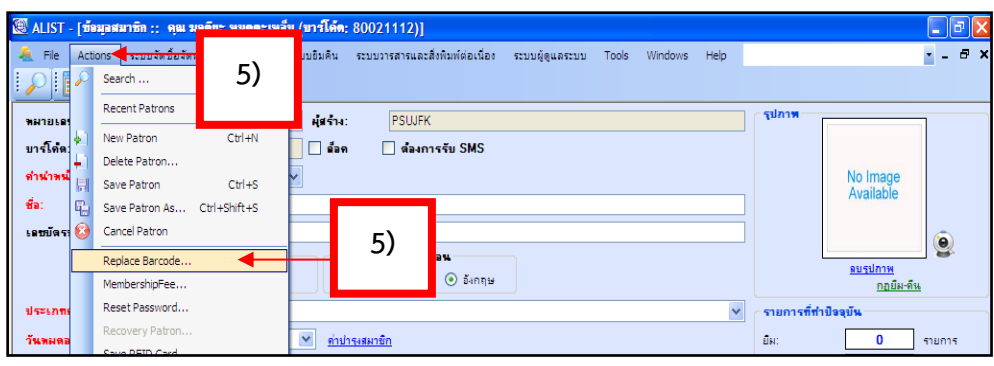

# ภาพที่ 4.35 แสดงหน้าจอข้อมูลสมาชิกเพื่อทำการแก้ไขข้อมูล

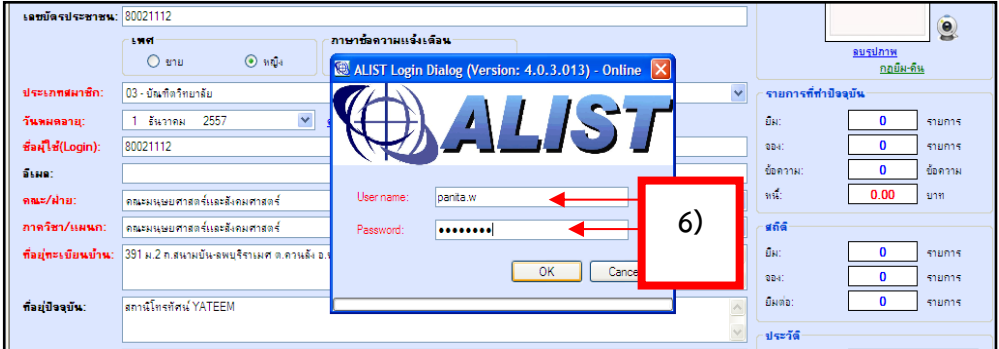

ภาพที่ 4.36 แสดงหน้าจอ การป้อน User name และ password

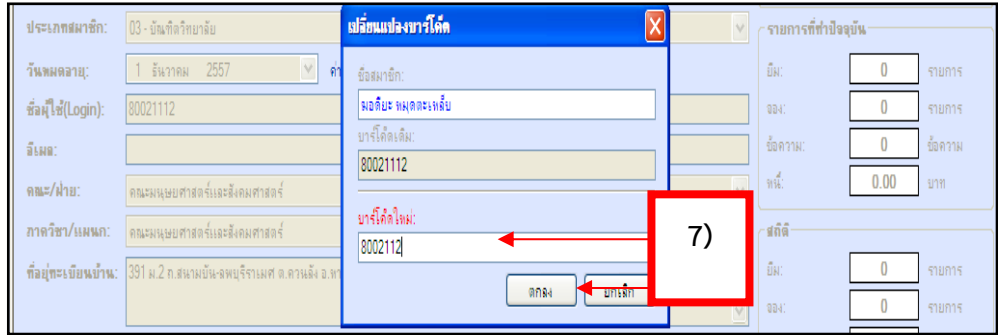

ภาพที่ 4.37 แสดงหน้าจอ การป้อนบาร์โค้ดใหม่

- 8) จะปรากฏหน้าจอ การเปลี่ยนแปลงบาร์โค้ดเรียบร้อยแล้ว กด OK
- 9) จะปรากฏหน้าจอการเปลี่ยนแปลงบาร์โค้ดส าเร็จสมบูรณ์

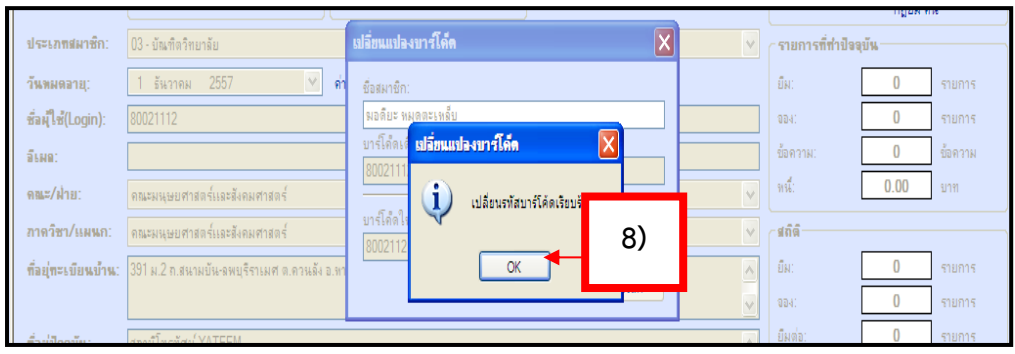

ภาพที่ 4.38 แสดงหน้าจอการเปลี่ยนแปลงรหัสสมาชิกใหม่

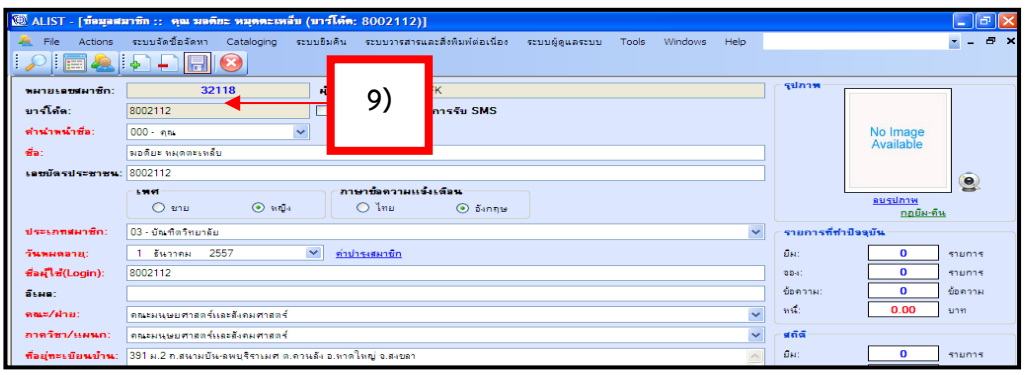

ภาพที่ 4.39 แสดงหน้าจอการเปลี่ยนแปลงรหัสสมาชิกใหม่เสร็จเรียบร้อยแล้ว

## **3. กำรลบข้อมูลสมำชิก**

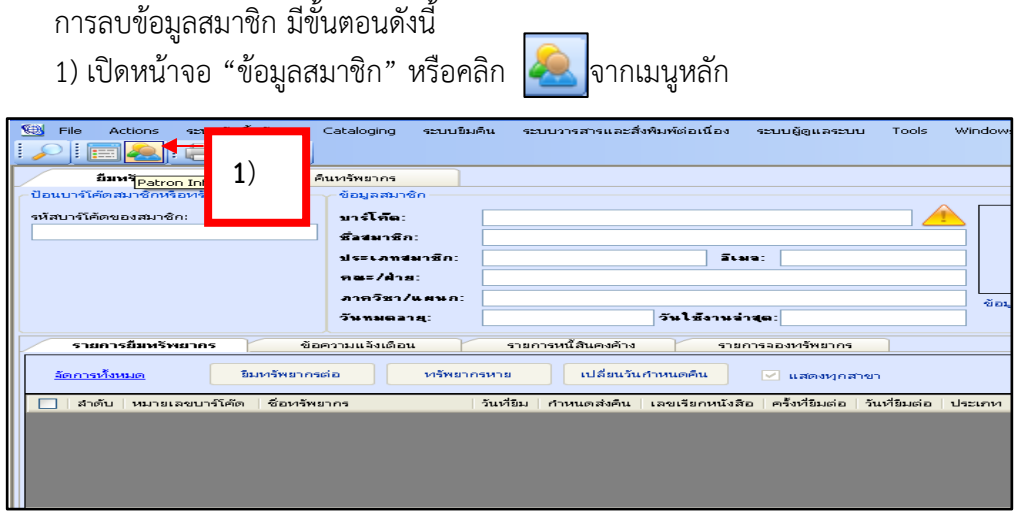

ภาพที่ 4.40 แสดงหน้าจอหลักของข้อมูลสมาชิก

2) ป้อนรหัสสมาชิกที่ต้องการลบในช่อง "รหัสสมาชิก" แล้วกด Enter

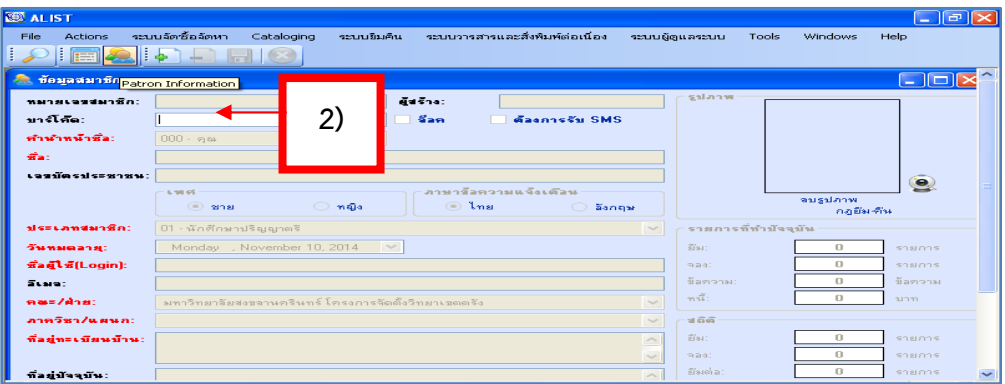

ภาพที่ 4.41 แสดงหน้าจอการป้อนรหัสสมาชิก

- 3) คลิกเครื่องหมาย  $\boxed{\color{blue}\blacksquare}$  (Delete Patron) จะปรากฏหน้าจอ ดังภาพที่ 4.42
- 4) คลิก OK ยืนยันการลบข้อมูลสมาชิกเรียบร้อยแล้ว
- 5) กรณีที่ข้อมูลไม่สามารถลบได้ จะปรากฏข้อความ "มีรายการยืมที่ยังคงค้างอยู่" แล้วกด OK

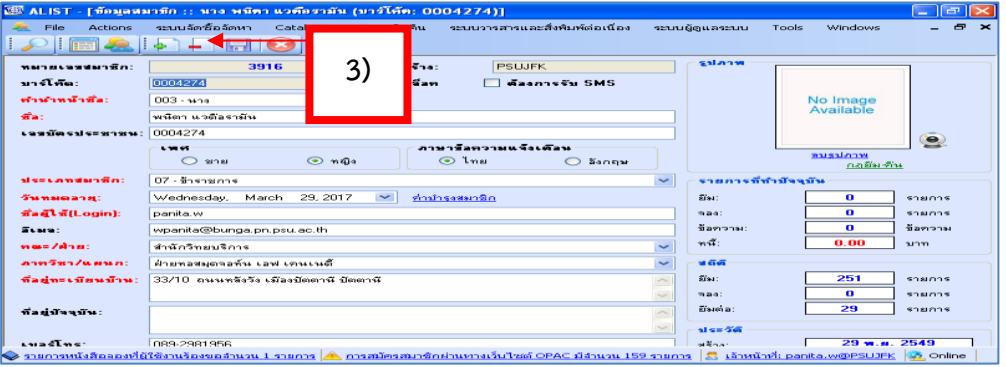

ภาพที่ 4.42 แสดงรายละเอียดข้อมูลสมาชิกที่ต้องการลบ

|                     | ิภาษาข้อความแจ้งเตือน<br>$-59191$<br>(®) ชาย<br>$\bigcirc$ sight<br>(*) ไทย<br>่⊙ อังกฤษ | ลบรูปภาพ<br>กฎยืม-คืน                    |         |
|---------------------|------------------------------------------------------------------------------------------|------------------------------------------|---------|
| ประเภทสมาชิก:       | $\vee$                                                                                   | ∕ รายการที่ทำปัจจุบัน <sup>.</sup>       |         |
| วันหมดอายุ:         | $\checkmark$<br>13 พฤศจิกายน 2557                                                        | 580<br>$\bf{0}$                          | 510015  |
| ชื่อผู้ใช้(Login):  |                                                                                          | $\bf{0}$<br>0041                         | รายการ  |
| SEND:               | ชื่อมูลสมาชิก<br>$\overline{\mathsf{x}}$                                                 | ข้อความ:<br>$\bf{0}$                     | ข้อความ |
| คณะ/ฝ่าย:           | i)<br>$\vee$<br>ลบข้อมูลสมาชิกเรียบร้อบแล้ว                                              | $\mathfrak{m}^{\mathcal{A}}$<br>$\bf{0}$ | บาท     |
| ภาควิชา/แผนก:       | 4)<br>$\vee$                                                                             | − ផតិតិ                                  |         |
| ที่อยู่ทะเบียนบ้าน: | OK<br>$\wedge$                                                                           | ยืม:                                     | รายการ  |
|                     | $\sim$                                                                                   | 0041                                     | 510015  |
| ที่อยู่ปัจจุบัน:    | $\wedge$                                                                                 | ยืมต่อ:                                  | รายการ  |
|                     | $\vee$                                                                                   | $-$ ประวัติ                              |         |
| เขอร์โทร:           |                                                                                          | สร้าง:                                   | $\sim$  |

ภาพที่ 4.43 แสดงหน้าจอ ยืนยันการลบข้อมูลสมาชิกเรียบร้อยแล้ว

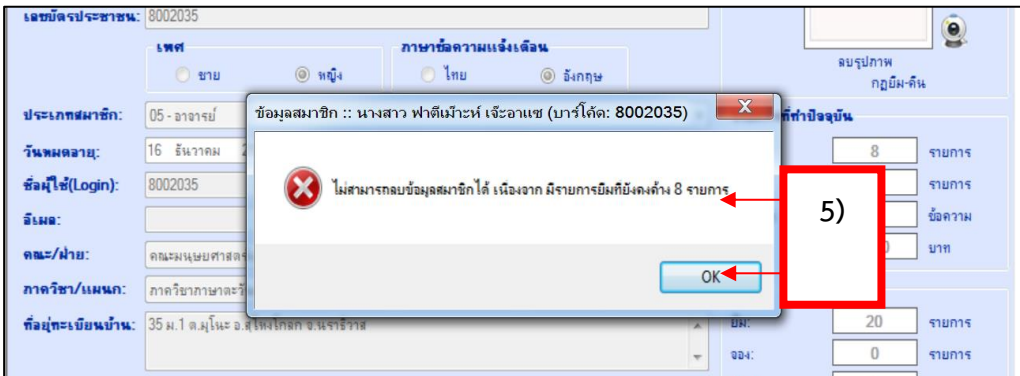

ภาพที่ 4.44 แสดงหน้าจอ ไม่สามารถลบข้อมูลสมาชิกได้ เนื่องจากมีรายการ ยืมที่ยังคงค้างอยู่

#### **4. กำรกู้คืนข้อมูลสมำชิก**

การกู้คืนข้อมูลสมาชิก มีขั้นตอนดังนี้

1) ข้อมูลสมาชิกที่ถูกลบจะปรากฏ "ข้อมูลสมาชิกนึ้ถูกลบไปแล้ว ต้องการเรียกดู ข้อมูลหรือไม่" คลิก Yes ดังภาพ

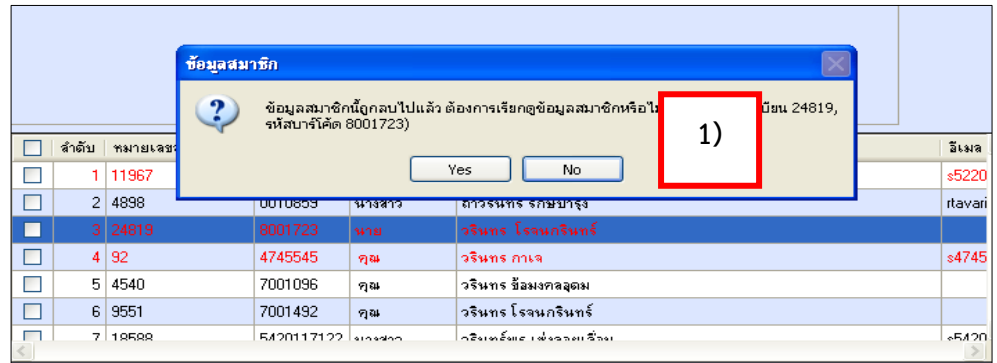

ภาพที่ 4.45 แสดงหน้าจอข้อมูลสมาชิกที่ถูกลบ "ต้องการเรียกดูข้อมูลหรือไม่"

- 
- 2) เปิดหน้าจอ คลิก "ข้อมูลสมาชิก" จากเมนูหลัก
- 3) ป้อนรหัสสมาชิกที่ต้องการกู้คืนในช่อง "รหัสสมาชิก" แล้วกด Enter
- 4) คลิก Yes จะปรากฏหน้าจอ ดังภาพ
- 5) ปรากฏรายละเอียดข้อมูลสมาชิก

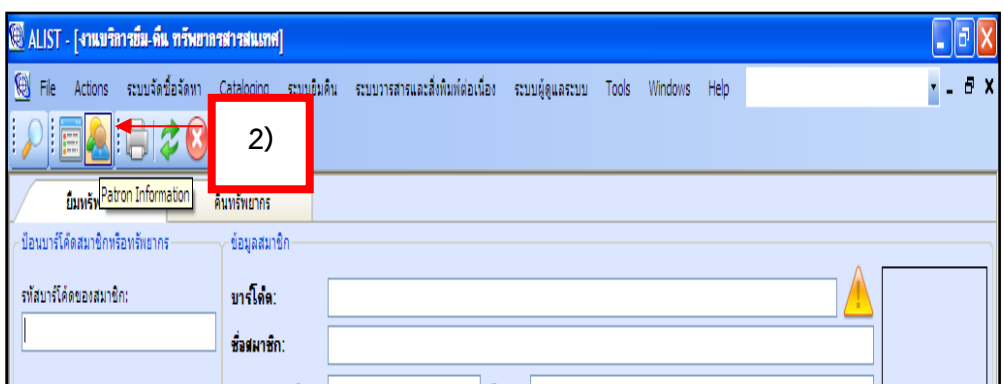

# ภาพที่ 4.46 แสดงหน้าจอ การเปิดข้อมูลสมาชิกจากหน้าจอหลัก

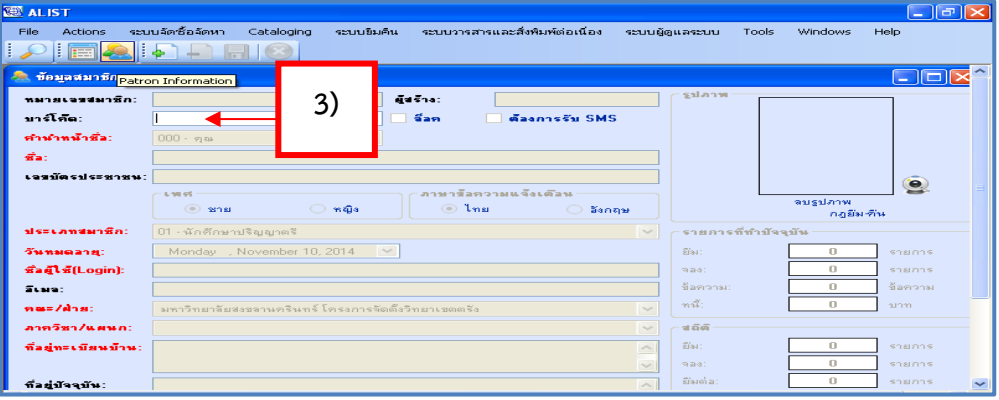

ภาพที่ 4.47 แสดงหน้าจอ การป้อนรหัสสมาชิกที่ต้องการกู้คืน

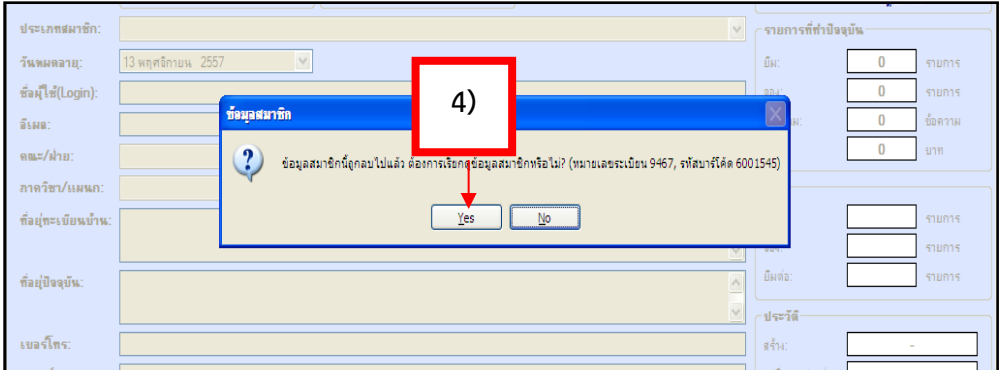

ภาพที่ 4.48 หน้าจอ "ข้อมูลสมาชิกนี้ถูกลบไปแล้ว ต้องการเรียกดูข้อมูลสมาชิกหรือไม่"

|                             | 20 ALIST - [ขัดมุลสมาชิก :: ทุณ โชเฟิยยะท์ มะมิง (บาร์โค๊ด: 6001545)] |                                                      |                                    |                                   | <b>CO</b>                                                                                                    |  |
|-----------------------------|-----------------------------------------------------------------------|------------------------------------------------------|------------------------------------|-----------------------------------|----------------------------------------------------------------------------------------------------|--|
| <b>Alle</b> Pile<br>Actions | stausfedefenn Cataloging                                              | - จะนามถึงเดิน - จะนามวาจสาจและสิ่งที่มหได่ละนี่ลง - | <b>MENU AL GOVERNMENT</b><br>Tools | Windows<br>Help                   |                                                                                                    |  |
| <b>PERSON</b>               | $22   + 1   + 1   + 1  $<br>$rac{1}{2}$                               |                                                      |                                    |                                   |                                                                                                    |  |
| <b>WHOLESHIPS</b>           | 9467<br>also do ac-                                                   | <b>PSUJFK</b>                                        |                                    |                                   | scalar com                                                                                                    |  |
| service of the c            | 6001545                                                               | daaroog@u.SIMSL<br>diam.                             |                                    |                                   |                                                                                                    |  |
| หวางจากเป็นที่คว            | 000 - mm                                                              |                                                      |                                    |                                   | No Image                                                                                                    |  |
|                             | <b>THE RELEVANS</b>                                                   |                                                      |                                    |                                   | Available                                                                                                    |  |
| Lastin suscessions 6001545  |                                                                       |                                                      |                                    |                                   | $\bullet$                                                                                                    |  |
|                             | <b>CALIFORNIA SOFT</b>                                                | and sending over a control of the st.                |                                    |                                   | <b><i><u><i><u><b>OUSSIDOM</b></u></i></u></i></b>                                                                                                    |  |
|                             | $\bigcirc$ will a<br>$(0)$ sense                                      | $\odot$ lmu<br><b>COMMENCE</b>                       |                                    |                                   | $n n \overline{u}$ $\overline{u}$ $\overline{u}$                                                                                                    |  |
| sistantista dell'           | 16 - มดดลภายนอกทั่วไป(ยืมไม่ได้)                                      |                                                      |                                    | $\sim$                            | รายการที่ทำปัจจุบัน                                                                                                    |  |
| The way with 1981.          | 25 nunnwird 2552                                                      |                                                      |                                    |                                   | G(s)<br>$\Omega$<br><b>STREET ST</b>                                                                                                    |  |
| fineTef(Login):             | 6001545                                                               |                                                      |                                    |                                   | $\Omega$<br>ODA:<br>saunas                                                                                                    |  |
| diam:                       |                                                                       |                                                      |                                    |                                   | <b>Connai</b><br>$\Omega$<br>diamonas                                                                                                    |  |
| concertain or:              | ห่วนกลางมหาวิทยาลัย                                                   |                                                      |                                    | $\sim$                            | 0.00<br>$\overline{1116}$<br><b>BUTTER</b>                                                                                                    |  |
| man Sun Zurensen:           | ช่วนกลางมหาวิทยาลัย                                                   | 5                                                    |                                    | <b>Section</b>                    | se el vil                                                                                                    |  |
| ที่อยู่ทะเบียนบ้าน:         | 67/2 n.evunti m.evunti vila Dmmns                                     |                                                      |                                    | $\sim$                            | Gas.<br>$\Omega$<br>saunas                                                                                                    |  |
|                             |                                                                       |                                                      |                                    | $\sim$                            | $\Omega$<br>$999-41$<br><b>SENSITIVE</b>                                                                                                    |  |
| nauflood's.                 |                                                                       |                                                      |                                    | $\widehat{\phantom{a}}$           | $\Omega$<br>dissolute:<br><b>STREETS</b>                                                                                                    |  |
|                             |                                                                       |                                                      |                                    | <b>Section</b>                    | witness-Well                                                                                                    |  |
| cuastins:                   |                                                                       |                                                      |                                    |                                   | 04 мм. и. 2551<br>at 4mm                                                                                                    |  |
| sswtmer!                    |                                                                       |                                                      |                                    |                                   | <b>ALLEMALLAIRARY</b><br>13 w.a. 2557                                                                                                    |  |
| <b>Talen:</b>               |                                                                       |                                                      |                                    | <b>COLLEGE</b>                    | 99.92.0                                                                                                    |  |
|                             |                                                                       |                                                      |                                    |                                   | <b>Reference</b>                                                                                                    |  |
|                             |                                                                       |                                                      |                                    |                                   |                                                                                                    |  |
|                             |                                                                       |                                                      |                                    |                                   |                                                                                                    |  |
|                             |                                                                       |                                                      |                                    |                                   |                                                                                                    |  |
|                             |                                                                       |                                                      |                                    |                                   | ● รายการหนังสือจองที่ผู้ใช้งานร้องขอสำนวน 1 รายการ <mark>(ค. การสมัครสมาชิกผ่านทางเว็บไซต์ OPAC มีสำนวน 159 รายการ   ฏิ เจ้าหน้าที่เ panita.w@PSUJFK   25 Online    13 พ.ย. 2557, 15:11</mark> |  |
| <b>A</b> start              | 000<<br><b>Age Mail II Inbox - Goo</b>                                | $\equiv$ KINGSTON (G1)                               | <b>Ed shaw und Labon</b>           | $X^{\text{H}}$ ALIST - [ข้อมูลสมา | $-20$ 2 2 $-2$ 6 $-2$ 6 $-1$ 5 $+1$<br>THE.                                                                                                    |  |

ภาพที่ 4.49 แสดงหน้าจอการเรียกดูข้อมูลสมาชิก

- 6) ไปที่ Actions คลิก Recovery Patron จะปรากฏหน้าจอ ดังภาพที่ 4.50
- 7) คลิก Yes ยืนยันกู้คืนข้อมูลสมาชิก

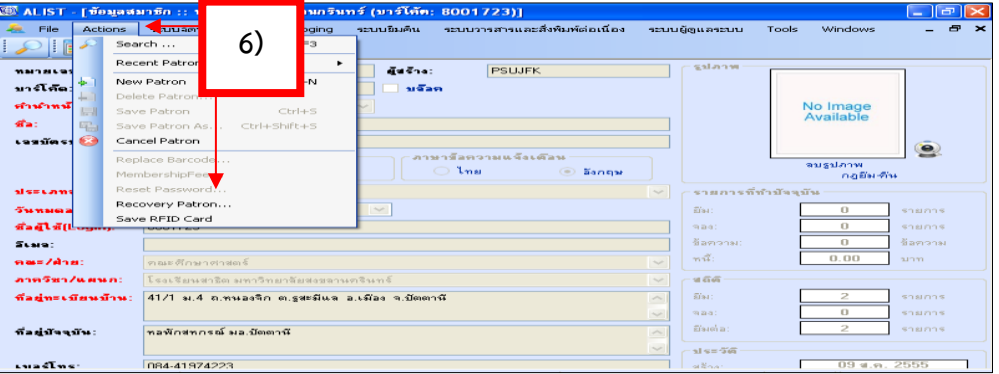

# ภาพที่ 4.50 แสดงหน้าจอ ขั้นตอนการกู้คืนข้อมูลสมาชิก

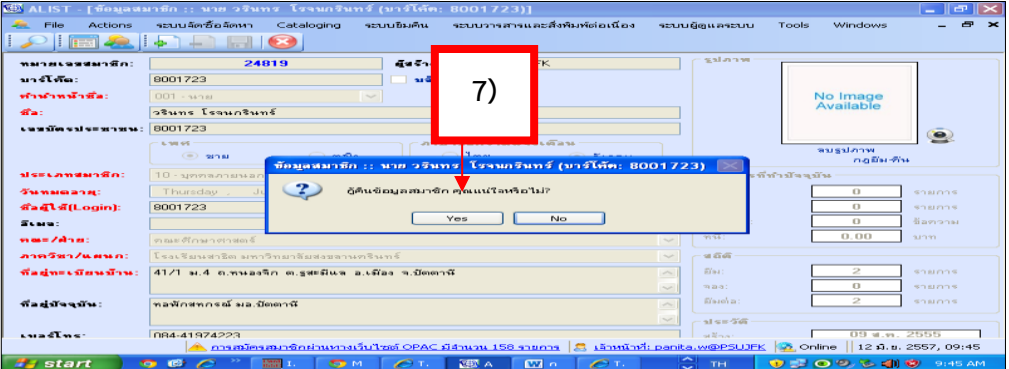

# ภาพที่ 4.51 แสดงหน้าจอ ยืนยันกู้คืนข้อมูลสมาชิก คุณแน่ใจหรือไม่?"

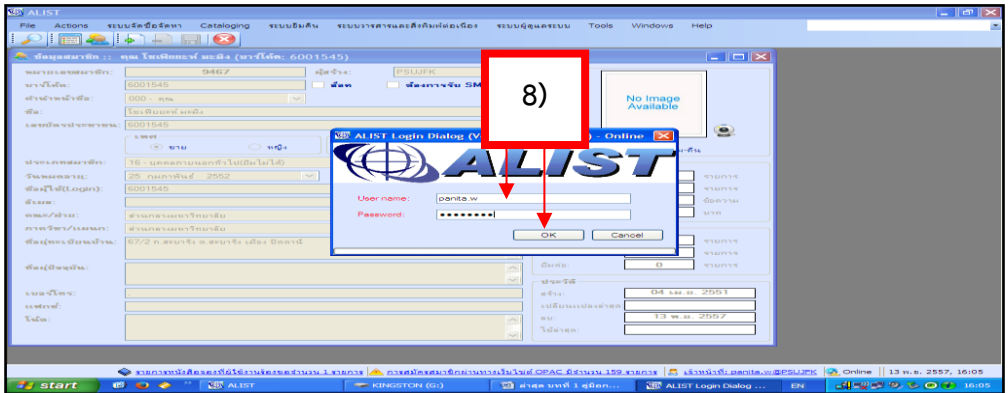

ภาพที่ 4.52 แสดงหน้าจอ ป้อน User name และ Password

- 8) ป้อน User name และ Password คลิก OK
- 9) คลิก OK ยืนยันกู้คืนข้อมูลสมาชิกเรียบร้อยแล้ว
- 10) ปรากฏข้อมูลการกู้คืนข้อมูลสมาชิกเรียบร้อยแล้ว

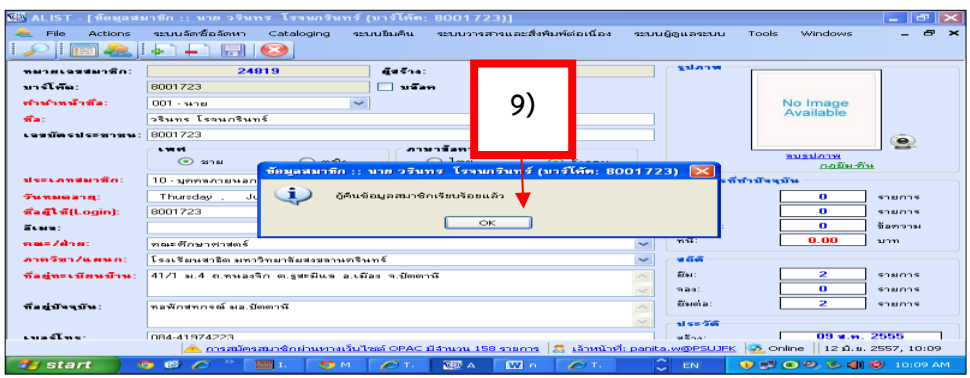

ภาพที่ 4.53 แสดงหน้าจอ ยืนยันกู้คืนข้อมูลสมาชิกเรียบร้อยแล้ว

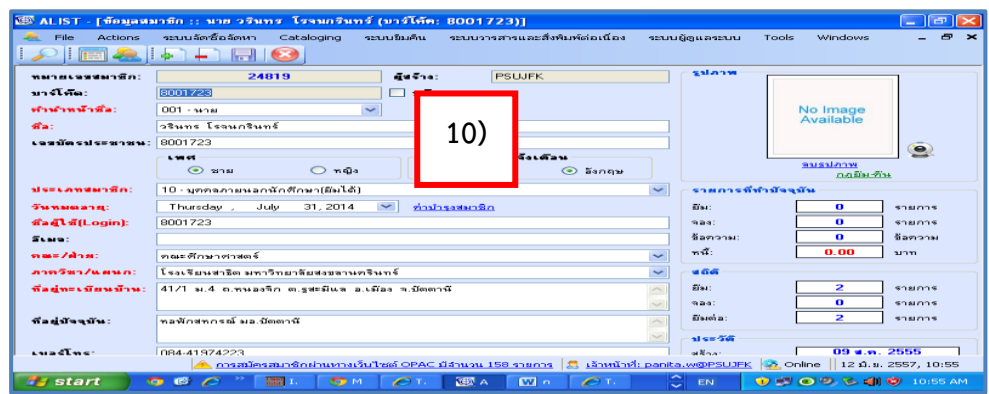

ภาพที่ 4.54 หน้าจอข้อมูลสมาชิกที่กู้คืนเรียบร้อยแล้ว

# **5. กำรแทนที่รหัสสมำชิก**

การแทนที่รหัสสมาชิก มีขั้นตอนดังนี้

1) ค้นหาข้อมูลสมาชิกหรือป้อนรหัสสมาชิกในช่อง Barcode แล้วกด Enter

| 源 ALIST - [ боланы бв :: ман Ятати ь Га: (มาร์โค๊ท: 6002685)]<br><b>I</b> and the literature |                                                                                                    |                                                             |  |  |  |  |
|----------------------------------------------------------------------------------------------|----------------------------------------------------------------------------------------------------|-------------------------------------------------------------|--|--|--|--|
| <b>Alle</b> File<br>Actions                                                                  | ระบบจัดนี้อจัดหา Cataloging<br>ระบบอิมคิน ระบบวารสารและสิ่งพิมพ์ต่อเนื่อง<br>stundenestun<br>Tools<br>Windows<br>Help                                                                                        | $=$ $\theta$ $\times$                                       |  |  |  |  |
| $-20.1$<br><b>Table</b>                                                                      | $-1$ $-1$ $\odot$<br>中门                                                                                                    |                                                             |  |  |  |  |
| <b>WALDRAM STREET ROLL</b>                                                                   | also drag-<br><b>PSUJFK</b><br>32185                                                                                                    | summer                                                      |  |  |  |  |
| service of the p                                                                             | GOOSGIIS<br>Shannafu SMS<br><b>Camp</b>                                                                                                    |                                                             |  |  |  |  |
| ศาสาราครัวชีล:                                                                               | $001 - u_2w$<br>$\sim$                                                                                                    | No Image<br>Available                                       |  |  |  |  |
| al ma                                                                                        | <b>Gamma sine</b>                                                                                                    |                                                             |  |  |  |  |
| Leads of Contract                                                                            | 1949900283457                                                                                                    | ۸                                                           |  |  |  |  |
|                                                                                              | การการอินทรายเปลี่ยนร้อน<br>LWW                                                                                                    | aussinow                                                    |  |  |  |  |
|                                                                                              | $O$ index<br>$O$ $Imu$<br>$\odot$ unu                                                                                                    | กกมีมะกิน                                                   |  |  |  |  |
| stancements? first                                                                           | $\overline{\phantom{a}}$<br>17-unnerwunntnehmei(Gulule)                                                                                                    | <b>STREET STREET IS STREET</b>                              |  |  |  |  |
| <b>THOMAS ROOM:</b>                                                                          | $\sim$<br>4 พฤศจิกายน 2558<br>ต่าปารงสมาชิก                                                                                                    | $G + 1$<br>$\mathbf{o}$<br>shunns                           |  |  |  |  |
| dart bittogin):                                                                              | 6002685                                                                                                    | $\mathbf o$<br>0.014<br><b>BOURDER</b><br>$\overline{ }$    |  |  |  |  |
| Stage:                                                                                       |                                                                                                    | ข้อความเ<br>ข้อความ<br>n <sub>1</sub><br>0.00<br><b>NOW</b> |  |  |  |  |
| mman/elness                                                                                  | ต่อนกลางมหาวิทยาลัย<br>$\checkmark$                                                                                                    |                                                             |  |  |  |  |
| <b>229582/11HMMT</b>                                                                         | $\overline{\phantom{0}}$<br>ต่อนกลางมหาวิทยาลัย                                                                                                    | 网络莲<br>$\bullet$<br>$Q_{\text{A}11}$<br><b>SAMPAS</b>       |  |  |  |  |
| <b>Washington Corner Trees</b>                                                               | 12/1 n.usša u.6 nepr.2 n.usčašna p.sčpa u.8nonč 94000                                                                                                    | $\bullet$<br>shumns<br><b>QD-40</b>                         |  |  |  |  |
| <b>WastBunder</b>                                                                            |                                                                                                    | $\mathbf{o}$<br>$O + m$<br>munner                           |  |  |  |  |
|                                                                                              | <b>P</b><br><b>Auto</b>                                                                                                    | $11.98\%$                                                   |  |  |  |  |
| <b>CONTRACTOR</b>                                                                            | 083-6592199                                                                                                    | 21 w.u. 2557<br>in Africa.                                  |  |  |  |  |
| system!:                                                                                     |                                                                                                    | หมดีมหนานองคำสด                                             |  |  |  |  |
| TuEm:                                                                                        |                                                                                                    | 0.51                                                        |  |  |  |  |
|                                                                                              |                                                                                                    | <b>Leighan</b>                                              |  |  |  |  |
|                                                                                              |                                                                                                    |                                                             |  |  |  |  |
|                                                                                              |                                                                                                    |                                                             |  |  |  |  |
|                                                                                              |                                                                                                    |                                                             |  |  |  |  |
|                                                                                              | A measinessurfinsinum substanting OPAC Signams 159 ensines   3 sampling panita.w@PSUJFK   2 Online   21 w.s. 2557, 15:17                                                                                     |                                                             |  |  |  |  |
| <b><i>Fy</i></b> start                                                                       | $B$ $\bullet$<br>$\sim$ <b>Modificial</b> $\sim$<br><b>Co</b> Horde :: Log<br><b>CEL ALIST - [Bay</b><br><b>REP KINGSTON (G)</b><br>$\overline{32}$ and $\overline{9}$ and $\overline{1}$ and $\overline{1}$ | ■ 調製のる◎④ 15:17<br>THE.                                      |  |  |  |  |

ภาพที่ 4.55 แสดงหน้าจอค้นหาสมาชิก

2) ปรากฏข้อมูลสมาชิกไปที่เมนู Action คลิก Replace Barcode

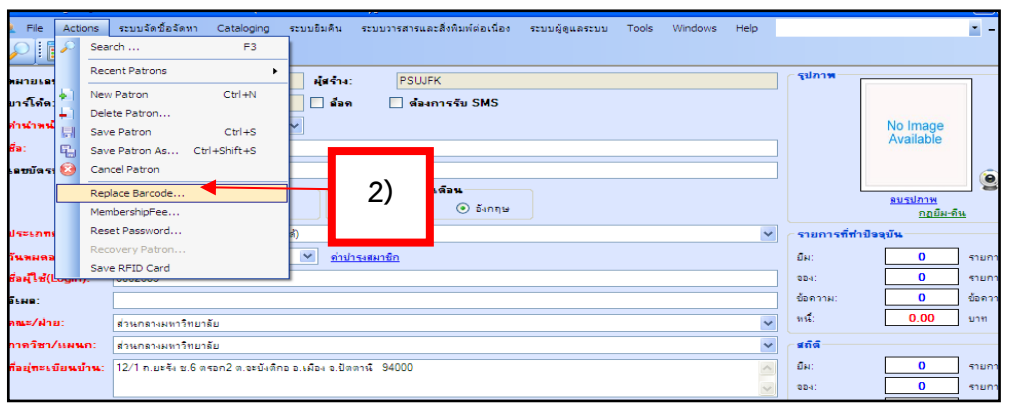

ภาพที่ 4.56 แสดงหน้าจอการเลือกเมมู Repalce Barcod

3) ระบบให้ป้อน User name และ Password ของเจ้าหน้าที่คลิก  $\boxed{\circ}$  ดังภาพ 4.57

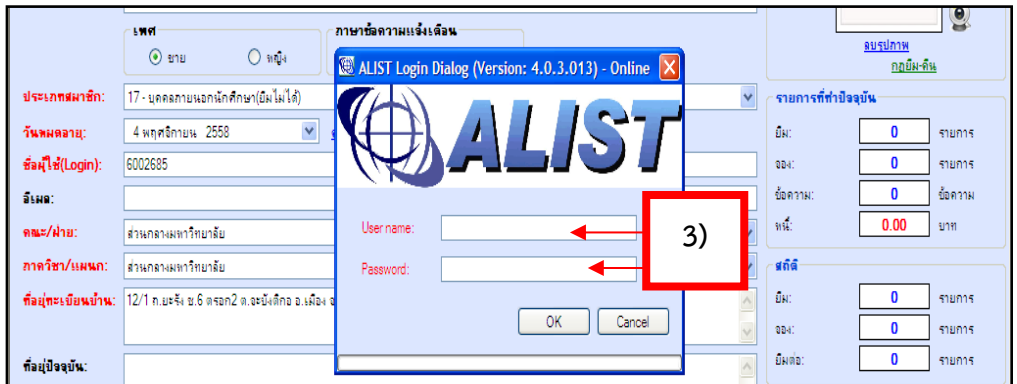

ภาพที่ 4.57 แสดงหน้าจอการป้อน User name และ Password

- 4) ระบบให้ใส่ Barcode ใหม่ที่ต้องการแทนที่ Barcode เดิม แล้วกดปุ่มตกลง
- 5) ระบบแสดงข้อความแจ้งแทนที่ข้อมูลเรียบร้อยแล้ว คลิก OK ดังภาพ

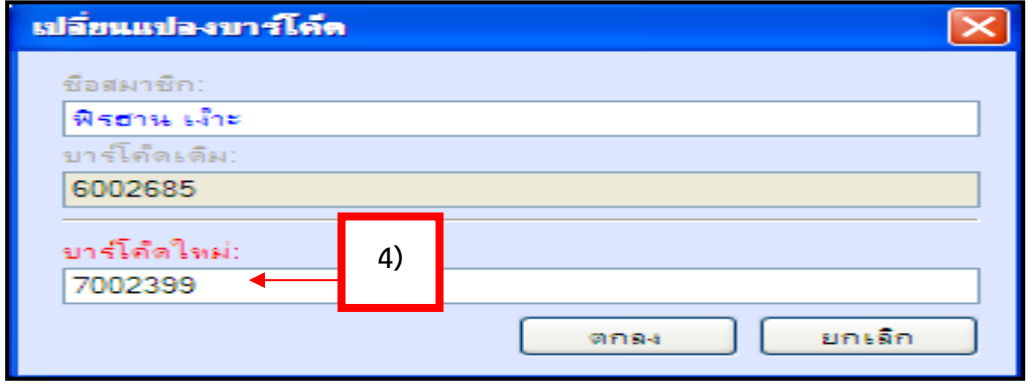

ภาพที่ 4.58 แสดงหน้าจอการป้อนรหัสสมาชิกที่ต้องการแทนที่

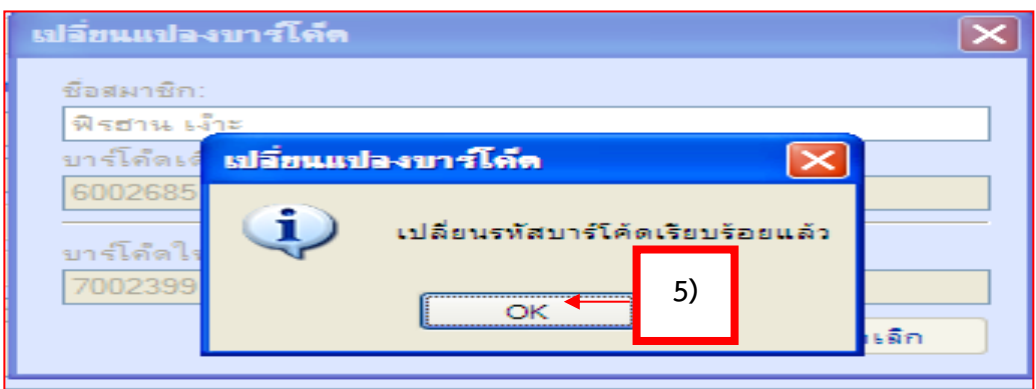

ภาพที่ 4.59 แสดงข้อความแจ้งการแทนที่รหัสสมาชิกเรียบร้อยแล้ว

6) ระบบแสดงข้อมูลแทนที่ข้อมูลเรียบร้อยแล้ว

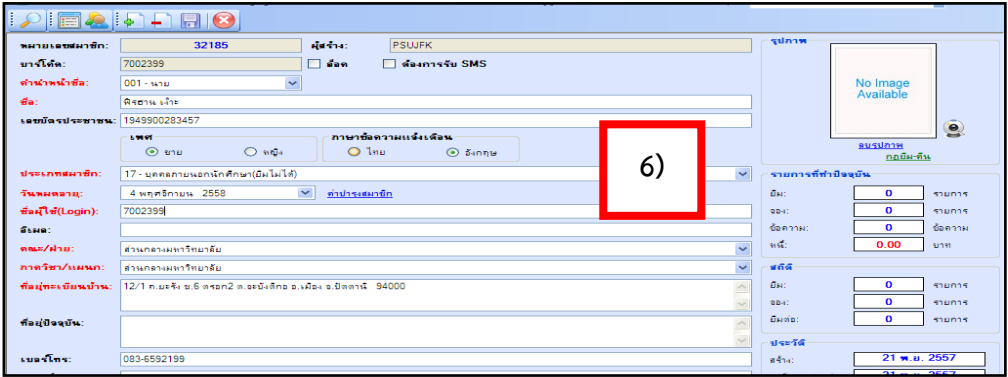

ภาพที่ 4.60 ระบบแสดงแทนที่ข้อมูลเรียบร้อยแล้ว

7) กรณีแทนที่ บาร์โค้ดใหม่ที่มีอยู่แล้วในฐานแต่บาร์โค้ดใหม่ มีรายการยืม ระบบจะแสดง ี ข้อความแจ้งว่าไม่สามารถ Replace บาร์โค้ดได้ เนื่องจากบาร์โค้ดซ้ำ และ บาร์โค้ดใหม่ยังมีรายการยืม ผู้ใช้ต้องคืนทรัพยากรในบาร์โค้ดใหม่ให้หมดก่อนจึงจะสามารถ Replace บาร์โค้ดได้ ดังภาพ

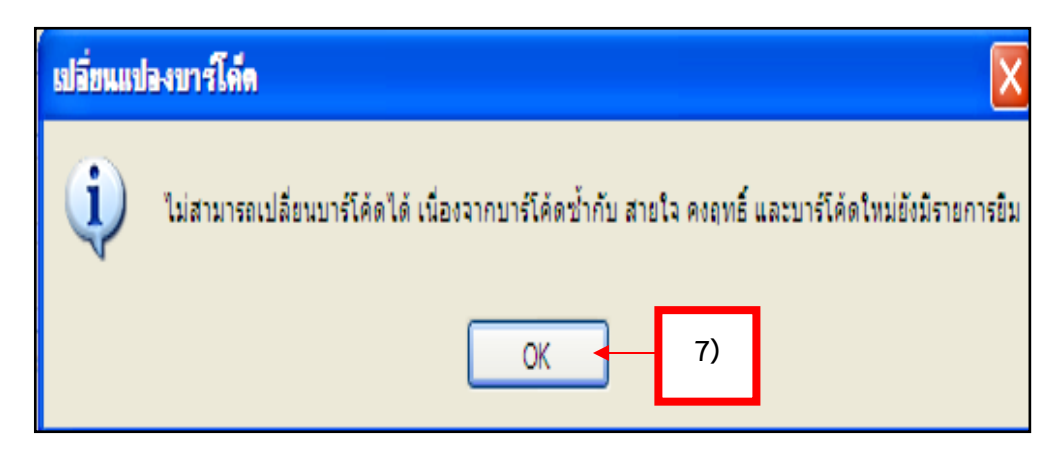

ภาพที่ 4.61 แสดงข้อความแจ้งเตือนบาร์โค้ดซ้ าและบาร์โค้ดใหม่มีรายการยืม

#### **จรรยำบรรณ/คุณธรรม/จริยธรรมในกำรปฏิบัติงำน**

พระบรมราโชวาทของพระบาทสมเด็จพระเจ้าอยู่หัวพระราชทานแก่ข้าราชการพลเรือน เนื่องใน วันข้าราชการพลเรือน ในวันศุกร์ที่ 1 เมษายน 2554 ความว่า "งานราชการนั้น เป็นงานส่วนรวม มีผล ้ เกี่ยวเนื่องถึงประโยชน์ของบ้านเมือง และประชาชนทุกคน ผู้ปฏิบัติบริหารงานราชการ จึงต้องคำนึงถึง ้ความสำเร็จของงานเป็นสำคัญ อย่านึกถึงบำเหน็จรางวัลหรือประโยชน์เฉพาะตนให้มากนัก มิฉะนั้นงานใน ่ หน้าที่จะบกพร่อง เกิดเป็นผลเสียหายแก่ตน แก่งานส่วนรวมของชาติได้ ขอให้ถือว่า การทำงานในหน้าที่ ได้สำเร็จสมบูรณ์ เป็นทั้งรางวัลและประโยชน์อันประเสริฐสุด เพราะจะทำให้ประเทศชาติและประชาชน อยู่เย็นเป็นสุขและมั่นคง"

ดังนั้นเพื่อให้การปฏิบัติงานยึดมั่นและยืนหยัดในสิ่งที่ถูกต้อง ซื่อสัตย์สุจริตและรับผิดชอบ ปฏิบัติ หน้าที่ด้วยความโปร่งใสและสามารถตรวจสอบได้ และไม่เลือกปฏิบัติอย่างเป็นธรรมมุ่งผลสัมฤทธิ์ของงาน และไม่ใช้อำนาจครอบงำผิดทำนองคลองธรรมต่อนักศึกษา ดังนั้นสภามหาวิทยาลัยได้วางข้อบังคับที่ เรียกว่า "ข้อบังคับสภามหาวิทยาลัยสงขลานครินทร์ ว่าด้วยจรรยาบรรณของบุคลากรมหาวิทยาลัย (ฉบับที่ 1) พ.ศ. 2551 (ฉบับแก้ไข ฉบับที่ 2) พ.ศ. 2555" เพื่อให้บุคลากรมหาวิทยาลัยต้องรักษาและ ้ ปฏิบัติตนตามจรรยาบรรณที่กำหนดไว้ตามข้อบังคับนี้อย่างเคร่งครัด การประพฤติผิดจรรยาบรรณข้อใด เป็นความผิดวินัยหรือเป็นความผิดวินัยอย่างร้ายแรง ซึ่งมี 4 หมวด ประกอบด้วย จรรยาบรรณต่อตนเอง จรรยาบรรณต่อการปฏิบัติงานและต่อหน่วยงาน จรรยาบรรณต่อผู้บังคับบัญชา ผู้อยู่ใต้บังคับบัญชาและ ผู้ร่วมงาน จรรยาบรรณต่อนักศึกษา ประชาชนและผู้รับบริการ และสังคม (มหาวิทยาลัยสงขลานครินทร์, 2551 : มหาวิทยาลัยสงขลานครินทร์, 2555)

1. จรรยาบรรณต่อตนเอง

1.1 บุคลากรมหาวิทยาลัยพึงประพฤติปฏิบัติตามแนวพระราโชวาทของสมเด็จ

พระมหิตลาธิเบศอดุลยเดชวิกรม พระบรมราชชนก ที่ขอให้ถือผลประโยชน์ส่วนตัวเป็นที่สอง ประโยชน์ ของเพื่อนมนุษย์เป็นกิจที่หนึ่ง

1.2 บุคลากรมหาวิทยาลัยพึงใช้วิชาชีพในการปฏิบัติหน้าที่ราชการด้วยความซื่อสัตย์ และไม่ แสวงหาประโยชน์โดยมิชอบ ในกรณีที่วิชาชีพใดมีจรรยาวิชาชีพกำหนดไว้ ก็พึงปฏิบัติตามจรรยาวิชาชีพ นั้นด้วย การใช้วิชาชีพในการปฏิบัติหน้าที่ราชการโดยไม่ซื่อสัตย์และแสวงหาประโยชน์โดยมิชอบตามวรรค หนึ่งโดยการกระทำการแก้ไขผลการเรียนหรือผลการสอบของนักศึกษาหรือตนมีหน้าที่ออกข้อสอบแล้ว เปิดเผยข้อสอบเป็นความผิดวินัยอย่างร้ายแรง

1.3 บุคลากรมหาวิทยาลัยพึงเป็นผู้มีศีลธรรมอันดี และประพฤติตนให้เหมาะสม กับการเป็นบุคลากรมหาวิทยาลัย

1.4 บุคลากรมหาวิทยาลัยพึงมีทัศนคติที่ดี และพัฒนาตนเองให้มีคุณธรรม จริยธรรม รวมทั้ง เพิ่มพูนความรู้ความสามารถ และทักษะในการทำงานเพื่อให้การปฏิบัติหน้าที่ราชการมีประสิทธิภาพ และ ประสิทธิผลยิ่งขึ้น

2. จรรยาบรรณต่อการปฏิบัติงานและต่อหน่วยงาน

2.1 บุคลากรมหาวิทยาลัยพึงปฏิบัติหน้าที่ราชการด้วยความสุจริต เสมอภาค และปราศจากอคติ

2.2 บุคลากรมหาวิทยาลัยพึงปฏิบัติหน้าที่ราชการอย่างเต็มกำลังความสามารถ รอบคอบ ้รวดเร็ว ขยันหมั่นเพียร ถูกต้องสมเหตุสมผล โดยคำนึงถึงประโยชน์ของทางราชการ และประชาชนเป็น สำคัญ

2.3 บุคลากรมหาวิทยาลัยพึงประพฤติตนเป็นผู้ตรงต่อเวลา และใช้เวลาราชการได้เป็น ประโยชน์ต่อทางราชการอย่างเต็มที่ ไม่ละทิ้งหน้าที่ราชการโดยไม่มีเหตุผลอันสมควรการละทิ้งหน้าที่ ราชการโดยไม่มีเหตุผลอันสมควรเป็นเหตุให้เสียหายแก่ราชการอย่างร้ายแรง หรือละทิ้งหน้าที่ราชการ ติดต่อในคราวเดียวกันเกินกว่าสิบห้าวันโดยไม่มีเหตุผลอันสมควรหรือโดยมีพฤติการณ์อันแสดงถึงความจง ใจไม่ปฏิบัติตามระเบียบของทางราชการเป็นการกระทำผิดจรรยาบรรณอย่างร้ายแรงและเป็นความผิด วินัยอย่างร้ายแรง

2.4 บุคลากรมหาวิทยาลัยพึงดูแลรักษาและใช้ทรัพย์สินของทางราชการอย่างประหยัด คุ้มค่า โดยระมัดระวังมิให้เสียหายหรือสิ้นเปลืองเยี่ยงวิญญูชนจะพึงปฏิบัติต่อทรัพย์สินของตนเอง

3. จรรยาบรรณต่อผู้บังคับบัญชา ผู้อยู่ใต้บังคับบัญชาและผู้ร่วมงาน

3.1 บุคลากรมหาวิทยาลัยพึงมีความรับผิดชอบในการปฏิบัติงานการให้ความร่วมมือช่วยเหลือ ึกลุ่มงานของตนทั้งในด้านการให้ความคิดเห็นการช่วยทำงาน และการแก้ปัญหาร่วมกันรวมทั้งการ เสนอแนะในสิ่งที่เห็นว่าจะมีประโยชน์ต่อการพัฒนางานในความรับผิดชอบด้วย

3.2 บุคลากรมหาวิทยาลัยซึ่งเป็นผู้บังคับบัญชา พึงดูแลเอาใจใส่ผู้อยู่ใต้บังคับบัญชาทั้งในด้าน การปฏิบัติงาน ขวัญ กำลังใจ สวัสดิการ และยอมรับฟังความคิดเห็นของผู้อยู่ใต้บังคับบัญชา ตลอดจน ี ปกครองผู้อยู่ใต้บังคับบัญชาด้วยหลักการและเหตุผลที่ถูกต้องตามทำนองคลองธรรม

3.3 บุคลากรมหาวิทยาลัยพึงช่วยเหลือเกื้อกูลกันในทางที่ชอบ รวมทั้งส่งเสริมสนับสนุนให้เกิด ความสามัคคี ร่วมแรงร่วมใจในบรรดาผู้ร่วมงานในการปฏิบัติหน้าที่เพื่อประโยชน์ส่วนรวม

่ 3.4 บุคลากรมหาวิทยาลัยพึงปฏิบัติต่อผู้ร่วมงานตลอดจนผู้เกี่ยวข้องด้วยความสภาพ มีน้ำใจ และมนุษยสัมพันธ์อันดี

่ 3.5 บุคลากรมหาวิทยาลัยพึงละเว้นจากการนำผลงานของผู้อื่นมาเป็นของตน

4. จรรยาบรรณต่อนักศึกษา ประชาชนและผู้รับบริการ และสังคม

4.1 บุคลากรมหาวิทยาลัยพึงให้บริการต่อนักศึกษา ประชาชนและผู้รับบริการอย่างเต็มกำลัง ้ ความสามารถด้วยความเป็นธรรม เอื้อเฟื้อ มีน้ำใจ และใช้กิริยาวาจาที่สุภาพอ่อนโยน หรือแนะนำให้ ติดต่อยังหน่วยงานหรือบุคคลซึ่งตนทราบว่ามีอำนาจหน้าที่เกี่ยวข้องกับเรื่องนั้น ๆ ต่อไป

4.2 บุคลากรมหาวิทยาลัยพึงประพฤติตนให้เป็นที่เชื่อถือของบุคคลทั่วไป

4.3 การเปิดเผยความลับของนักศึกษาและผู้มารับบริการที่ได้มาจากการปฏิบัติหน้าที่หรือจาก ความไว้วางใจ โดยมิชอบและก่อเกิดความเสียหายแก่นักศึกษาหรือผู้รับบริการถือว่าเป็นการท าผิด จรรยาบรรณอย่างร้ายแรงการล่วงละเมิดทางเพศหรือมีความสัมพันธ์ทางเพศกับนักศึกษาซึ่งมิใช่คู่สมรส ของตนถือว่าเป็นการกระทำผิดจรรยาบรรณอย่างร้ายแรงการล่วงละเมิดทางเพศกับนักศึกษาที่เป็นการ กระท าการอันได้ชื่อว่าเป็นผู้ประพฤติชั่วอย่างร้ายแรงเป็นความผิดวินัยอย่างร้ายแรง บุคลากร มหาวิทยาลัยพึงละเว้นการรับทรัพย์สินหรือประโยชน์อื่นใด ซึ่งมีมูลค่าเกินปกติวิสัยที่วิญญูชนจะให้กันโดย เสน่หาจากผู้มาติดต่อราชการ หรือผู้ซึ่งอาจได้รับประโยชน์จากการปฏิบัติหน้าที่ราชการนั้น หากได้รับไว้ แล้วและทราบภายหลังว่าทรัพย์สินหรือประโยชน์อื่นใดที่รับไว้มีมูลค่าเกินปกติวิสัย ก็ให้รายงาน ผู้บังคับบัญชาทราบโดยเร็ว เพื่อดำเนินการตามสมควรแก่กรณี การเรียก รับ หรือยอมรับทรัพย์สินหรือ ประโยชน์อื่นใดจากนักศึกษาหรือผู้รับบริการ

ผู้ปฏิบัติงานห้องสมุดจ าเป็นต้องปฏิบัติตามข้อบังคับนี้ เพื่อให้เกิดความสุขความพึงพอใจทั้ง ผู้รับบริการ ผู้ปฏิบัติงาน เพื่อนร่วมงาม ผู้บังคับบัญชา องค์กรที่เราทำงานอยู่ ตลอดจนที่สำคัญที่สุด คือ ประชาชนของพระบาทสมเด็จพระเจ้าอยู่หัวมีความสุข

# **บทที่ 5 ปัญหำอุปสรรคและแนวทำงในกำรแก้ ขและพั นำงำน**

## **ปัญหำอุปสรรคในกำรปฏิบัติงำน**

จากการปฏิบัติงานการจัดการฐานข้อมูลสมาชิกที่ผ่านมาผู้เขียนได้พบปัญหาอุปสรรคดังนี้

1. ผู้ปฏิบัติงานจะต้องมีความรู้เรื่องกฎระเบียบ กติกา ข้อบังคับต่าง ๆ ของห้องสมุดในการป้อน ข้อมูลของผู้ใช้บริการเป็นอย่างดี

2. ผู้ปฏิบัติงานจะต้องมีความรอบคอบ ระมัดระวังในการป้อนข้อมูลของผู้ใช้บริการ เพราะว่า ผู้ใช้บริการของห้องสมุดมีหลากหลายประเภท ซึ่งการป้อนข้อมูลของแต่ละประเภทแตกต่างกัน

3. การป้อนข้อมูลในแต่ละครั้งต้องป้อนข้อมูลให้ถูกต้องตามต้นฉบับที่ได้รับมา ข้อมูลและ รายละเอียดต้องมีครบถ้วนและชัดเจน มิฉะนั้นจะทำให้ผู้ใช้บริการเสียเวลาในการมารับบัตรสมาชิก

4. ตรวจสอบสถานะของผู้ใช้บริการบางคน เพราะผู้ใช้บริการบางคนอาจจะมีหลายสถานะจะทำ ให้การป้อนข้อมูลสมาชิกผิดพลาด และไม่สามารถป้อนข้อมูลใหม่ได้ หรือมีข้อมูลซ้ ากัน

5. ผู้ใช้บริการไม่ทราบกฎระเบียบ ข้อบังคับ และประกาศ การใช้บริการห้องสมุด เช่น การทำ ้บัตรสมาชิกห้องสมุด เงื่อนไขในการทำบัตรสมาชิกของแต่ละประเภทสมาชิก ทำให้ผู้ใช้บริการนำหลักฐาน การมาสมัครสมาชิกไม่ครบถ้วน ซึ่งท าให้เสียเวลา และไม่พอใจการให้บริการได้

#### **แนวทำงแก้ ขและพั นำ**

้จากปัญหาอุปสรรคในการปฏิบัติงานดังกล่าวข้างต้น มีแนวทางดำเนินการแก้ไขดังนี้

1. ผู้ปฏิบัติงานที่เกี่ยวข้องกับการปฏิบัติงานจะต้องมีความกระตือรืนร้นในการปฏิบัติงานอยู่ ตลอดเวลา รอบรู้กฎระเบียบของห้องสมุดในเรื่องการป้อนข้อมูลของแต่ละประเภทสมาชิกอย่างถูกต้อง เพราะประเภทสมาชิกของห้องสมุดมีหลายประเภท

2. เพิ่มความรอบคอบ รวดเร็ว และถูกต้องในปฏิบัติงานในการป้อนข้อมูลของแต่ละประเภท สมาชิก และสมารถแก้ปัญหาเฉพาะหน้าได้

3. เมื่อพบข้อผิดพลาดให้แจ้งผู้ปฏิบัติงานที่เกี่ยวข้อง เพื่อจะได้แก้ไขข้อมูลให้ถูกต้อง และ ทันเวลา

4. ตรวจสอบสถานะของผู้ใช้บริการให้ถูกต้อง ก่อนการป้อนข้อมูลสมาชิกทุกครั้ง

5 ห้องสมุดต้องประชาสัมพันธ์กฎระเบียบ ข้อบังคับ ประกาศ การใช้บริการห้องสมุดในเรื่อง ้ต่าง ๆ ให้ผู้ใช้บริการได้ทราบ โดยชี้แจ้งให้ทราบด้วยตนเองเมื่อผู้ใช้บริการไม่ทราบหรือไม่เข้าใจ ทำป้าย ประกาศเพื่อประชาสัมพันธ์ให้ผู้ใช้บริการทราบท าให้ผู้ใช้บริการเกิดความมั่นใจ และเต็มใจที่จะมาใช้ บริการห้องสมุดในครั้งต่อไป

# **ข้อเสนอแนะในกำรปฏิบัติงำน**

1 ควรจัดท าคู่มือปฏิบัติงานการจัดการฐานข้อมูลสมาชิก เพื่อใช้เป็นแนวทางในการปฏิบัติงาน การบันทึกข้อมูลสมาชิกตามกฎกติกา ต่าง ๆ ตามระเบียบของห้องสมุด และผู้ปฏิบัติงานสามารถเข้าใจ ้ขั้นตอนการปฏิบัติงาน ปฏิบัติงานได้ถูกต้องและลดข้อผิดพลาด และยังทำให้การปฏิบัติงานของห้องสมุด เป็นไปในทิศทางเดียวกัน

2. ควรลดระยะเวลารับบัตรสมาชิกให้เร็วขึ้น หรือสมาชิกบางประเภทสามารถรับบัตรสมาชิกได้ ทันทีเพื่อสร้างความพึงพอใจให้กับผู้ใช้บริการ

3. ควรพัฒนาบัตรสมาชิกของห้องสมุดประเภทบุคคลภายนอกให้ทันสมัย ใช้เครื่องมืออุปกรณ์ที่ ทันสมัย ทำบัตรสมาชิกกับเครื่องทำบัตรสมาชิก สามารถเพิ่มความรวดเร็ว ความถูกต้อง คงทน สวยงาม

### **สรุป**

้คู่มือปฏิบัติงานการจัดการฐานข้อมูลสมาชิกเล่มนี้ กล่าวถึงขั้นตอนการปฏิบัติงานการทำบัตร สมาชิก การจัดการฐานข้อมูลสมาชิก เทคนิคในการปฏิบัติงานการจัดการฐานข้อมูลสมาชิก ปัญหา ้อุปสรรคในการปฏิบัติงาน แนวทางแก้ไขและพัฒนา และข้อเสนอแนะในการปฏิบัติงาน จัดทำขึ้นเพื่อใช้ เป็นแนวทางในการปฏิบัติงานการจัดการฐานข้อมูลสมาชิกให้กับบรรณารักษ์และผู้ปฏิบัติงานห้องสมุด และยังสามารถใช้เป็นคู่มือในการฝึกงานให้กับนักศึกษาสาขาบรรณารักษศาสตร์และสารสนเทศศาสตร์ สาขาการจัดการสารสนเทศ และผู้สนใจทั่วไป

#### **เอกสำรอ้ำงอิง**

- จันทิมา จริยวัตกุล. (2555). *คู่มือปฏิบัติงานการบันทึกฐานข้อมูลข่าวจังหวัดชายแดนภาคใต้.* ปัตตานี: ส านักวิทย บริการ มหาวิทยาลัยสงขลานครินทร์.
- มหาวิทยาลัยสงขลานครินทร์. (2551, 21 มกราคม).*ข้อบังคับสภามหาวิทยาลัยสงขลานครินทร์ว่าด้วย จรรยาบรรณของบุคลากร มหาวิทยาลัย (ฉบับที่ 1) พ.ศ. 2551*.
- มหาวิทยาลัยสงขลานครินทร์. (2555, 16 สิงหาคม).*ข้อบังคับสภามหาวิทยาลัยสงขลานครินทร์ว่าด้วย จรรยาบรรณของบุคลากร มหาวิทยาลัย (ฉบับที่ 2) พ.ศ. 255*5.
- มหาวิทยาลัยสงขลานครินทร์ ศูนย์คอมพิวเตอร์. (2556). *คู่มือการใช้งาน การให้บริการยืม–คืน ระบบสารสนเทศ (Circulation Module). สงขลา:* ศูนย์คอมพิวเตอร์ มหาวิทยาลัยสงขลานครินทร์.
- มหาวิทยาลัยสงขลานครินทร์ ส านักวิทยบริการ. (2557). *รายงานวิธีการและผลการด าเนินงานตาม เกณฑ์รางวัลคุณภาพแห่งชาติ 2556: TQA Self – Assessment Report 2013*. ปัตตานี: ส านักวิทยบริการ มหาวิทยาลัยสงขลานครินทร์.
- ี เสถียร คามีศักดิ์. (2549). *การเขียนคู่มือปฏิบัติงาน.* กรุงเทพฯ: สำนักงานอธิการบดี มหาวิทยาลัยศรีนครินทรวิโรฒ.

# **ประวตัิผเู้ขียน**

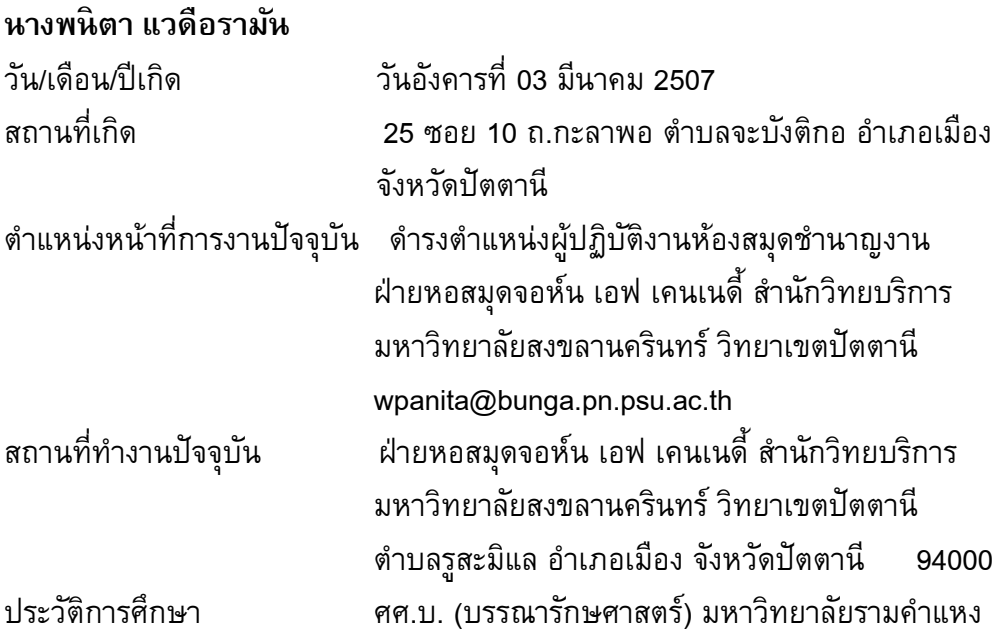